# CCP Programming Manual MX-980 Color LCD Wand Remote

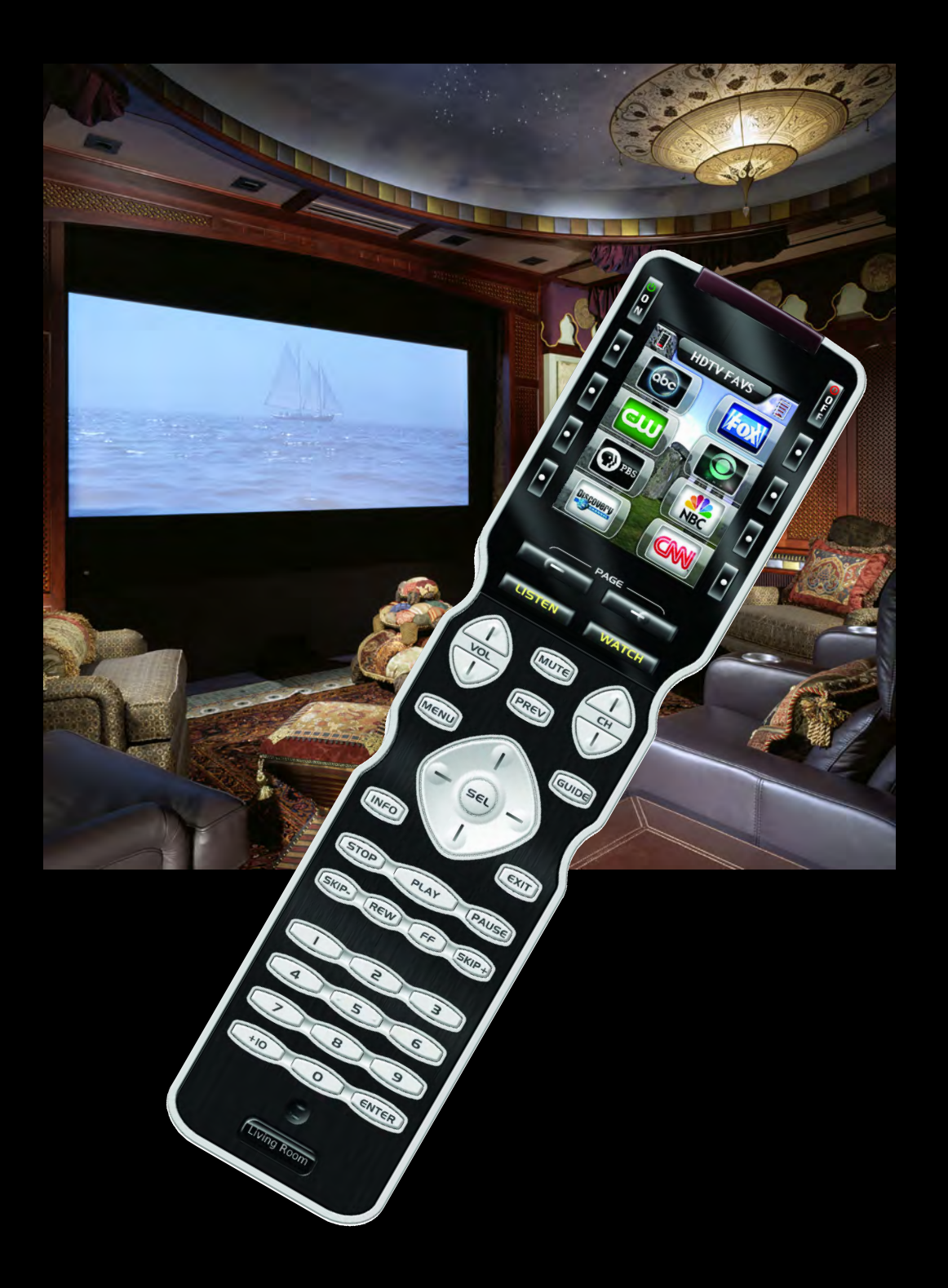

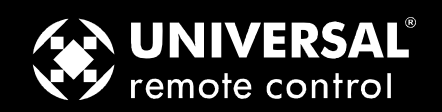

CCP MX-980 Programming Manual © 2009 Universal Remote Control, Inc.

The information in this manual is copyright protected. No part of this manual may be copied or reproduced in any form without prior written consent from Universal Remote Control, Inc.

UNIVERSAL REMOTE CONTROL, INC. SHALL NOT BE LIABLE FOR OPERATIONAL,TECHNICAL OR EDITORIAL ERRORS/OMISSIONS MADE IN THIS MANUAL.

The information in this manual may be subject to change without prior notice.

Complete Control is a registered trademark of Universal Remote Control, Inc. Entertainment Made Simple is a trademark of Universal Remote Control, Inc. All other brand or product names are trademarks or registered trademarks of their respective companies or organizations.

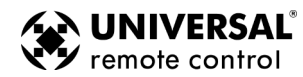

*500 Mamaroneck Avenue Harrison, NY 10528 Phone: (914) 835-4484 Fax: (914) 835-4532* 

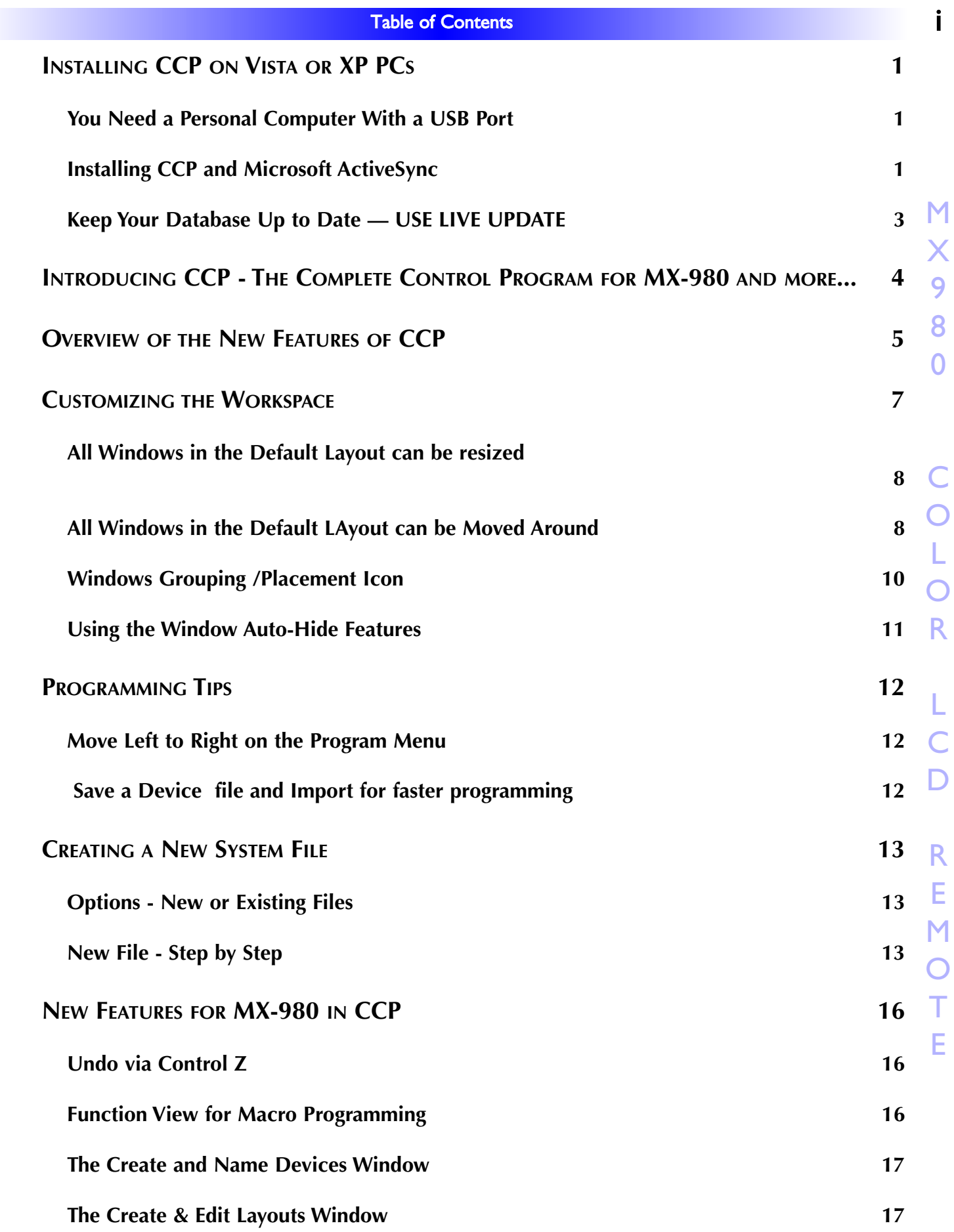

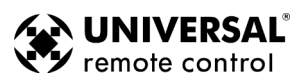

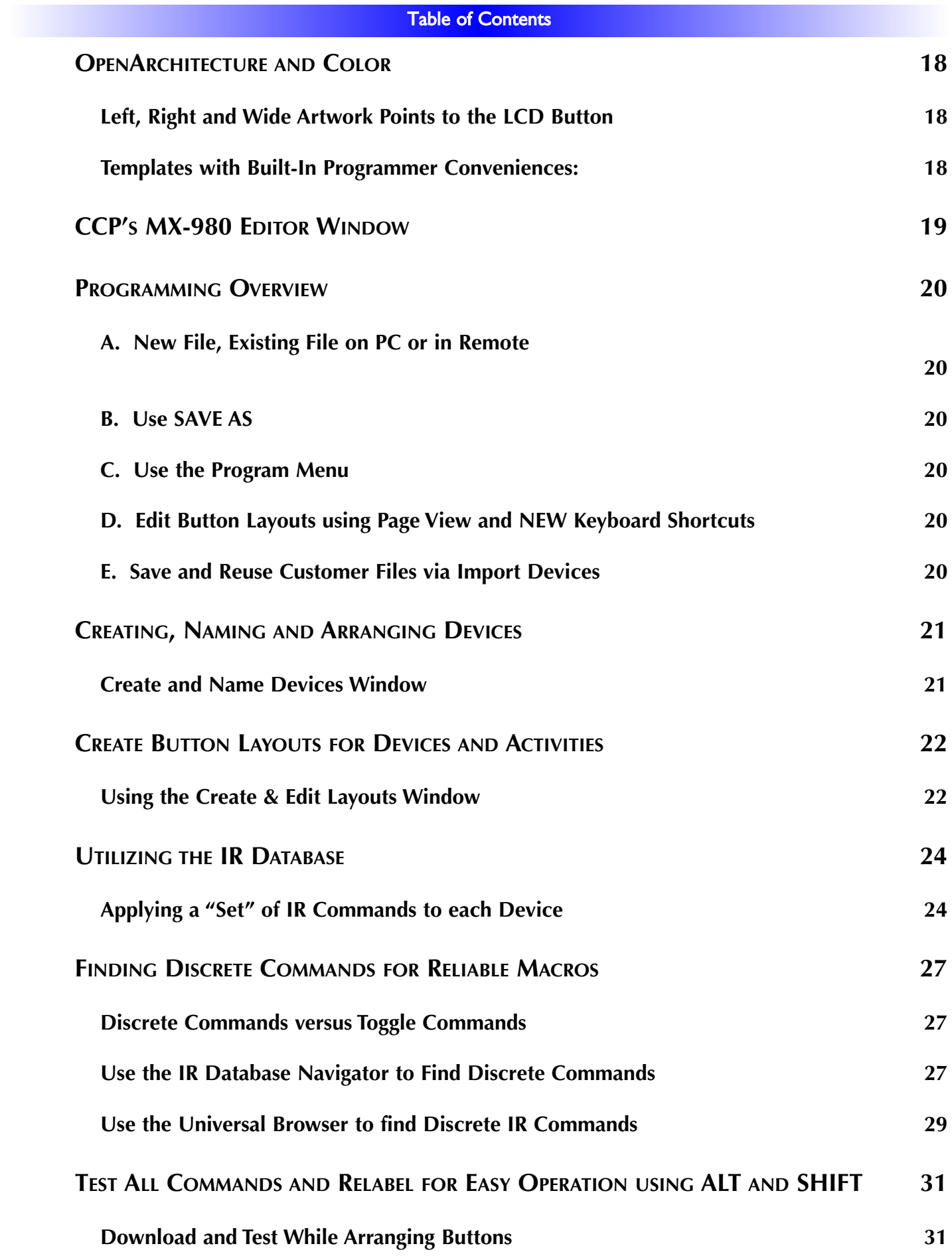

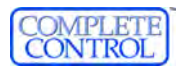

I

N

G

C

C

P

E

D

I

T O

R

T

O

P

R

O

G

R

A

M

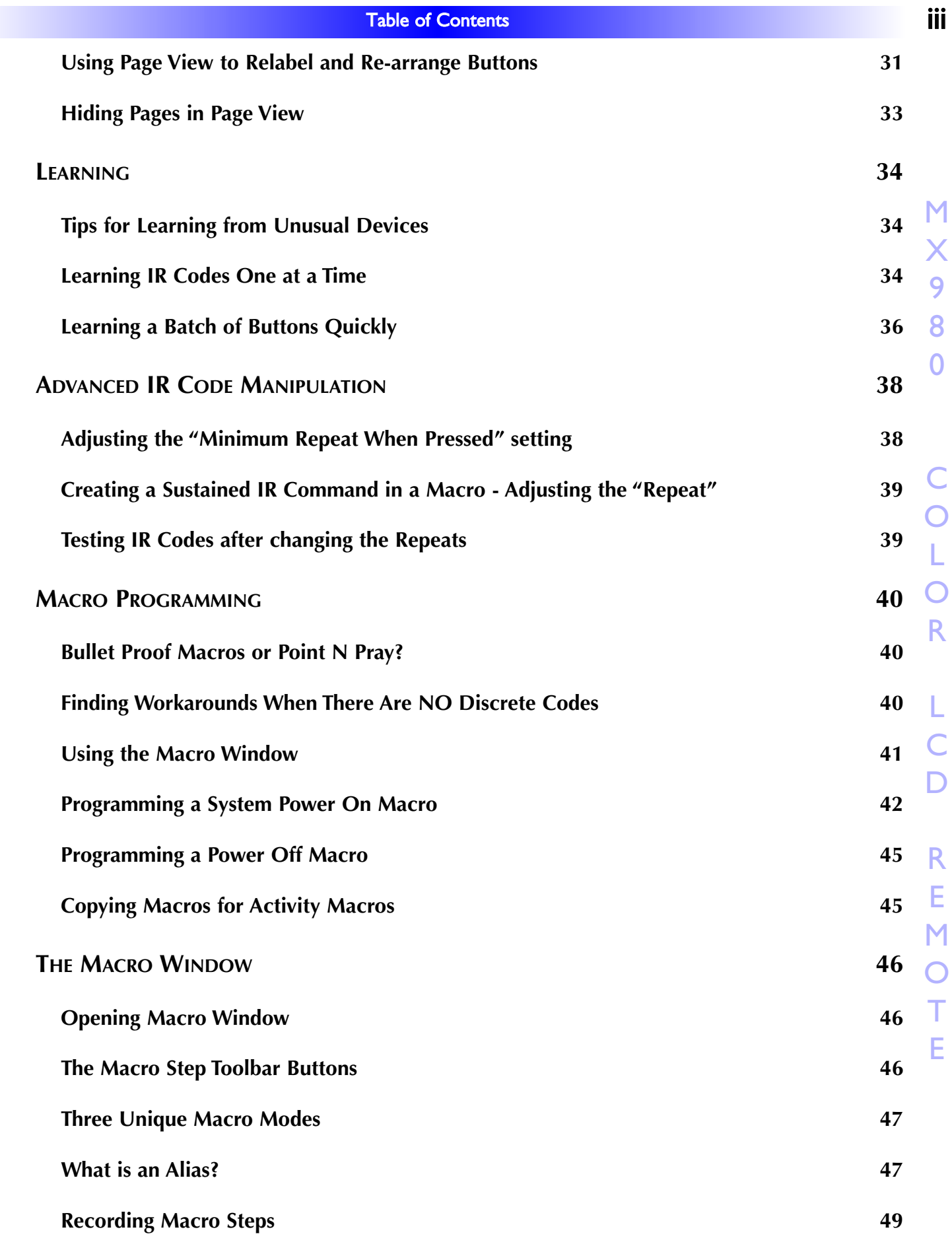

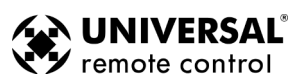

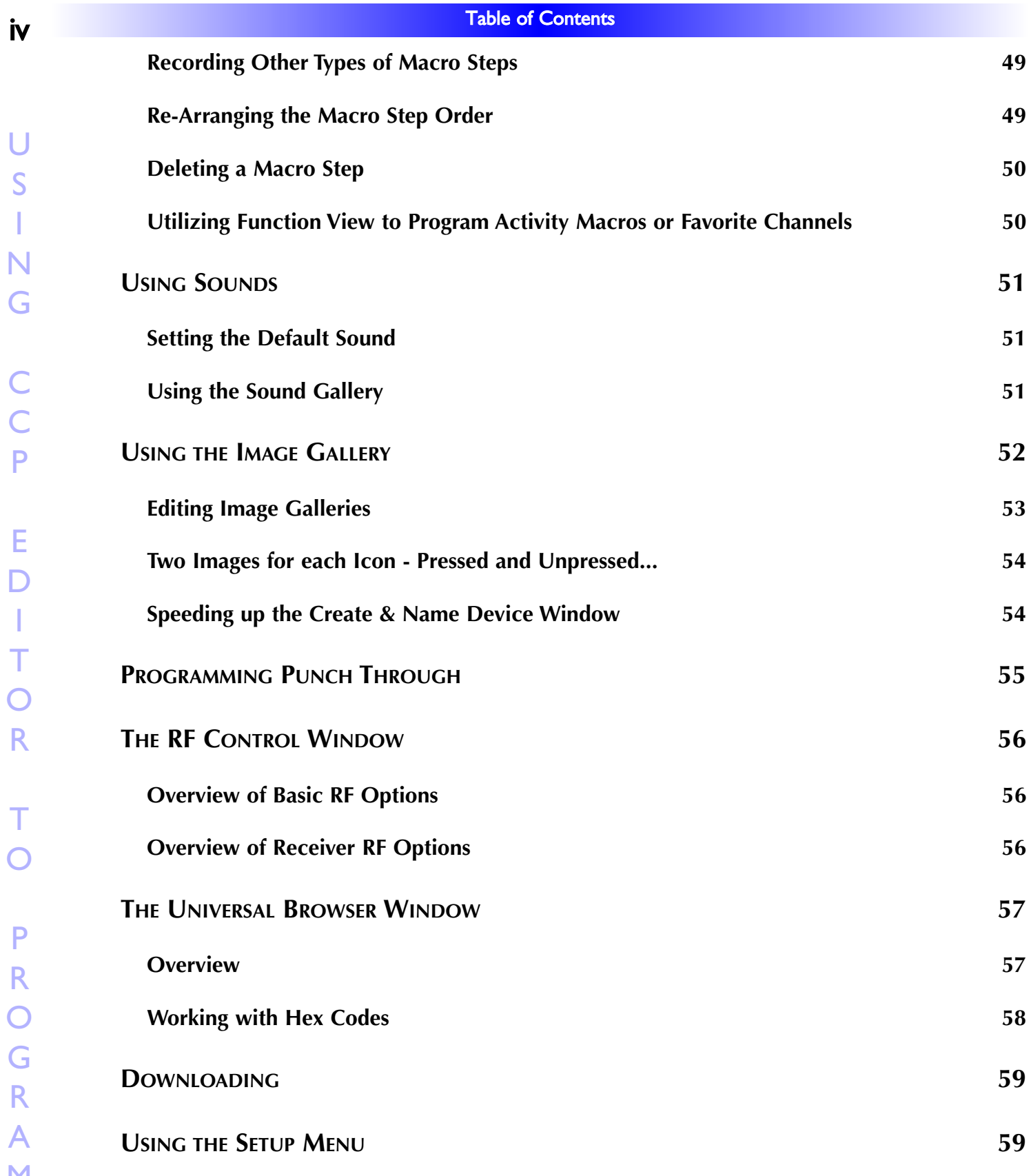

#### Installing CCP on Vista or XP PCs

#### <span id="page-6-0"></span>You Need a Personal Computer With a USB Port

CCP will run on any Pentium II or faster Windows PC. Your PC should be equipped with an adequate amount of RAM for the operating system you use. CCP is compatible with the Windows 2000, XP and Vista operating systems. It is not compatible with Windows ME, 98 or previous versions of Windows.

CCP is installed via a self extracting installer file downloadable from our installer only website: www.urccontrolroom.com.

#### **Installing CCP and Microsoft ActiveSync**

CCP installs with a companion program for communication, Microsoft ActiveSync.You must install both programs and if un-installing, un-install both programs.To install the two programs, follow these steps:

1 Connect to our installer only website www.urccontrolroom.com and naviagate to Software Downloads, then select CCP to download.

- 2 A file download Window will open. Click on OPEN.
- **3** The InstallShield Wizard Window for the CCP will open. Click on NEXT

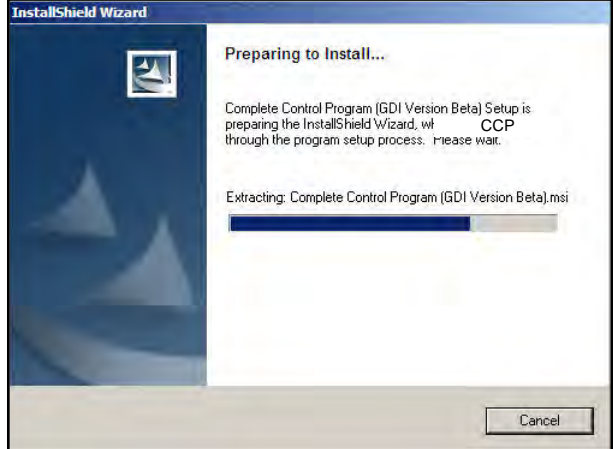

- **4** The Install Destination Window will then open. Click on NEXT.
- 5 The Ready to Install Window will open. Click on INSTALL.
- The program will install and then show that installation has been completed. Click on FINISH.
- 7 A new small window will open asking, "Install the Microsoft Active Sync 3.7". Click OK.

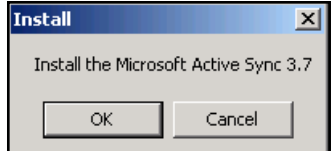

8 A new set up window will open for ActiveSync 3.7. Click on NEXT.

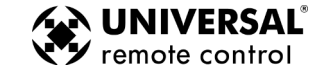

9 A new window will open to select the installation folder. Simply click on NEXT.

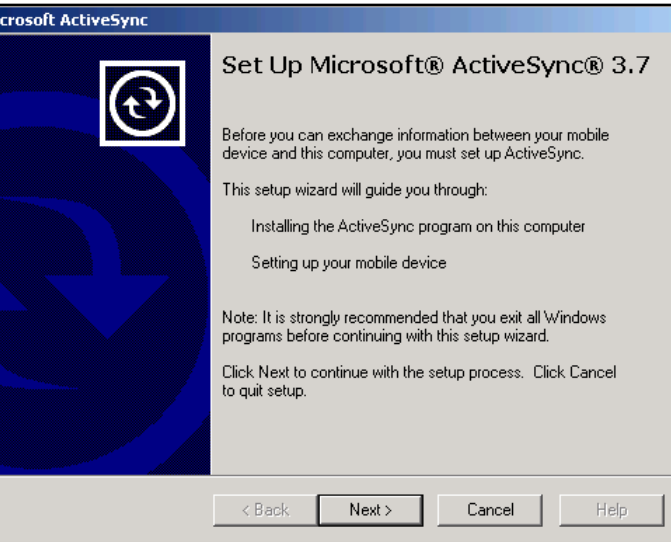

10 A new window titled "Get Connected" will open. Do not do click on any button in the "Get Connected" window yet.

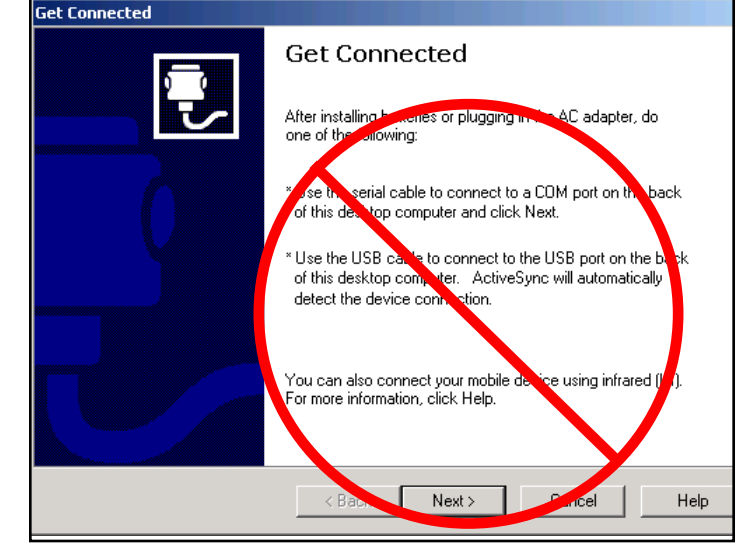

**The Get Connected window will automatically update. Do not click on NEXT.**

11 Wait for the the Active Sync "Install" window to appear and then click "OK".

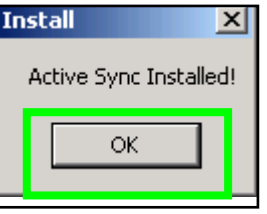

- 12 At this point plug the USB cable into your computer and then the MX-6000 Remote.
- 13 The Get Connected Window will close and then a "Set Up a Partnership" Window will open. At this point you are offered two choices. Warning! Installers should not choose Yes - This will set up a partnership with that particular MX-6000. Every time the same MX-6000 is plugged in, it will automatically establish

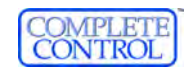

#### <span id="page-8-0"></span>**3** Type in Section Title in Section Title in Section Title in Section Title in Section Title in Section Title i<br>Title in Section Title in Section Title in Section Title in Section Title in Section Title in Section Title i **Installing**

the connection, but it will not recognize new MX-6000s.

Always choose No - This is best for installers, as you will be programming multiple MX-6000's.This is considered a "Guest" partnership. Each time that the MX-6000 is plugged in, it will open the get connected window and the programmer will need to click "No" to establish a connection with the MX-6000.

After clicking No, the Microsoft ActiveSync Window will open and show that a "Guest" connection has been established.

#### Keep Your Database Up to Date — USE LIVE UPDATE

CCP includes a vast library of IR codes for hundreds of brands and models of A/V components.This database is constantly growing with the inclusion of new devices every month. Keep your software up to date by using the Live Update feature. Rather than un-installing and re-installing the software, you download updates to the software from the internet. Simply follow these steps:

- **1** Connect to the Internet normally.
- 2 Open CCP.
- **3** From the Communications Menu, select Live Update.
- 4 In the Live Update window, click on "OK" to start the update prcoess. The process will automatically close CCP.
- 5 Wait for the progress window to indicate "Update Done", then click on "OK".
- 6 CCP is automatically restarted and ready to go. There is no need to restart Windows.

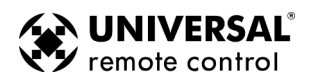

U S

I

N G

C

## **4** Type in Section Title in Section Title in Section Title Introducing CCP in Section Title in Section Title in Section Title in Section Title in Section Title in Section Title in Section Title in Section Title in Section

#### Introducing CCP - The Complete Control Program for MX-980 and more...

<span id="page-9-0"></span>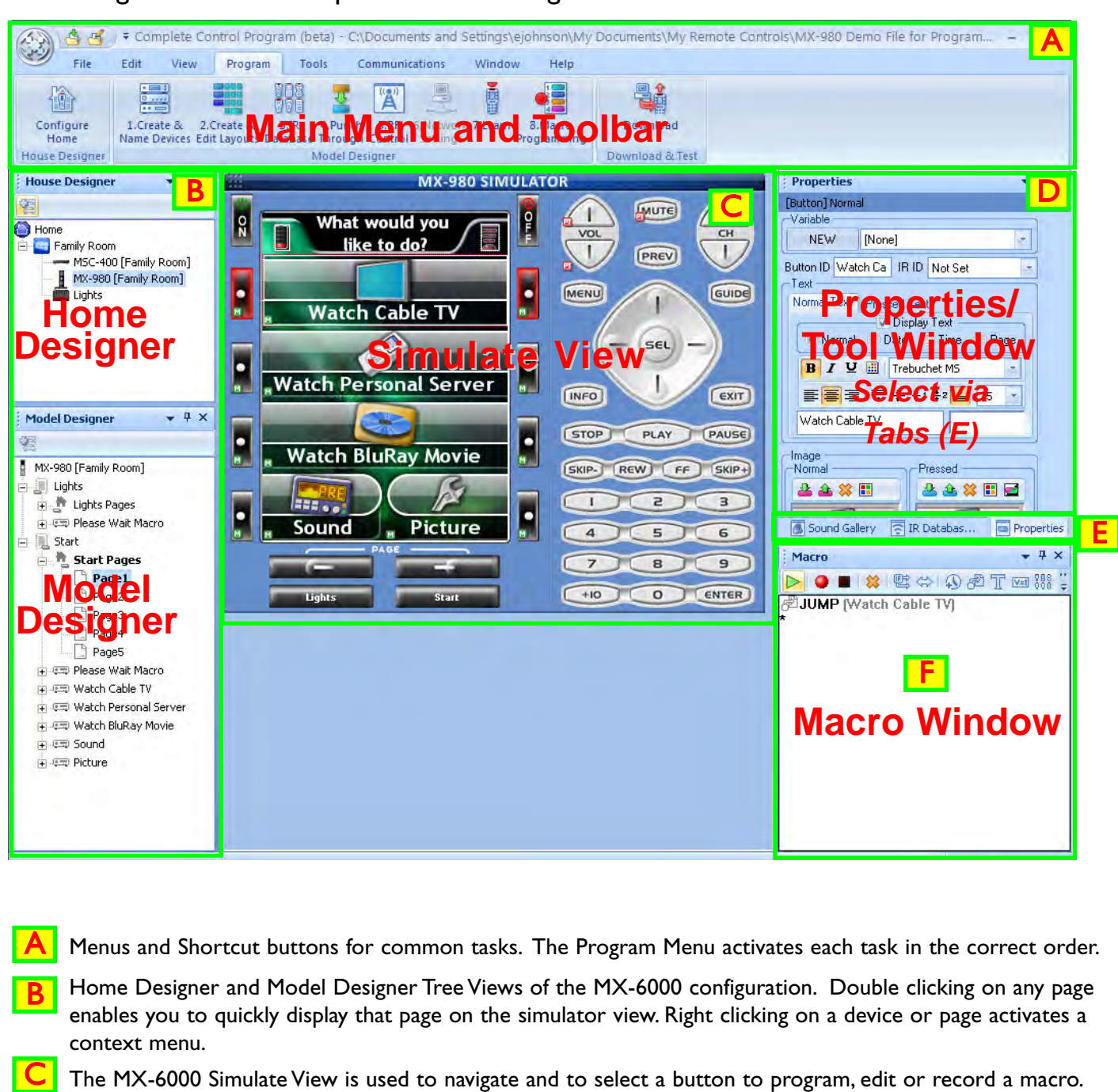

- Multi-tabbed Tool window allows access to the "IR Navigator", "Button, Page and Device Properties","Image Gallery","Sound Gallery" and "Serial Database". D
	- The tabs select whether you want Properties or one of the tools displayed in the window above.
		- The Macro window is used to view and edit macros.

E

F

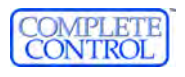

#### Overview of the New Features of CCP

Complete Control Program represents a full house philosophy to programming, giving you tools to quickly program multiple remotes in one file. You'll find tree view is now split into two areas, one area called House Designer, which enables you to select remotes or base stations based on what room they are in.

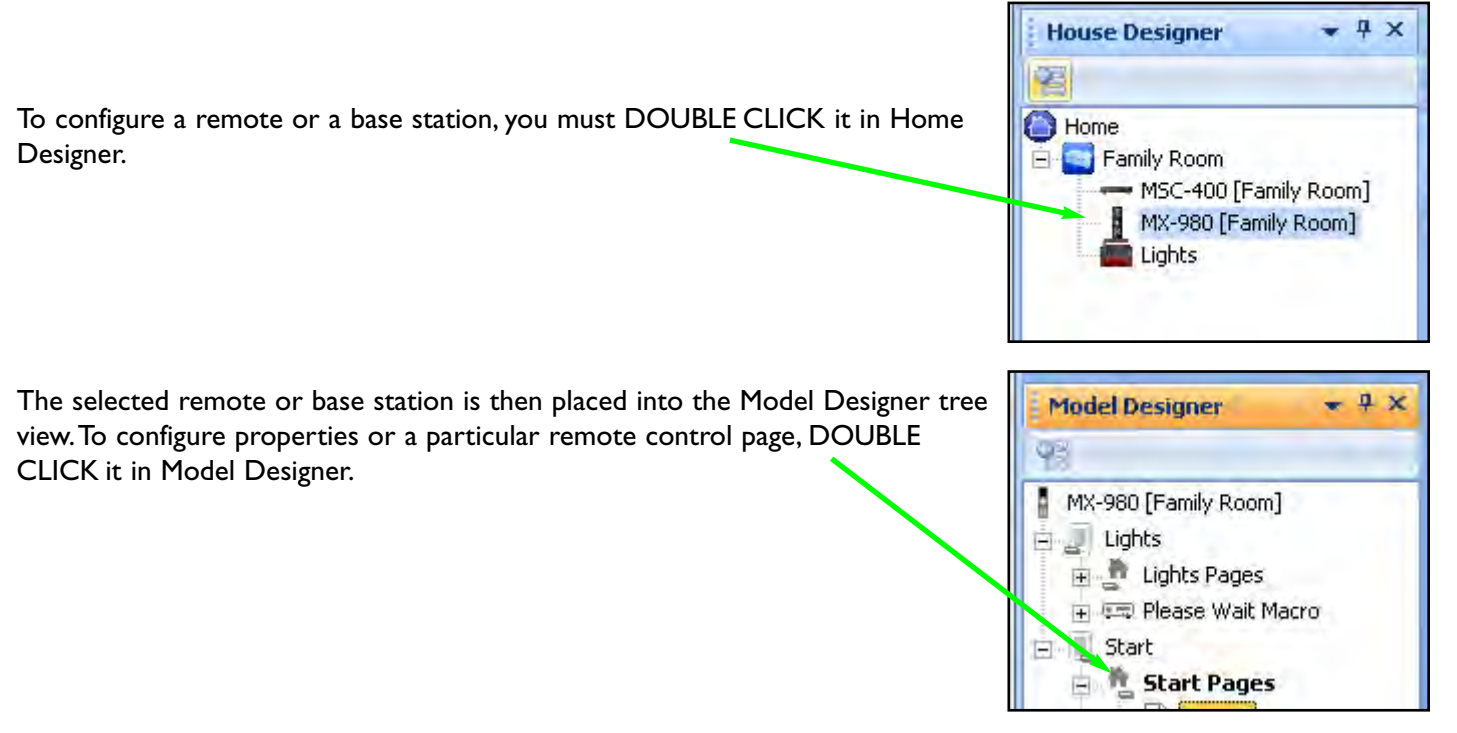

Once a remote is selected, clicking on the Program tab will reveal the standard URC programming steps. Simply move from left to right in sequence to program the remote completely.

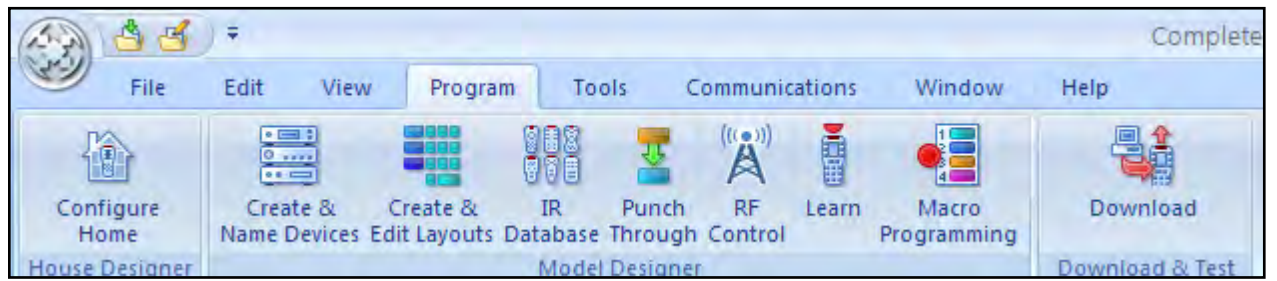

To add new rooms, remotes or basestations to your file, you can either:

1 Right Click on Home in House Designer and select Add Room. This will open the System Configuration window.

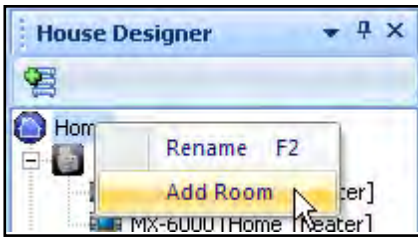

OR

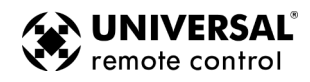

<span id="page-10-0"></span>M

X 9

8

0

2 Click on the Program tab and select "Configure Home" (House Designer) from the far left of the Program ribbon.

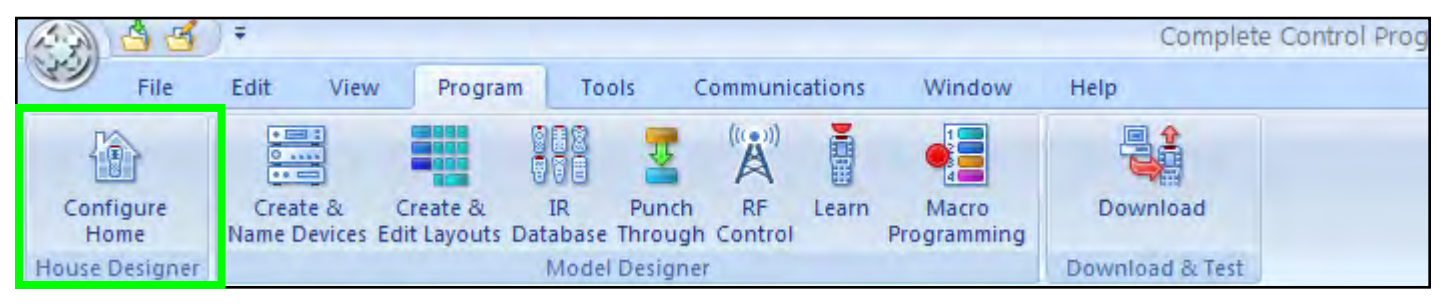

#### This will open the System Configuration window:

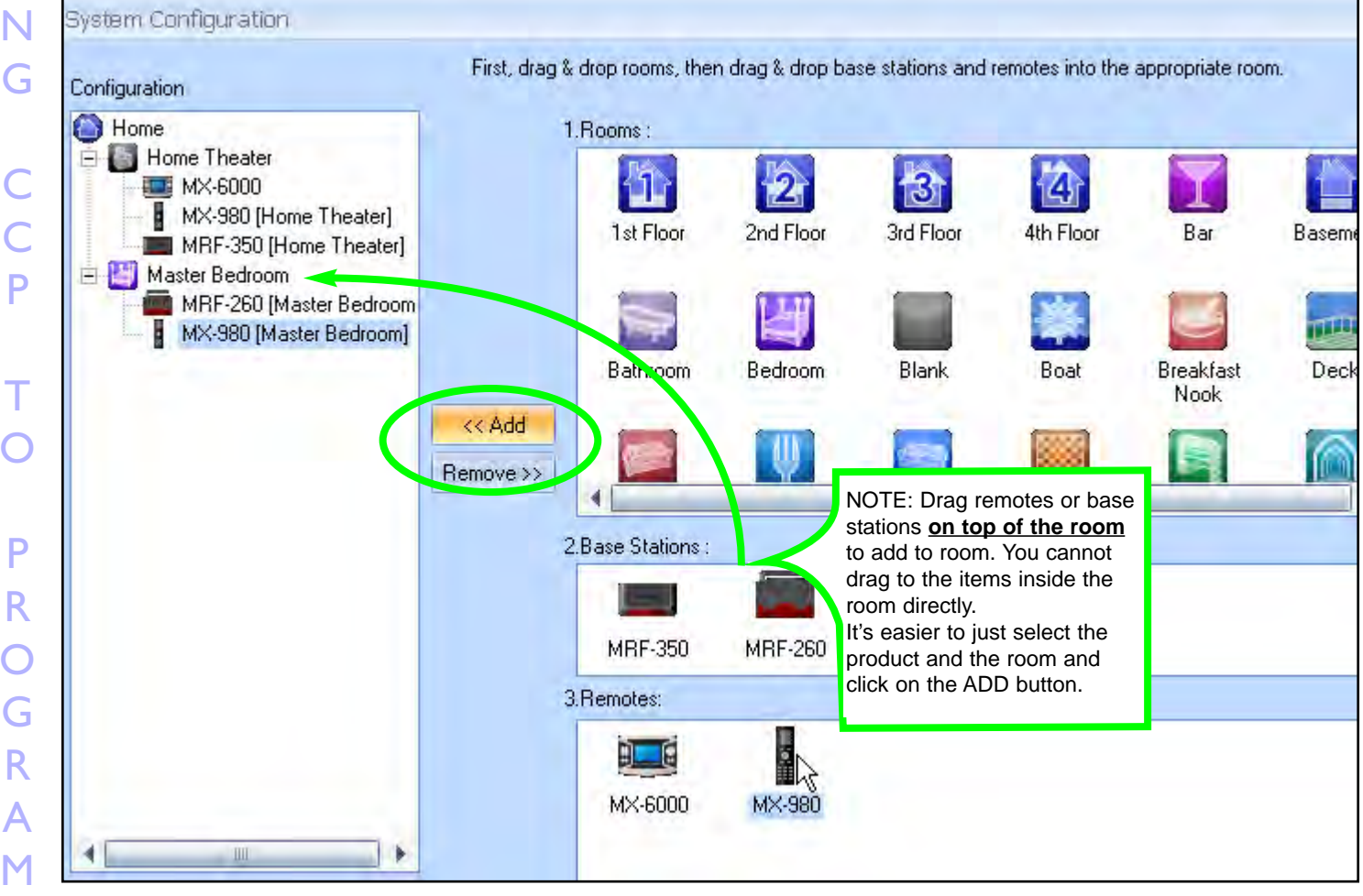

3 Once the House Designer window is open, simply drag rooms to "Home", then drag remotes and/or base stations to each room as needed. See page xx for a detailed explanation.

*TIP - Don't add remotes to rooms until your first remote is finished.When adding remotes, you can copy the first remote you've done, which will save effort on your second remote.*

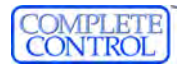

#### Customizing the Workspace

CCP has some unique layout features that allow you to customize your own personal layout.

Here is the default layout: Home and Model Designer are on the left, the Simulator is in the middle, the Button Properties window is in the upper right and the Macro window is in the lower right.

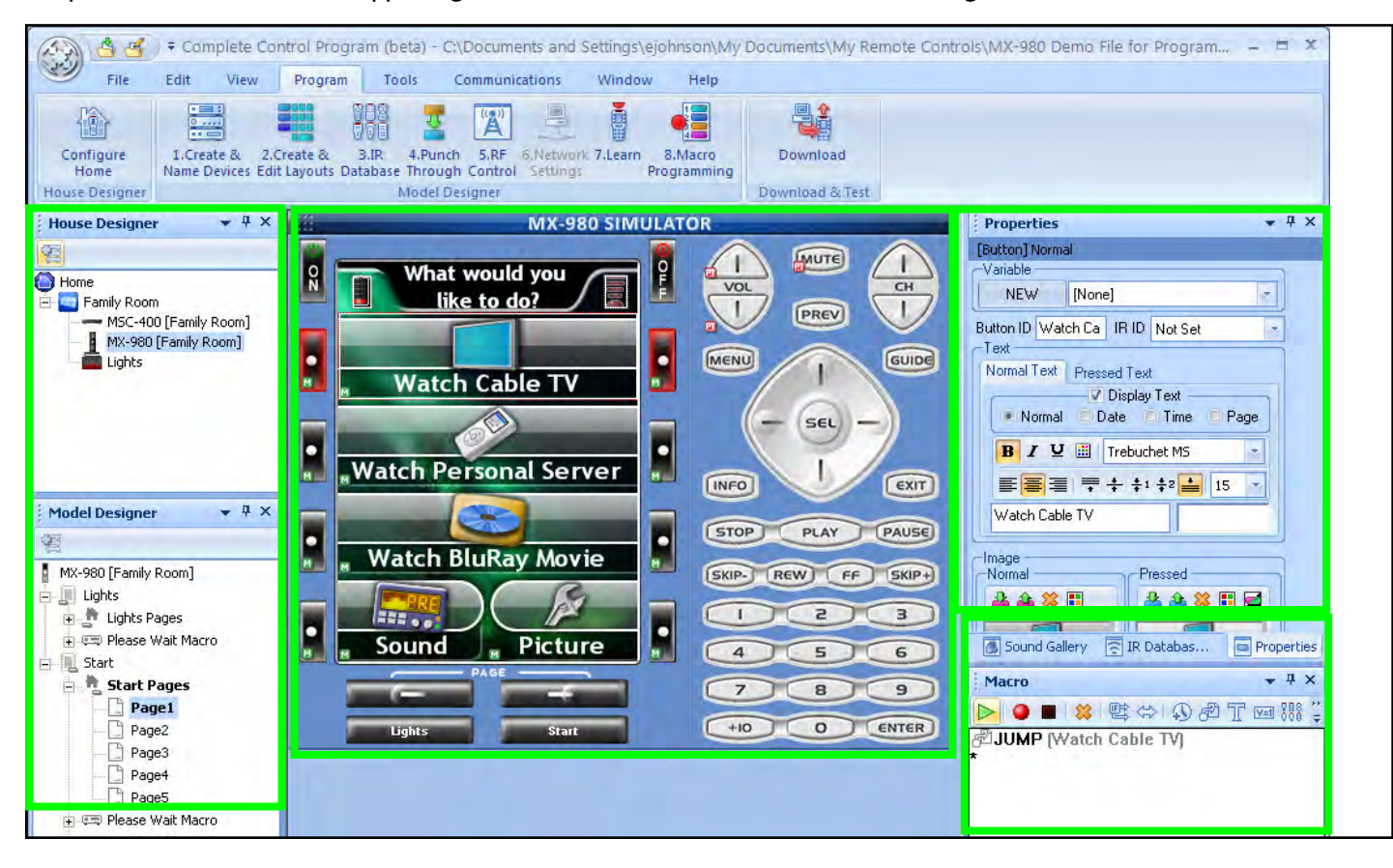

You can always get back to the default layout by using the "Default Layout" button in the "Window" tab.

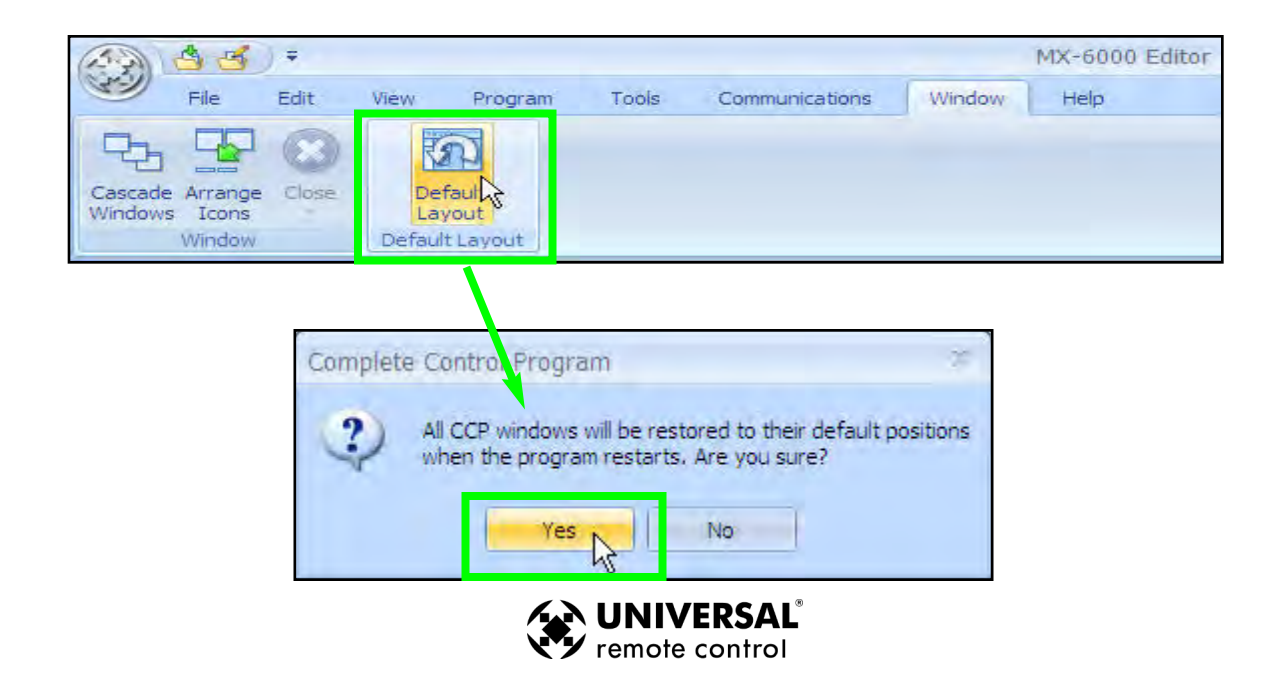

<span id="page-12-0"></span>

#### All Windows in the Default Layout can be resized

To resize a window, move the mouse cursor to the side, top or bottom edge of the window.When you're in the right place, the windows "Resize Window" icon will appear. Next, hold down the "Left Click" button on your mouse and drag the edge to make the window larger or smaller.

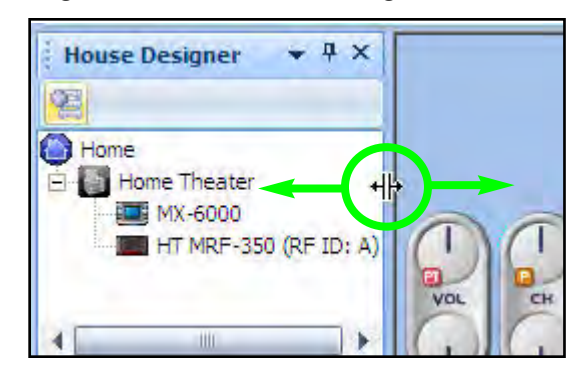

<span id="page-13-0"></span>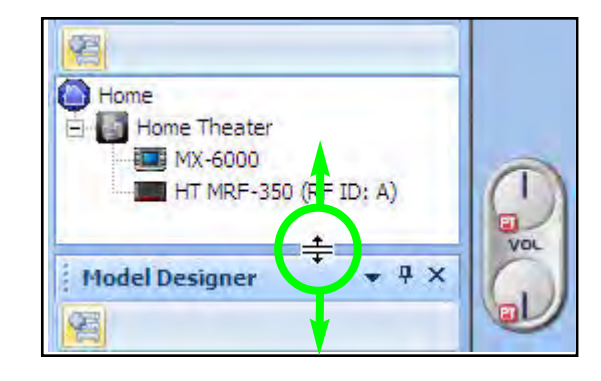

#### All Windows in the Default LAyout can be Moved Around

To move a window to a new location, move the mouse cursor to the title bar of the window, hold down the "Left Click" button on the mouse and drag the window to a new location.

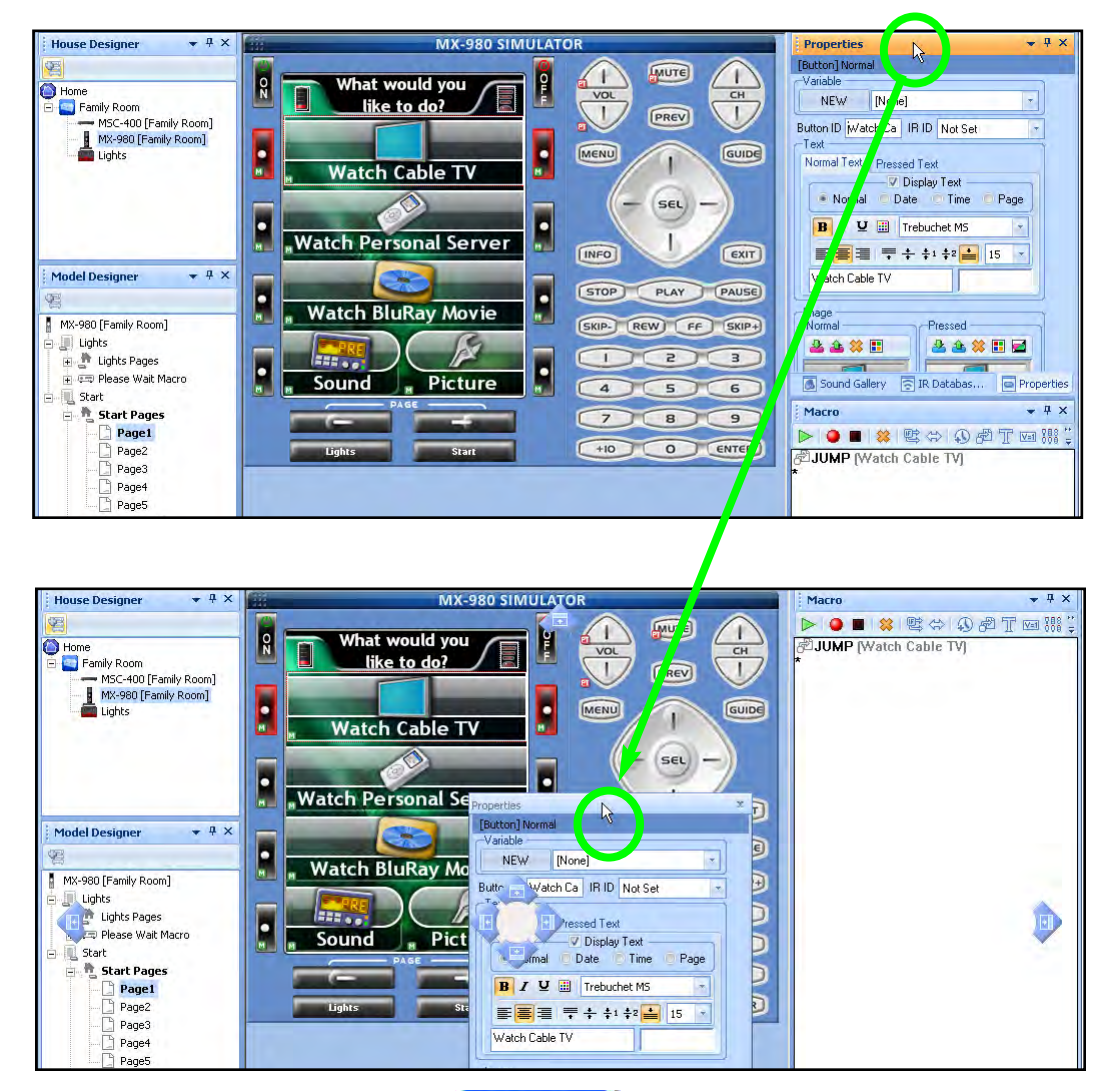

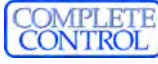

### extendizing the Workspace and Section Title and Section Title and Section Title and Section Title and Section Title and Section Title and Section Title and Section Title and Section Title and Section Title and Section Titl

If you grab a window and drag it around the main layout, several new windows "Grouping/Placement Options" appear. In the example below. I have moved the "Button Properties" window away from its default position on the left side of the screen.Windows placement icons appear at the top, bottom, left and right side of the main window, along with a windows grouping icon for the Macro window.

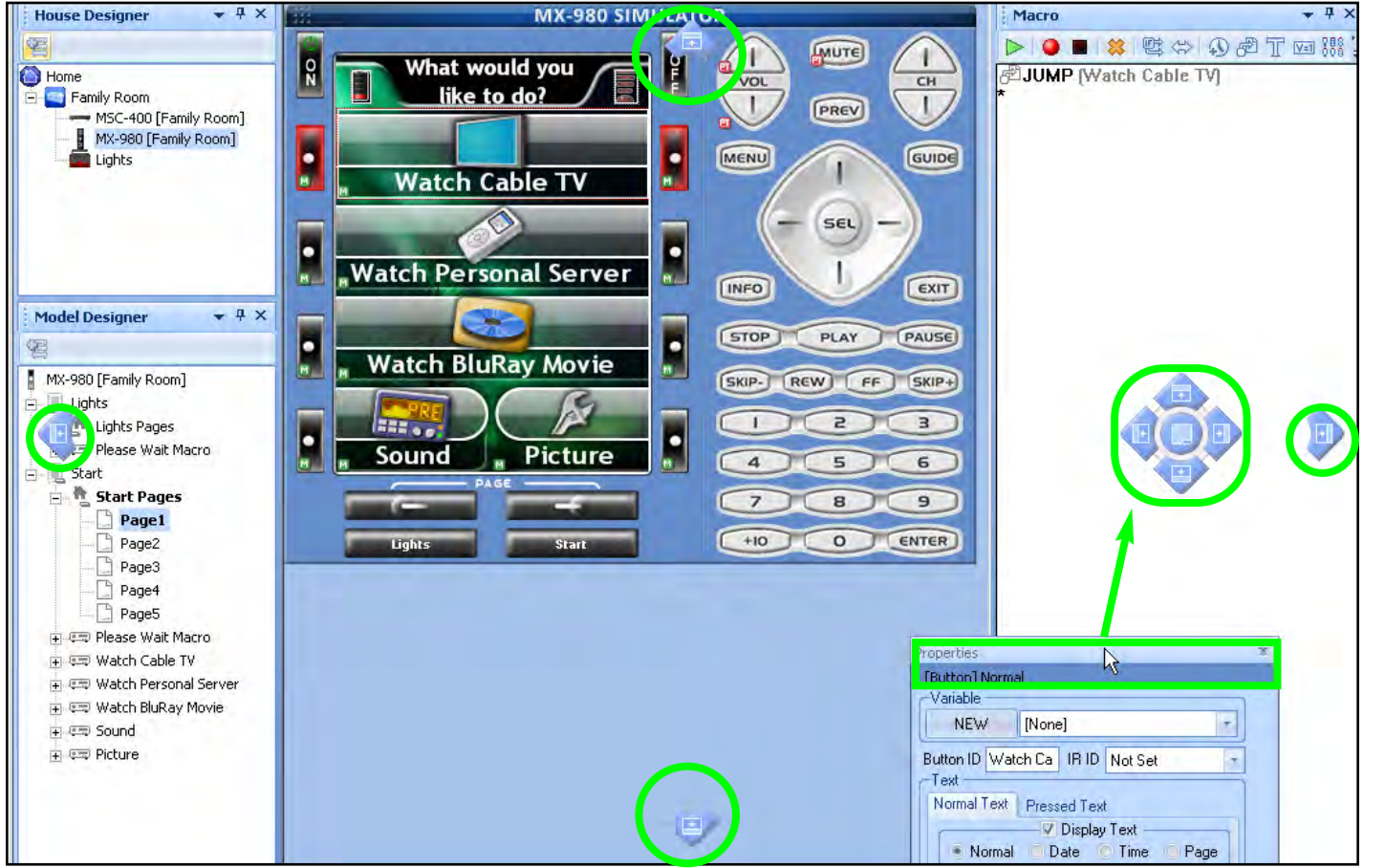

If you move the "Button Properties" window to the middle of the screen, you'll see a windows grouping icon for the middle section of the screen.

If you move the "Button Properties" window to the right side of the screen, into the Model Designer window, you'll see a windows grouping icon for the Model Designer window.

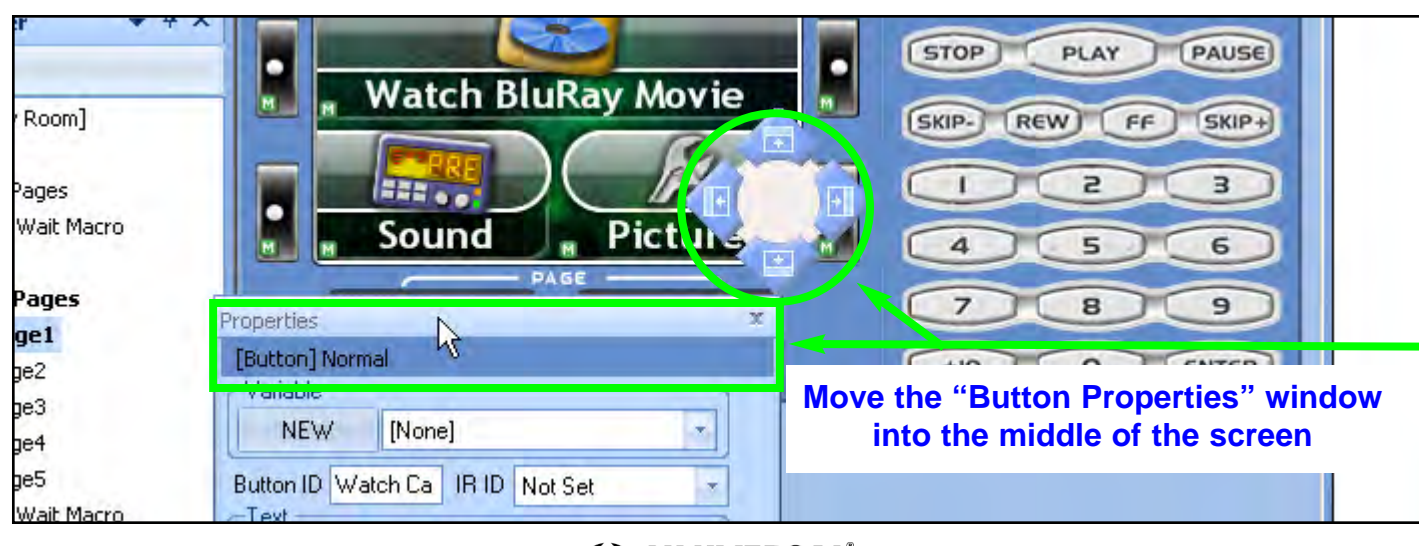

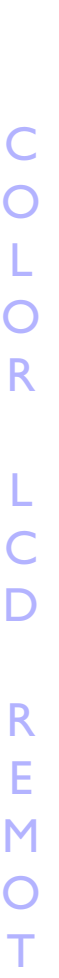

E

M

X 9

8

0

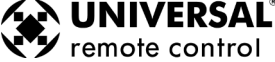

## 10 **Type in Section Title Customizing the Workspace**

<span id="page-15-0"></span>**Windows Grouping /Placement Icon** 

Windows snap into place when you drag the cursor / title bar of the window you want to move, into one of the five options in the Windows Grouping Placement Icon.

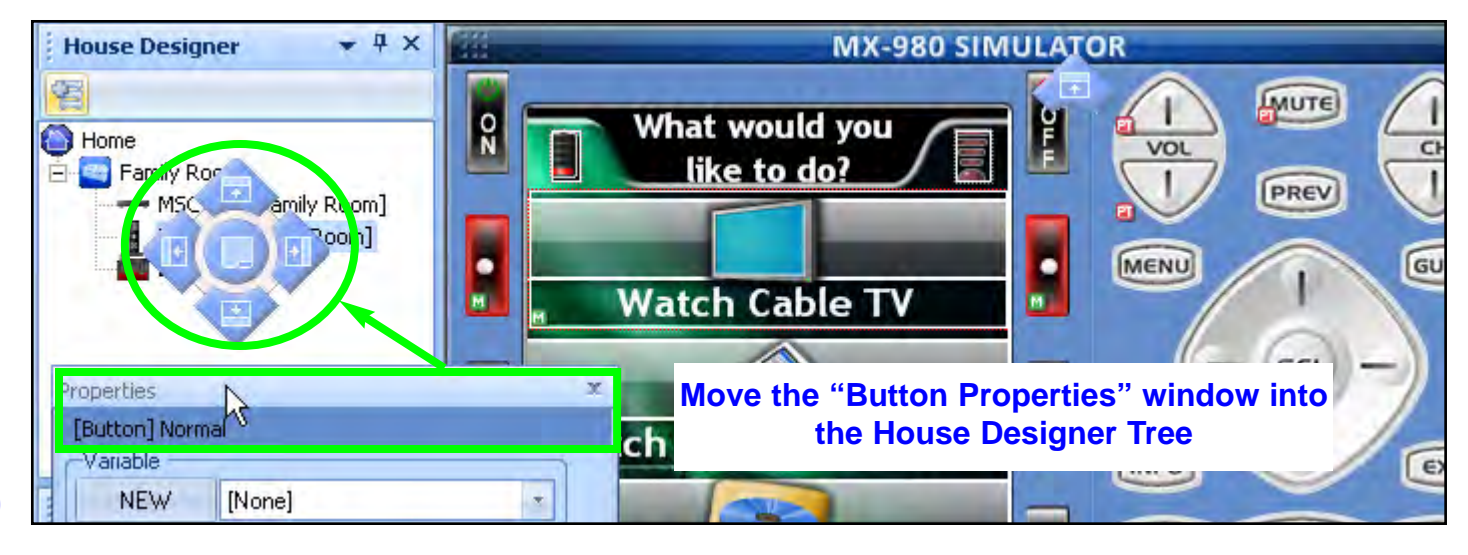

Place the new window **above** the existing window Place the new window to the **left** of the existing window Place the new window to the **right** of the existing window Place new window into the **tabbed window grouping**

Place the new window **below** the existing window

In the example to the right, the "Button Properties" window is being dragged into the "Place Above Existing Window" icon on the left side of the screen. This will place the Button Properties window above the Macro window.

Note: The yellow shaded area shows you where the new window will appear, relatve to the existing window. In this example, it will appear above the Macro window.

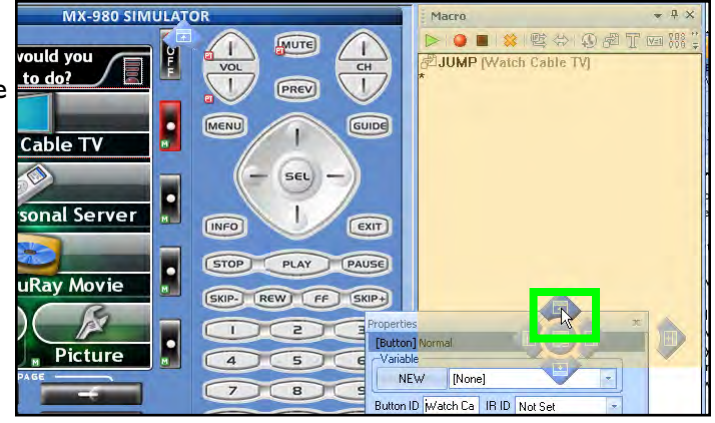

U S I N G C C P T O P R  $\bigcap$ G R A M

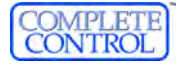

#### Using the Window Auto-Hide Features

CCP has another layout feature that allows you to Float, Dock, Automatically Hide or Permanently Hide a window.

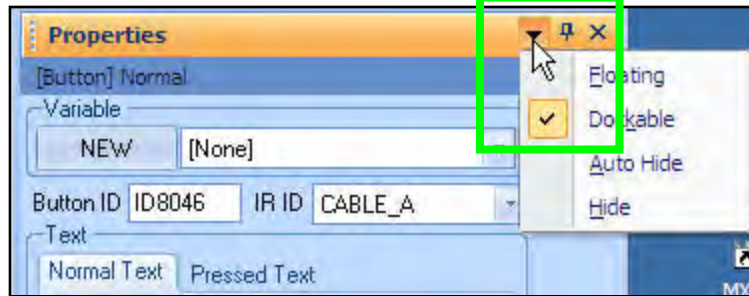

Right click on the down arrow in the window title bar, a drop down menu appears with the following choices: Floating, Dockable,Auto-Hide and Hide.

Floating: Allows the window to float anywhere on your conputers screen. It's no longer confined to the CCP application window.

Dockable: Allows the window to snap to a location (Top, Bottom. Right side, Left side) within the confines of the CCP application window.

Auto-Hide: Automatically hides the window to a toolbar at the Top, Bottm, Right side or Left side of the screen, depending where the window is docked and provides a tab to access the window.The windows "Pin" icon in the title bar is turned sideways conveying that the window is "No longer Pinned" in place.

Hide: Removes/ hides the window from the CCP apllication window.To restore the window, you must go into the main toolbar and select the window from either the "View" tab or the "Tools" tab.

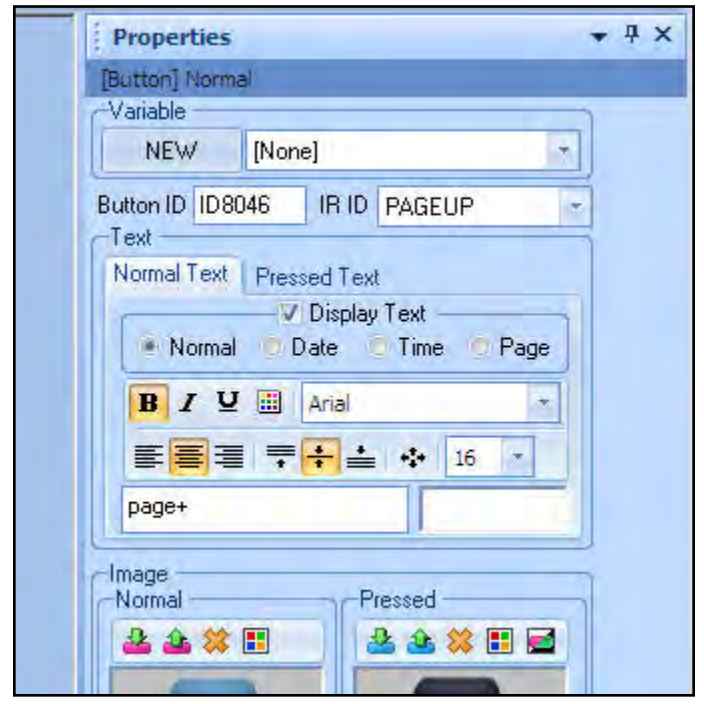

#### **The Properties window "docked". The Properties window "hidden".**

**Property window tab created when this window has been set to "Auto-Hide". To open the window, simply hover your mouse over the tab. The window remains open until the mouse is removed from it, then the window auto-hides.**

<span id="page-16-0"></span>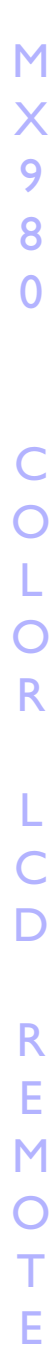

**I** Properties

同

圄

EX Macro

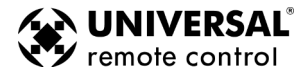

### Programming Tips

#### <span id="page-17-0"></span>Move Left to Right on the Program Menu

The Program Menu is your lifeline to a fast, easy programming experience. Follow the steps in the order shown in the Menu for best results. Download and Test has been added to the Program toolbar.Typically, you will download to the remote control several times throughout the programming process to test what you have done so far .You'll also need to download once you've completed all your final programming.

It is important to complete all of the tasks for each program step, before moving on to the next step, rather than jumping back and forth and all over the place.

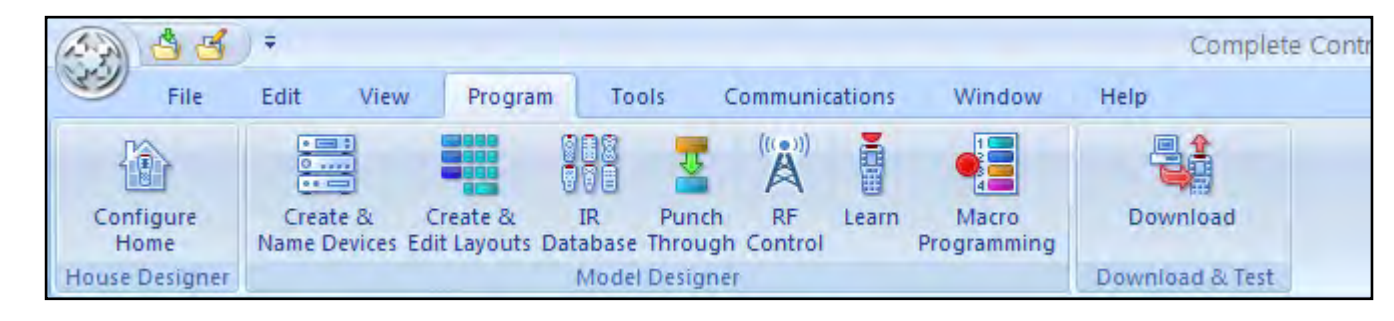

#### Save a Device file and Import for faster programming

Archive and save your customized device files. Programming systems with similar components gets even faster when you don't have to redo your work over and over. You have your own ideas about how buttons should be labeled and about how they should be arranged. You can save your work in a unique and time saving way if you save the customized device as a stand alone device file which you can import into any new configuration.

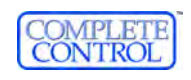

#### Creating a New System File

#### Options - New or Existing Files

NEW - To start a new job from scratch, click on the "URC logo" and then choose "New" from the File Menu. A Default file is created: One Room (Home Theater) and one MX-6000 Remote Control

OPEN - Allows you to open a configuration that you have worked on before and saved onto the PC hard drive.

RECENT DOCUMENTS - The last four files you created in the CCP appear in a list to the right of the File Menu.You can open oneof the files by double-clicking on it to resume working on the configuration or to download the file to a MX-6000 remote control.

UPLOAD - Get a file from a client's remote control that another installer created. Now, you can save the file to your laptop and make any edits or changes the client requested or the jobsite required.

#### New File - Step by Step

**1** Click on the File menu tab and select "New" in the toolbar

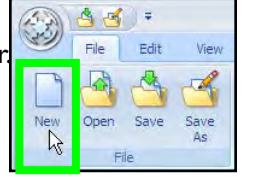

2 The "New File" window appears: Select "Default", then select MX-980 from the list box, finally click "OK".

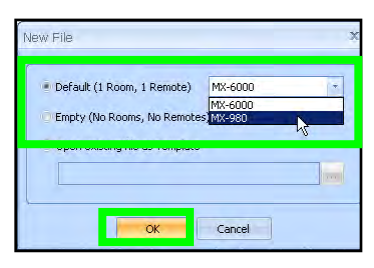

CCP creates a new file with one room called "Home Theater" and one MX-980 remote control.

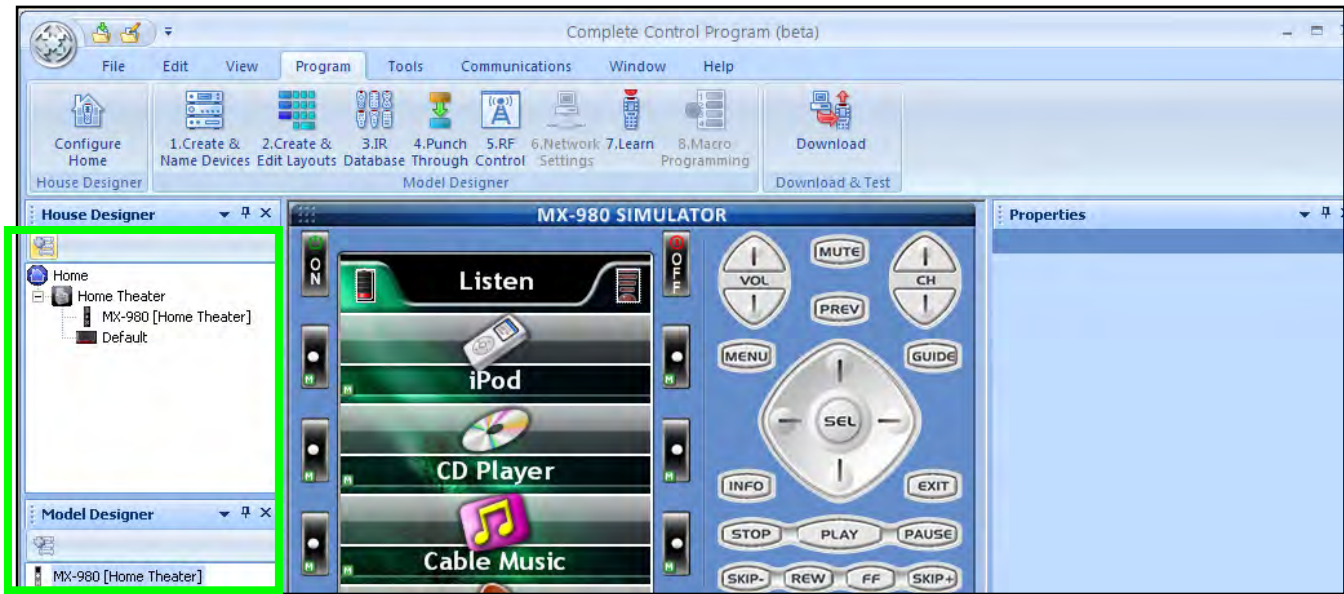

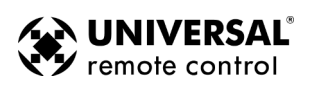

<span id="page-18-0"></span>M

**3** Click on the "Configure Home" icon to add rooms or a Base Station(s) to the Home Theater.

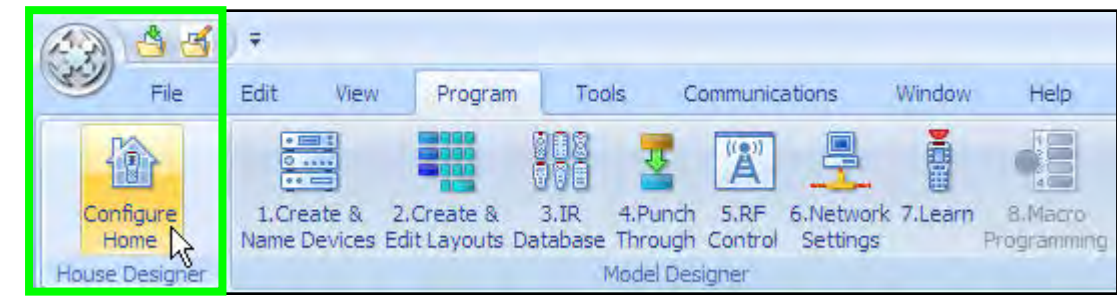

The "System Configuration" window appears: Drag and drop a MRF-350 Base Station into the room called "Home Theater" in the Configuration Tree at the left. If you need to add more rooms

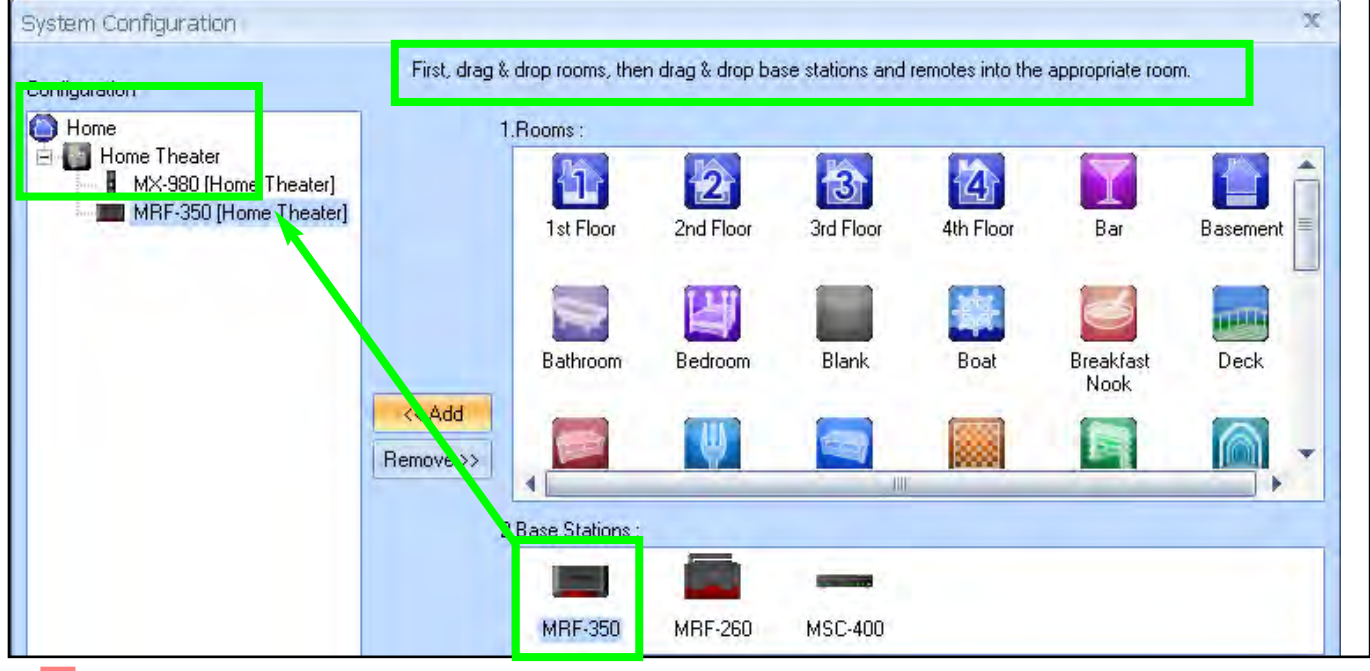

4 Click on the "Properties" button, at the bottom left of the Configuration Tree, then set the MRF-350 Base Station properties.

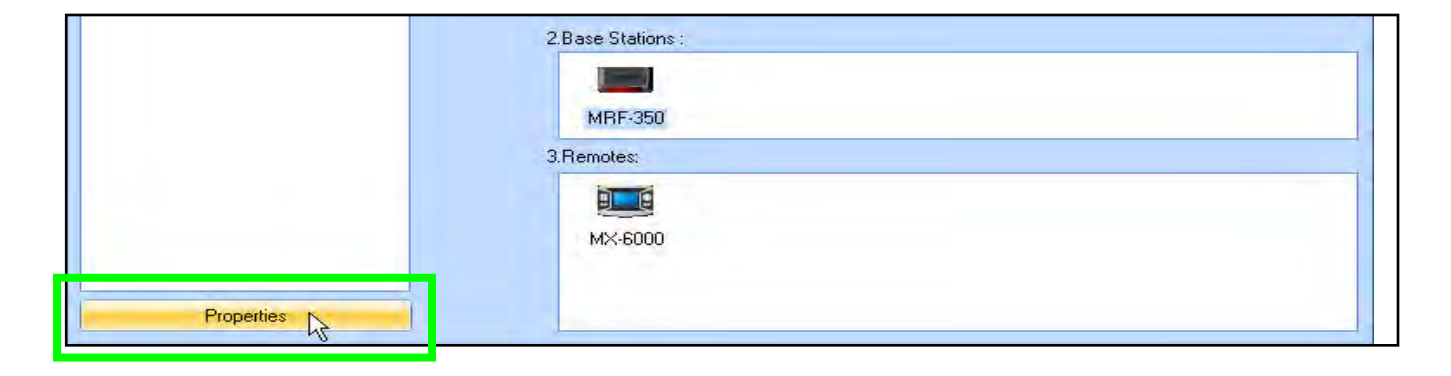

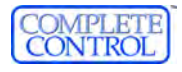

### 15 Type in Section Title Configuring RF Base Stations

The Base Station Model Properties window appears.

Save  $\frac{1}{3}$ s type:

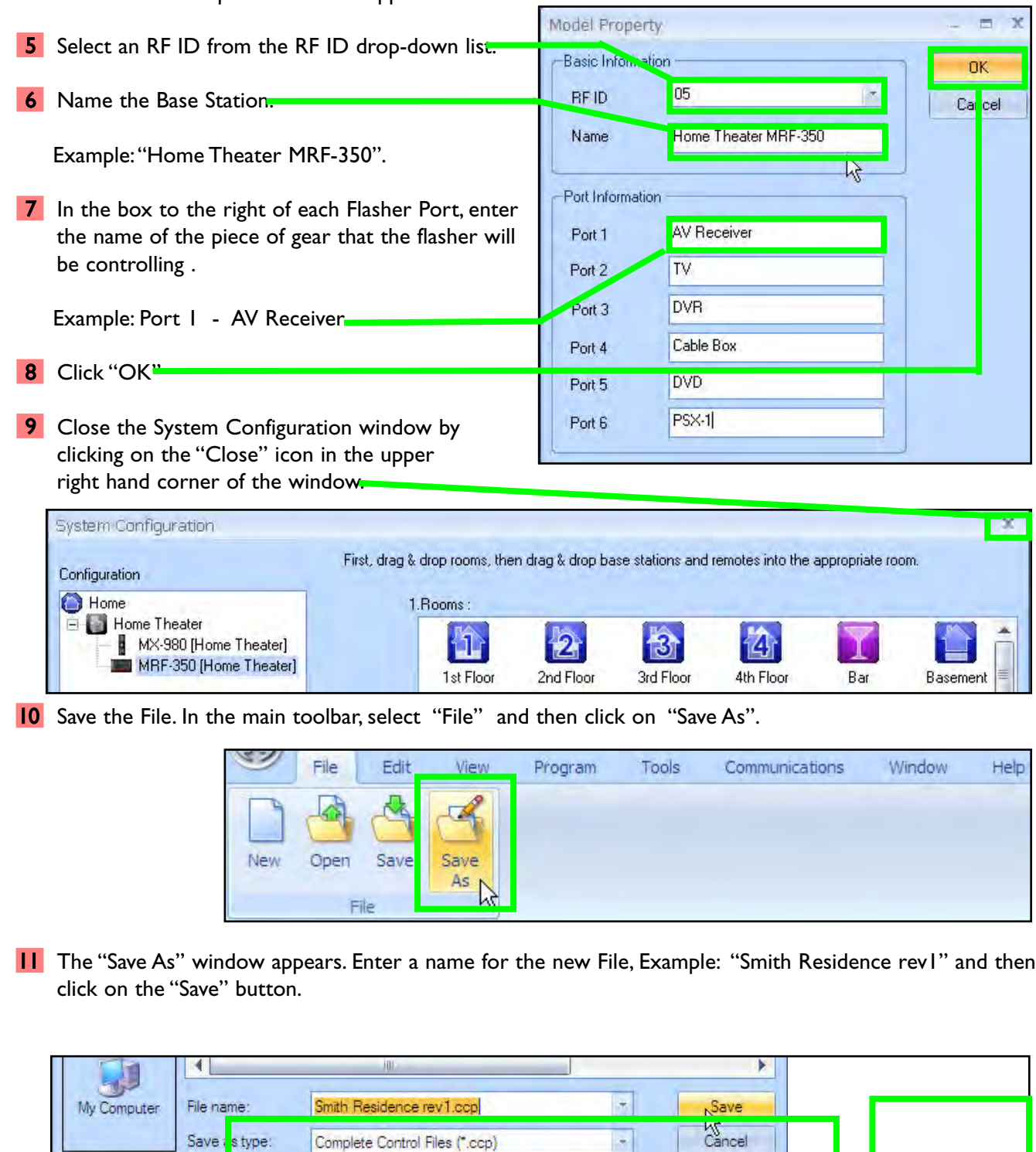

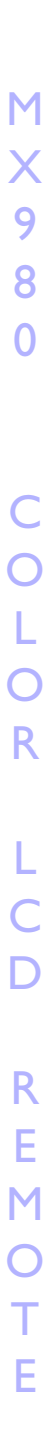

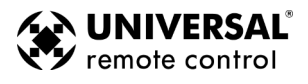

 $\overline{\phantom{a}}$ 

Complete Control Files (\*.ccp)

<span id="page-21-0"></span>New Features for MX-980 in CCP

#### **Undo via Control Z**

CCP offers the UNDO feature, particularly useful when you are arranging artwork. Before beginning a large amount of experimentation, click on save or save as. CCP will track all changes between saves or downloads unless your PC runs out of memory (that's probably too much experimentation between saves!).

You'll find Undo in the EDIT Menu, or you can use the keyboard shortcut Control Z.

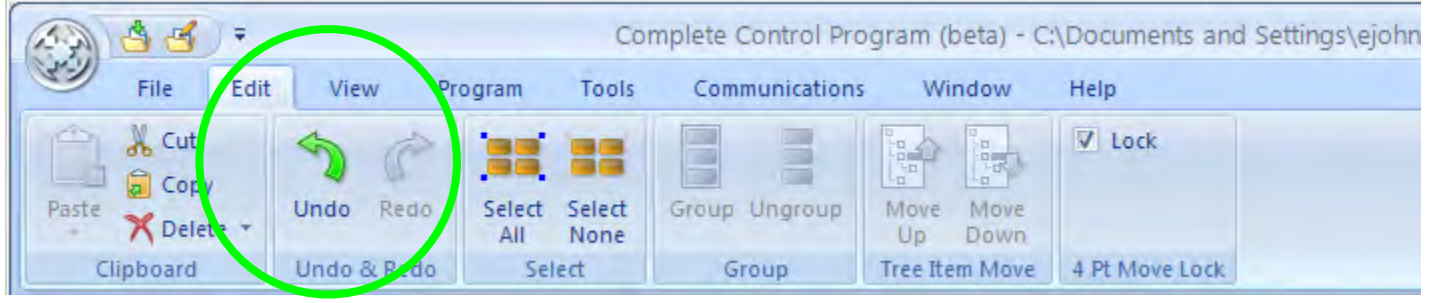

#### **Function View for Macro Programming**

You can really speed up macro programming for repeated Activity Macros or Favorite Channels that utilize the same devices over and over again. Simply choose Function View from the View Menu then click on the devices you use over and over again (i.e. AV Receiver and Flat Panel TV), then arrange them around your screen so that you can see the commands you'll need.

Then start recording your macro. Instead of constantly going to tree view or the simulator to select the devices, you simply click on the command you need.

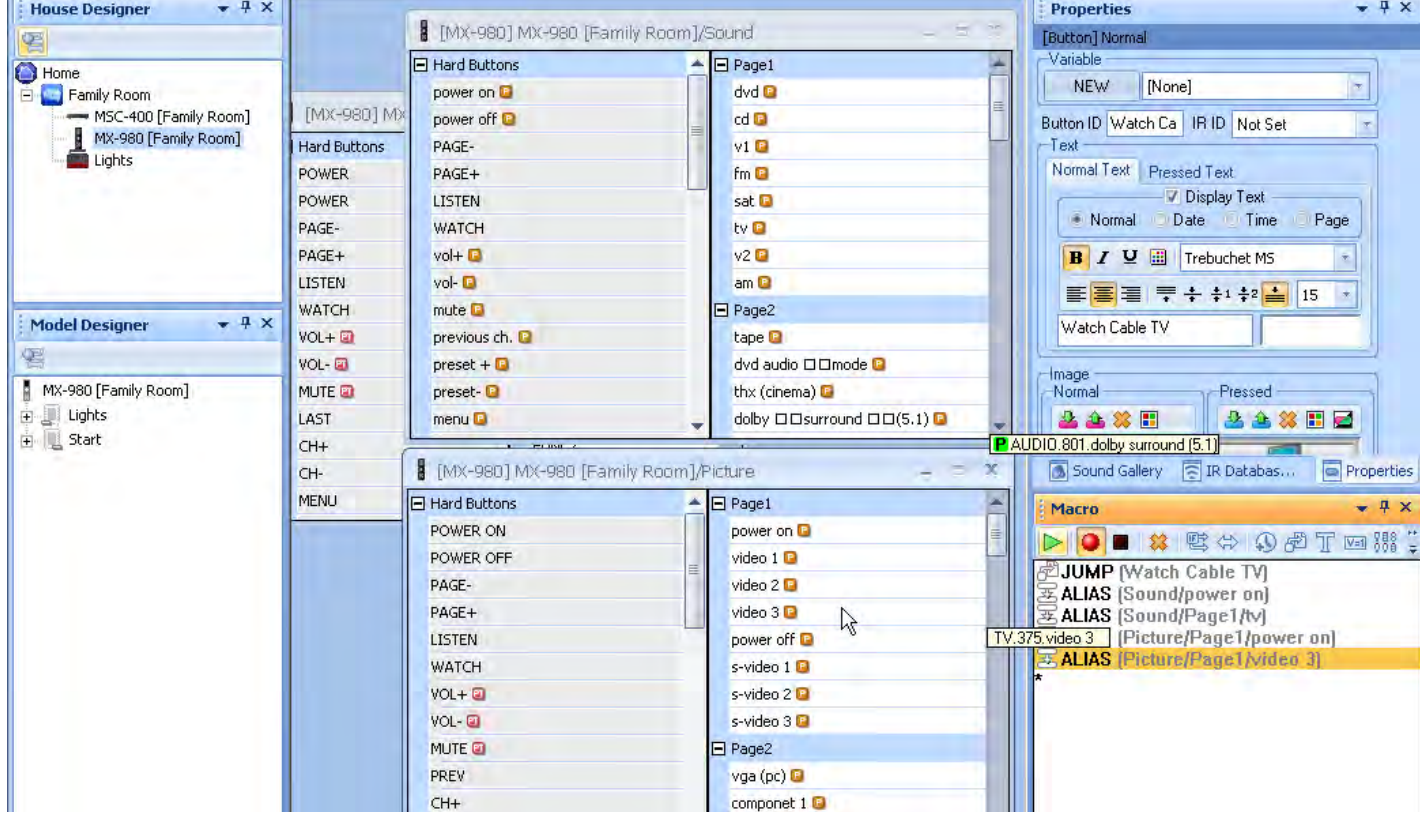

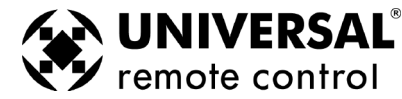

### **17 OpenArchitectures for MX-980 in CCP**

#### **The Create and Name Devices Window**

The new Create and Name Devices window is opened via the Program Menu and clicking on the icon on the left. Always work from left to righ in the Program Menu.

The key feature you'll use is the library of Left, Wide or Right buttons on the left. Simply select the name of the icon you like and drag it to the page displayed on the right from the alphabetical list.

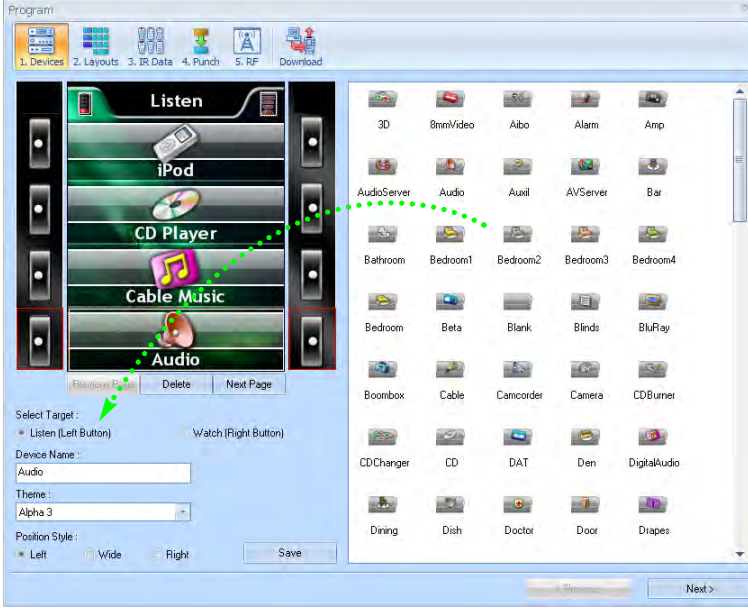

#### **The Create & Edit Layouts Window**

The new Create & Edit Layouts window is opened via the Program Menu and clicking on step two.

<span id="page-22-0"></span>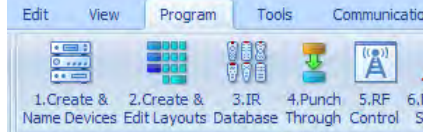

After selecting either the Watch or Listen tree, you select the Device in the template that needs pages added or overwritten, select the new template,

then select the button layout you want. You complete the process by clicking on Add Pages to add a new layout of many pages to an empty device or Overwrite pages to overwrite existing layouts.

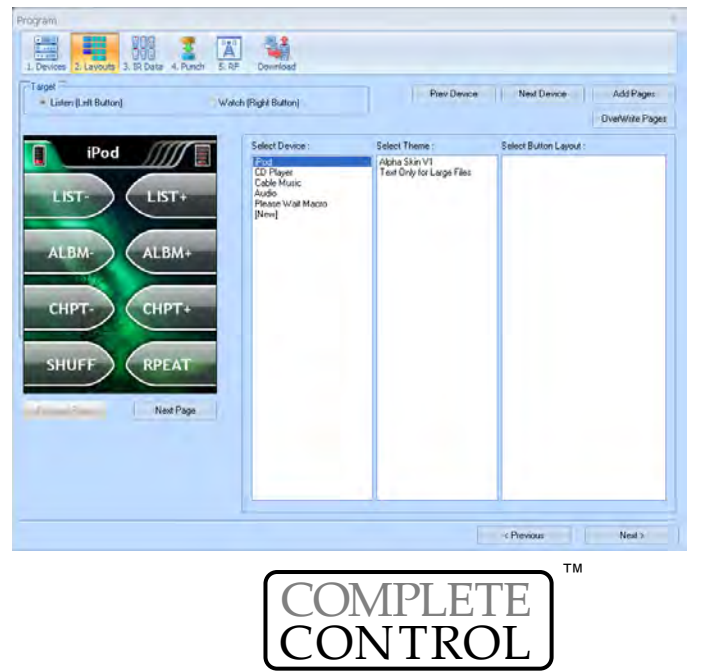

#### OpenArchitecture and Color

The MX-980 adds color to your arsenal of tools to make using an Audio Video system intuitive and entertaining to the client. CCP's MX-980 Editor is engineered to give you immediate access to view and analyze a customers system, plus give you the structure to efficiently create a new configuration to add a new feature to the client's system.

#### **Left, Right and Wide Artwork Points to the LCD Button**

To encourage the client to press the button not the screen, all the artwork for the LCD buttons points to the button.

Built in features of the editor aid you in placing button artwork specifically for the left side of the screen or for the right side of the screen.

Additionally, for important features you'd like to emphasize to your client, you have the option of "Wide" buttons that are operated by either the left or the right button.

#### **Templates with Built-In Programmer Conveniences:**

MX-980 Editor installs with two templates included. Alpha has very attractive icons and different backgrounds on every page. However, if you would like to build a very large file with a few dozen or more devices, the graphics limit maximum file size. Thus, there is a Text Only template for large files.

If you would like additional templates, download the Extended Graphics set.

- **1** Each template is available in a starting configuration with Default (1 Room, 1 Remote), Empty (No Rooms, No Remotes), and Open existing file as a template. You canstart by creating your system from scratch or by deleting devices from a larger file.
- **2** Additional templates can be downloaded from URC's installer-only website (www.urccontrolroom.com) in the form of a self-installing Extended Graphics set, which automatically installs more templates in the default location:

C:\Program Files\Universal Remote Control, Inc\Complete Control Program\MX-980 folder.

- **3** Each template includes an animated and *customizable* Please Wait screen for macros that take time. Simply program a jump at the beginning of the macro and a jump to the actual destination page at Animated Timer Rotates While Macro Runs
- **4** Macros are pre-programmed in each Favorite Channel Button in the Message is completely customizabletemplates, enabling you to program favorite channels very conveniently using the Alias window. Just double click on the Alias step, then click once on the correct digit.

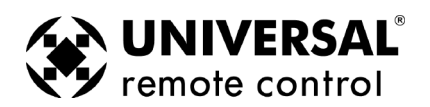

<span id="page-23-0"></span>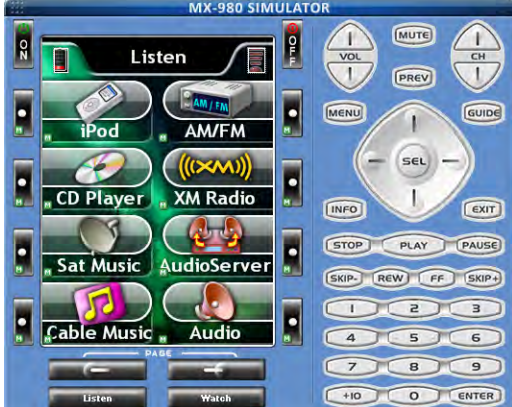

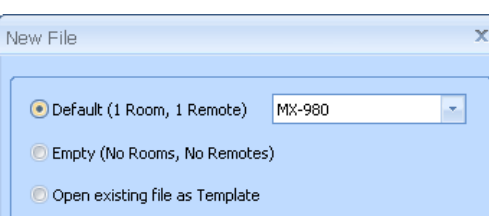

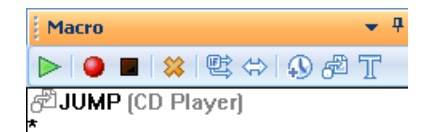

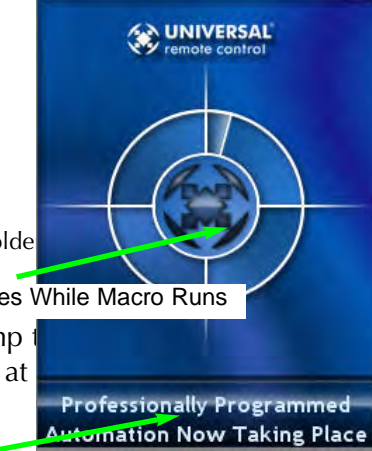

### <span id="page-24-0"></span>**19 OpenART CCP MX-980 Window**

### CCP's MX-980 Editor Window

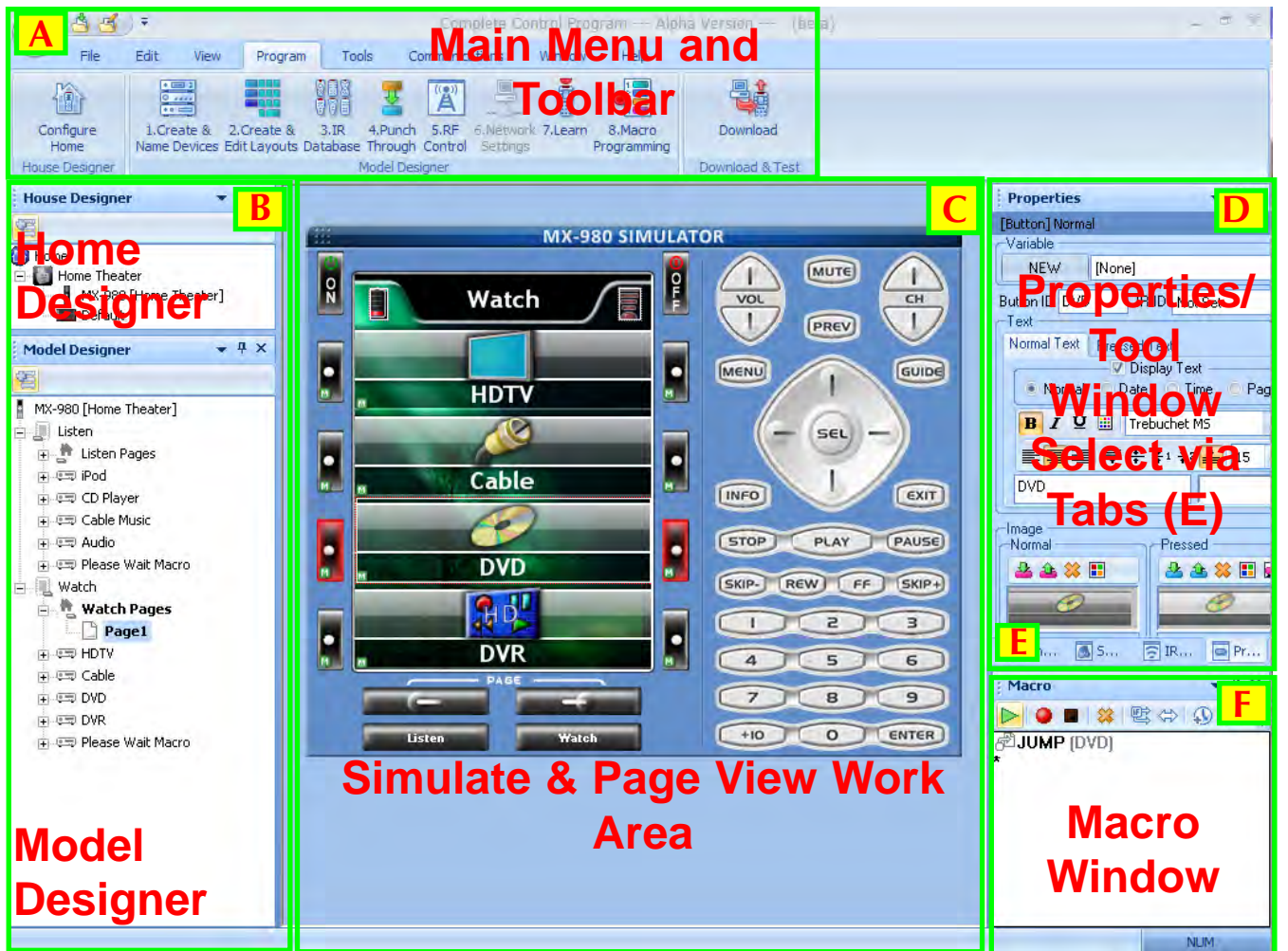

Menus and Shortcut buttons for common tasks. The Program Menu activates each task in the correct order. **A**

Home Designer and Model Designer Tree Views of the MX-980 configuration. Double clicking on any page enables you to quickly display that page on the simulator view. Right clicking on a device or page activates a context menu. **B**

The MX-980 Simulate View is used to navigate and to select a button to program, edit or record a macro. Page View enables you to re-arrange buttons on a page and to view the graphics life size.

Multi-tabbed Tool Window allows access to the "IR Navigator", "Button, Page and Device Properties", "Image Gallery", "Sound Gallery" and "Serial Database".

The tabs select whether you want Properties or one of the tools displayed in the window above.

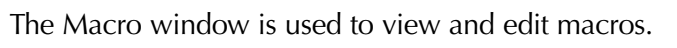

**C**

**D**

**E**

*The important thing to remember as you program is that most Windows conventions hold true in all URC Editors. Explore the program menus. Hover your mouse over most of the buttons and controls and a balloon will appear with a hint as to purpose. Navigate around the program window and explore a little before you begin programming.* **F**

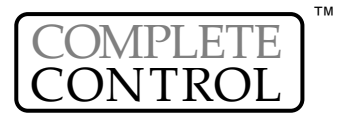

#### **A. New File, Existing File on PC or in Remote**

NEW - Starting from scratch on a new job, go to the File Menu, choose New from the File Menu and pick either the default file or a blank file. The default template is pre-programmed with IR commands and is useful for quick testing, but everything will have to be reprogrammed for your system. A blank file is completely empty. It is really personal preference which way you start.

OPEN - Open a configuration that you have worked on before and saved onto the PC hard drive.

UPLOAD - Get a file from a client's remote control that another installer created. Now, you can save the file on your laptop, make any edits or changes as the client requests or the jobsite requires.

#### **B. Use SAVE AS**

The templates files are simply configuration files that have been preprogrammed for you. They will keep any changes you make. Utilize **Save As** to make a new file with a new file name. All configuration files are saved with the file extension .mxa.

**TIP —** Always use File | Save As to rename the file before doing any programming! Use the customer's name and a rev # (i.e. SmithTheaterRev1.mxa)

#### **C. Use the Program Menu**

The Program Menu is your lifeline to a fast, easy programming experience. Follow the steps left to right as shown in the Menu for best results. Typically, you will

<span id="page-25-0"></span>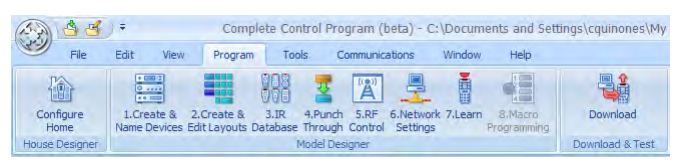

download to the remote control several times throughout this process and test what you have done so far. You'll need to download after finishing all programming. For macro playback to work, you need to have downloaded. These downloads are not listed in the steps here in the Program Menu and are not automatically done for you.

#### **D. Edit Button Layouts using Page View and NEW Keyboard Shortcuts**

Moving buttons requires care, because MX-980 artwork is always either Left facing, Right facing or Wide (linking two buttons together). The best way to move buttons around is in Page View (selected from the View Menu). Double click on each page you want to re-arrange, then drag the pages so that you can view all of them. Now, utilize the keyboard shortcuts to re-arrange buttons by SWAPPING them:

- **1** Both buttons are on the same page and the same side. Simply drag either button to the position of the other button. If they are on different pages but the same side, hold down the ALT key and drag either button ot the position of the other button.
- **2** Both buttons are on the same page but on opposite sides. Hold down the SHIFT key and drag either button to the position of the other button. If they are on different pages and on opposite sides, hold down both the ALT and the SHIFT keys and drag either button to the position of the other button.

#### **E. Save and Reuse Customer Files via Import Devices**

Archive and save your customer files. Programming systems with similar components gets even faster when you don't have to redo your work over and over. You have your own ideas about what buttons should be labeled and how they should be arranged. You'll save all of your work and reuse it on the next job with similar components and devices by using the Import Devices feature.

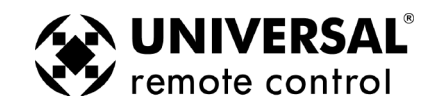

#### Creating, Naming and Arranging Devices

A device is the basic grouping of a set of hard buttons and as many LCD button pages as the MX-980's memory allows. You will need one device group for each remote control that the MX-980 is replacing. When you create devices in the Create and Name Devices window, every device is automatically linked with a jump-link to the device via either the WATCH or the LISTEN menu. If you create devices manually in tree view (by right clicking either Watch or Listen and selecting Add New Device) you have to create a jump link from either the WATCH or the LISTEN menu button to each device manually.

#### **Create and Name Devices Window**

You can open the Create and Name Devices window by =dit View Program clicking on the first item of the Program Menu: Bedroc 1.Create & 2.Create & **Audio** Vame Devices Edit Layouts Da Delete Next Page **TELLS Part** Boomb Select Target Watch (Right Button) Listen (Left Button) **1** Step 1, after the Create and Name Device Name CDChar Audio devices window appears, select Theme the WATCH or the LISTEN menu Alpha 3  $\overline{\tau}$ from the Target list box. Dining Position Style : Save Left **Wide** Right **2** Step 2, select the theme you'd like to use from the list box showing all themes installed.

- **3** Now, take a look at the page to the left. Where are you going to put the Device Icon? You must choose from three separate icon styles, the LEFT side buttons, the RIGHT side buttons or the WIDE style buttons. Click on the
- **4** Use Step 3's alphabetical list find the icon you want. Dr from the alphabetical list to page on the left.

Use the keys on your keyboard to go to the icon you need (i.e. click on H to see the HDTV icon.

**5** You must hit the SAVE button to create all the new devices.

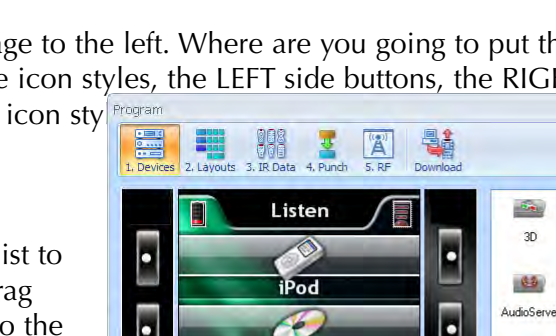

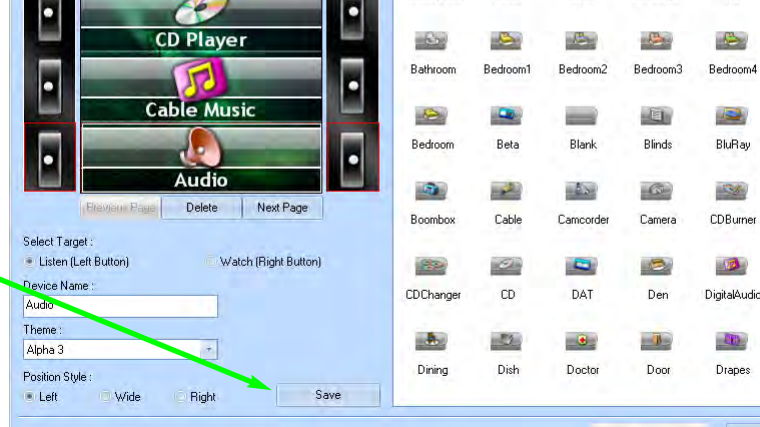

 $-86$ 

àiho

e Ba

Auxil

**Roma**/ide

in Lie

Audio

щŁ.

**Alam** 

184

AVServe

<span id="page-26-0"></span> $\mathbb{Z}$ 

Amp  $+3$ 

Bar

Next >

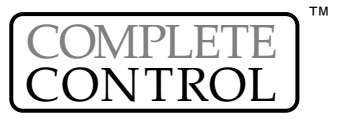

#### Create Button Layouts for Devices and Activities

The Button Layouts window enables you to quickly create new device layouts using any of the twelve templates. Each device type (i..e. TV, DVD etc.) has an exact equivalent in each template, so you can freely experiment with different template designs before you program or create your own custom labels.

Caution! You will lose any custom labeling if you Overwrite a device. Do your custom labeling after you've decided on a template.

- **1 Create devices first** before you try to Add or Overwrite Pages. Devices must exist as a placeholder for pages of button layouts. See Page 5 for information on Creating Devices.
- **2 Empty Devices or Fully Programmed Devices** The ADD function will add an entire button layout, with many pages to an Empty Device. The Overwrite function will change a button layout for a device from one template to another. See Advanced graphics for instructions on creating templates of your own that utilize the Overwrite function on Page XX.

#### **Using the Create & Edit Layouts Window**

**1** Open the Create & Edit Layouts Window - Access the Create & Edit Layouts window by selecting Step #2 from the Program Menu.

<span id="page-27-0"></span>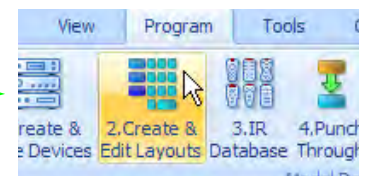

**2 Select the Device and the Template -** Work from Left to Right. Start by selecting the Watch or Listen group of devices, then select the device in your configuration, then select the theme.

*The preview window will display the selected device's existing pages and the existing template, untill you choose a new button layout. Once you've selected a new button layout, you'll be able to preview it.*

*However, if the existing device does NOT have any pages (an empty device), you will not be able to preview the new template until you have ADDED the pages.*

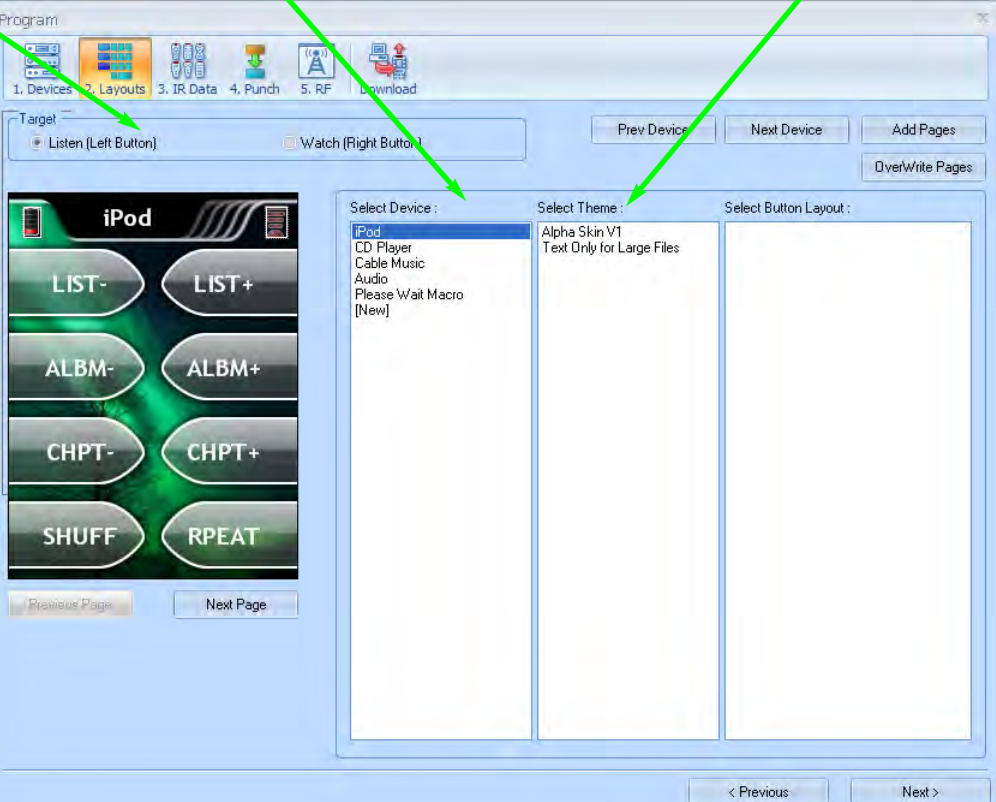

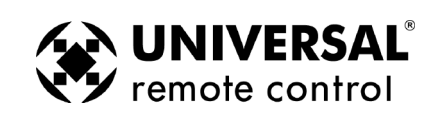

**3** Select the matching type of Button Layout - Select the device category that is closest to your needs. If the device has pages, you will be able to preview the new artwork in the preview window before clicking on Overwrite. However, if your device is empty, you can only see the new artwork if you click on the Add button.

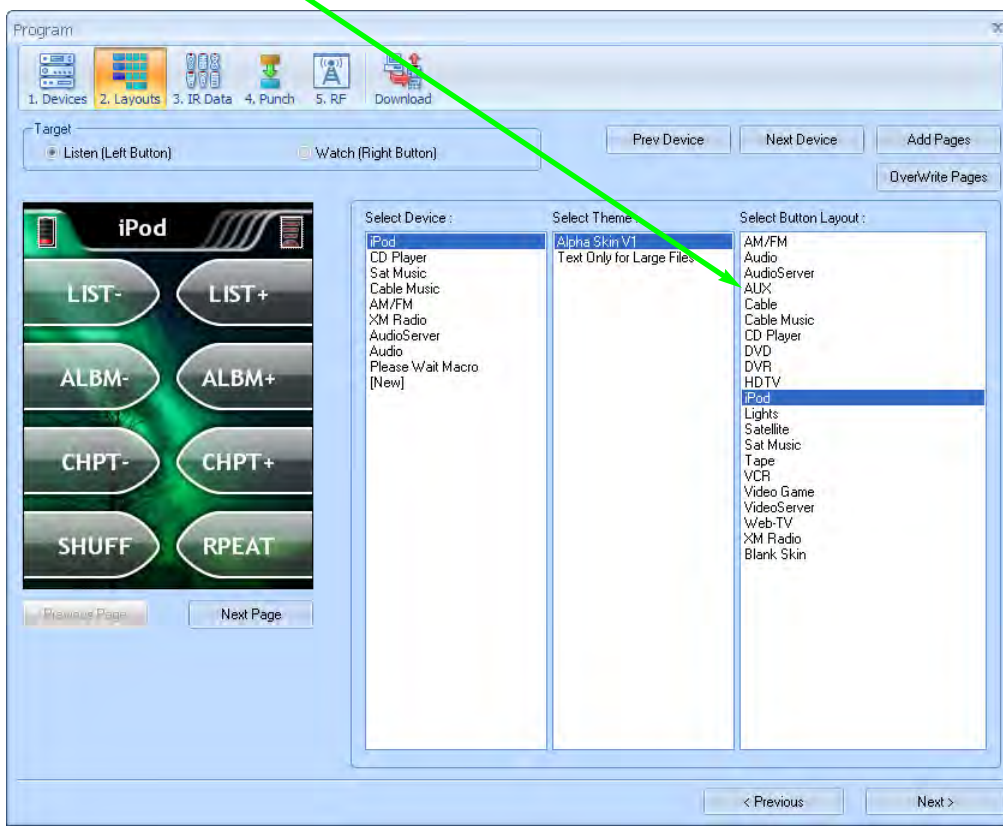

**4 Click on Add Pages or Overwrite Pages -** Click on Add pages if you have an empty device or if you would like to add pages to the existing pages in the device. Click on Overwrite if you would like the existing pages updated to the new style of template.

### **24 MX-980 Programming Manual Line Construction Construction Manual Dising the IR Database**

#### **Applying a "Set" of IR Commands to each Device**

**1 Open the Database Window -** Select IR Database from the Program Menu.

<span id="page-29-0"></span>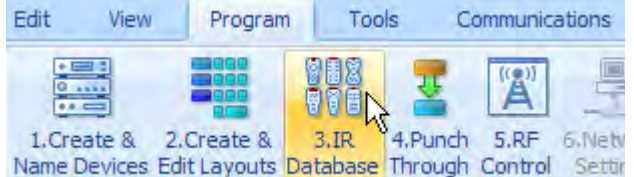

**2** Device - In the first list box, MX-980 Editor lists the names of the devices you've created and named in your configuration. Select the device you would like to program from the list box.

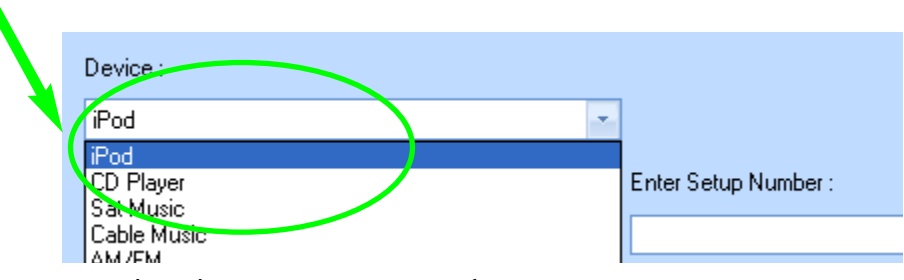

**2 IR Data From** - Select the type or category of component (i.e. TV, VCR or DVD player) via the "IR Data From" listbox.

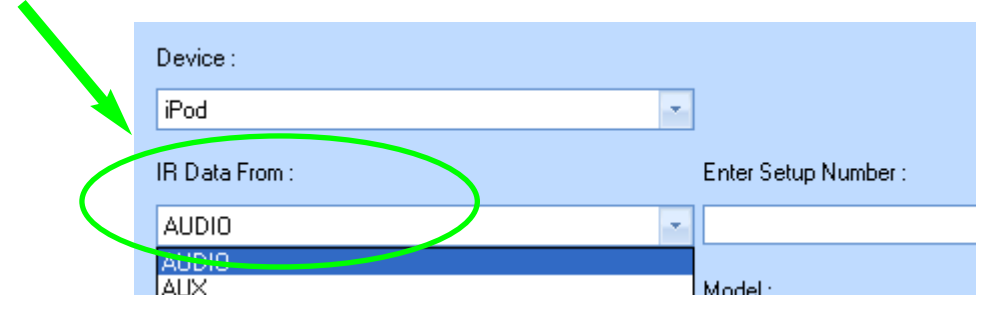

**3 Brand** - Select the company that made the component (i.e. B & K, Sony, Krell) by clicking on the correct brand name in the scrollable Brand window.

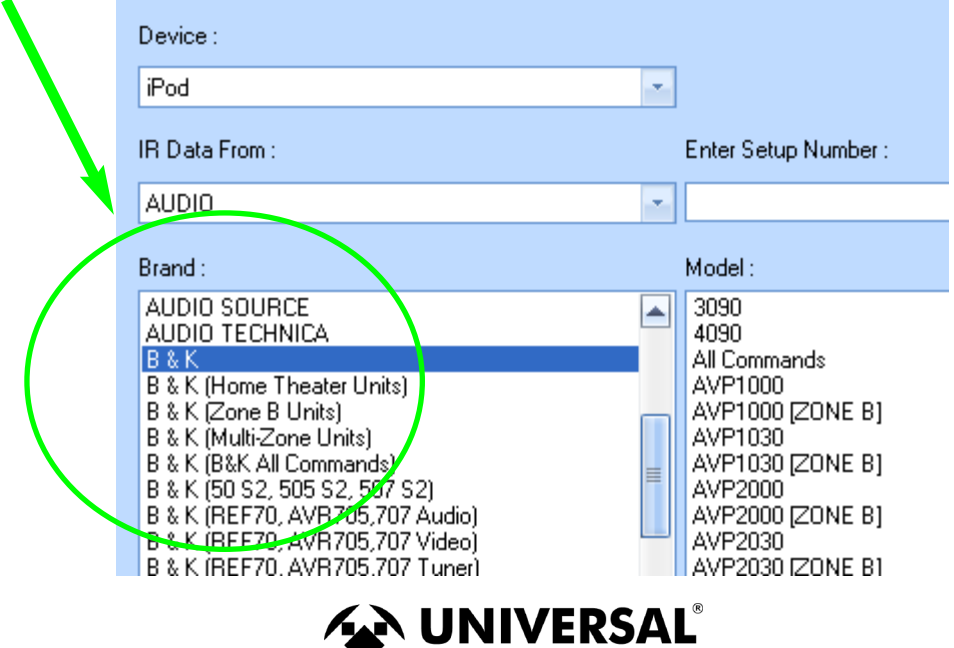

**Wy** remote control

U S I N G O P E N A R  $\mathsf{C}$ H I T E  $\mathsf{C}$ T U R E

### **25 OpenArchitecture Edition Prophetical**

#### **4 Model** - Select the exact model number from the scrollable Model window.

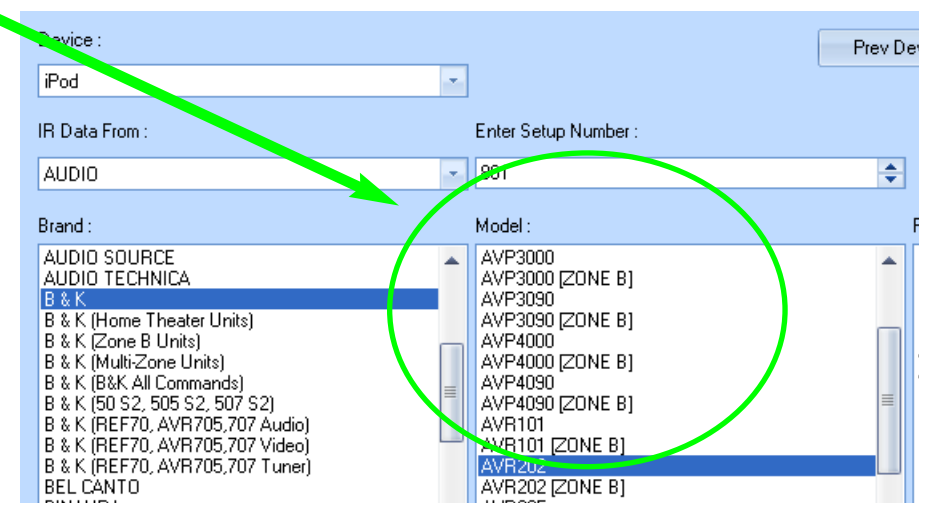

#### **If the MODEL number isn't there, DON'T test the other model numbers! Instead...**

Scroll to the bottom of the list of model numbers for your brand. There you will find a number of "Inclusive" Code Sets. These code sets are always labeled BRAND1, BRAND2 (i.e.. Motorola1, Motorola2). Each will operate many different model numbers. Generally speaking, if your component is a recent model, test the higher numbered Inclusive code sets first. Here's what the inclusive code sets look like:

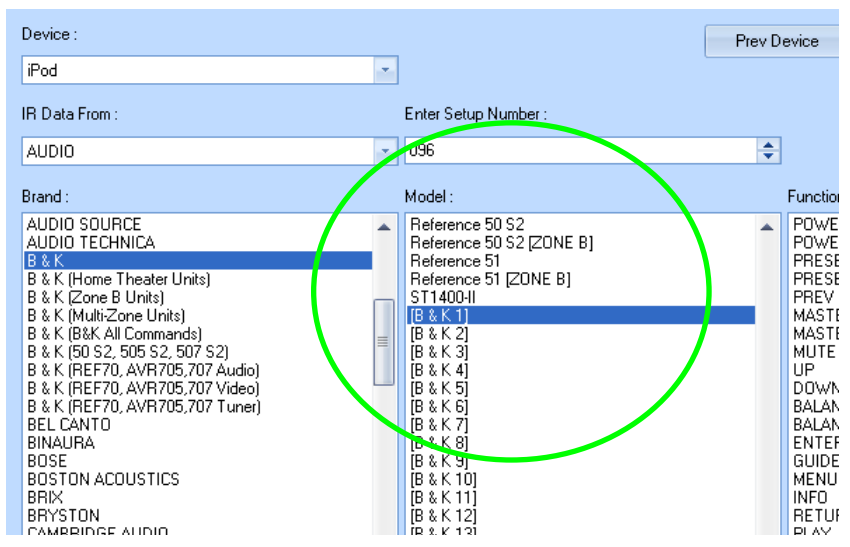

#### **5 Test the Code Set**

- A. Verify the MX-980 is charged and connect it to the PC via the USB port.
- B. Point the connected MX-980 so that it is in range and within line of sight of the component. C. Power On the component.
- D. Select the model number or the Inclusive Code set in the model window.
- E. Click on the **Test** button as shown above. The only code you can test is the Power command.
- F. If the component DOESN'T power off, try the next Inclusive code set.

**6** Once the component powers off, click on the Save button.

**TIP - If you'd like to drag one code to a button or test one code, use the IR Navigator, page 11.** 

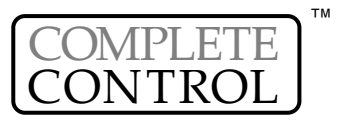

## **26 MX-980 Programming Manual Line Construction Manual District Database**

7 Continue with the rest of the devices you need by clicking on the NEXT DEVICE button and repeating steps two through eight.

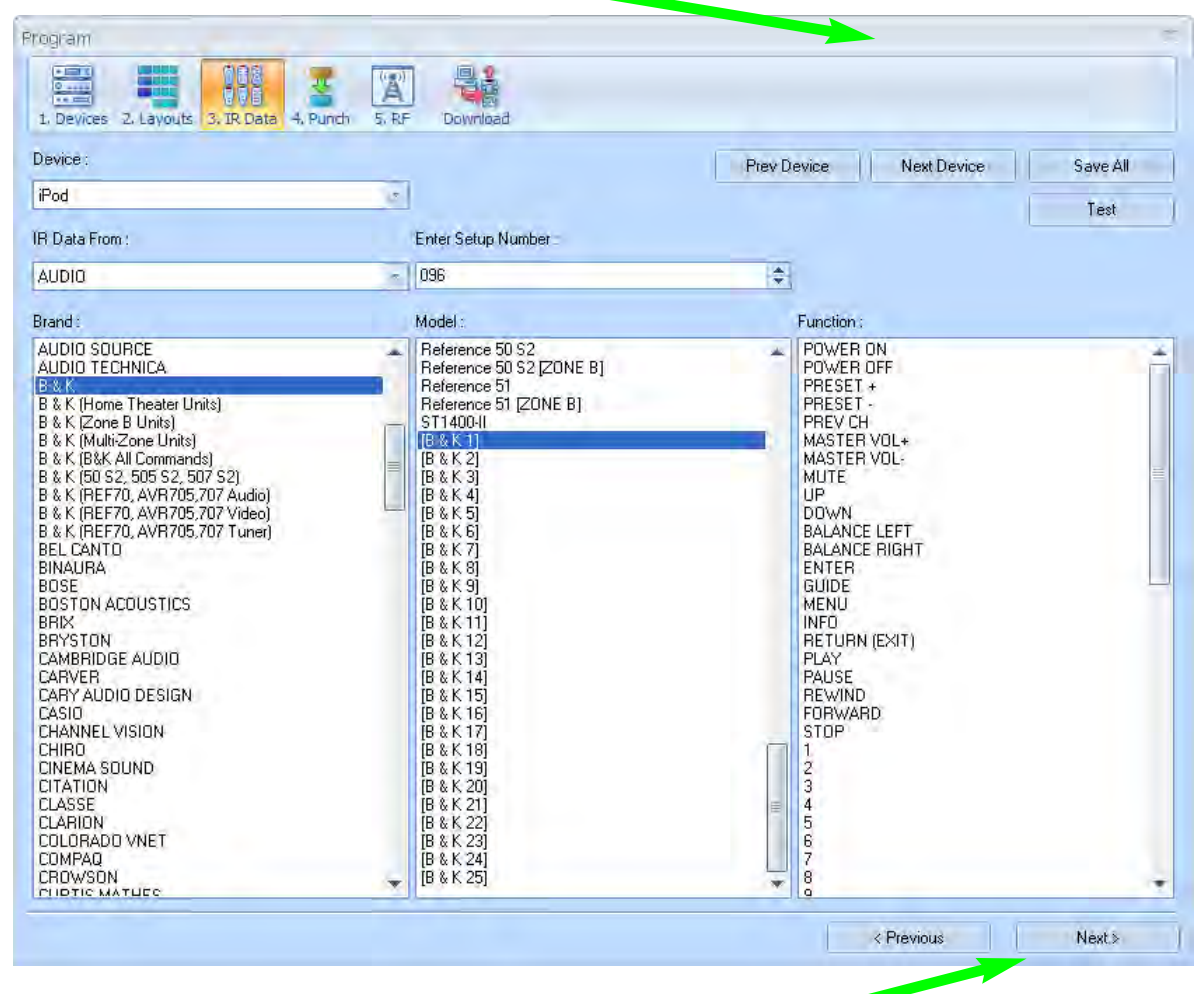

**8** When you have finished all of your devices, click on the NEXT button.

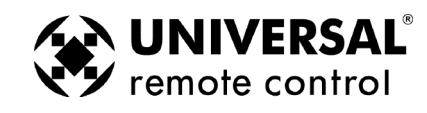

#### Finding Discrete Commands for Reliable Macros

#### **Discrete Commands versus Toggle Commands**

When a remote control's only button to turn on and off a TV set is labeled Power, it is usually a "toggle" command. Test it by pressing the button twice. If the power button turns on the TV, then turns it off, it is a toggle command. You cannot predict whether the component will power on or not. That is a big problem when you are programming macros! Basically, your client will feel that the macro only works half the time, and will probably blame you for the problem.

Discrete means that the function of the command is "separate and distinct" from any other function. On a remote control with "discrete" power commands, there are two power buttons. One that only turns the component on, and another that only turns the component off.

The most commonly sought "discrete" commands are for power on, power off and for TV and Surround Sound Receiver INPUT selection. These discrete commands will make your macros work every time for your customer.

**"Secret" Discrete Codes exist for some components.** Why are they secret? Because the manufacturer wants the remote control that accompanies the component to have the simplest appearance (fewest buttons). Since toggles reduce the number of buttons, they make the remote control appear easier to operate. Many manufacturers understand the needs of custom installers and build their components to also respond to discrete codes. They distribute the discrete codes via service remotes, etc. For the first time, those codes are collected and integrated into our database.

**Not all components respond to the discrete codes** in the Database. A component has to be BUILT to respond to discrete codes. The fact that other models from the same manufacturer do respond to discrete codes is the reason the codes are added to a code set. However, some models will not respond, because the manufacturer did not build it to respond through budgetary considerations, time constraints or a simple oversight.

#### **Use the IR Database Navigator to Find Discrete Commands**

**1** Click on the TOOLS menu then click on the IR Database Navigator.

<span id="page-32-0"></span>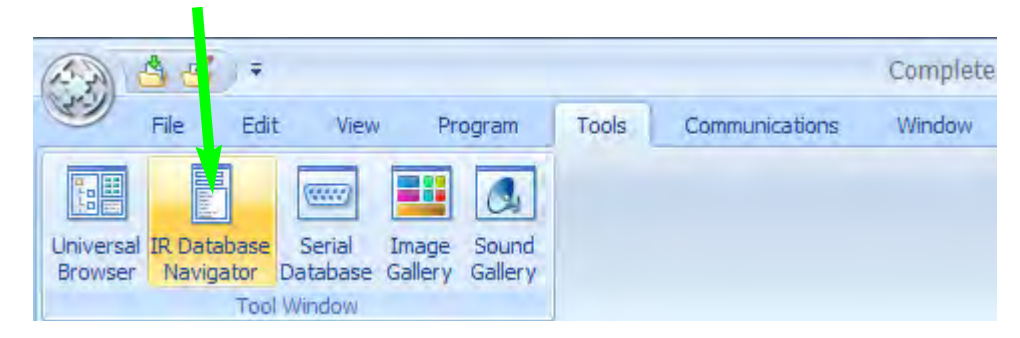

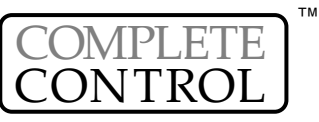

### **28 MX-980 Programming Manual Finding Discrete Commands for Reliable Macros**

- **2** Select the IR DATA FROM (category of component), then the BRAND, then the MODEL. If you do not see the model number, utilize the INCLUSIVE CODE SETS (i.e BRAND1, BRAND2, etc). Once you see a command that has a promising sounding name, click on it so that it is highlighted (selected), then click on the TEST button. You can test any IR command in the list.
- **3** When you find a command that you want, simply click and drag it to the button on the page or the simulator view.

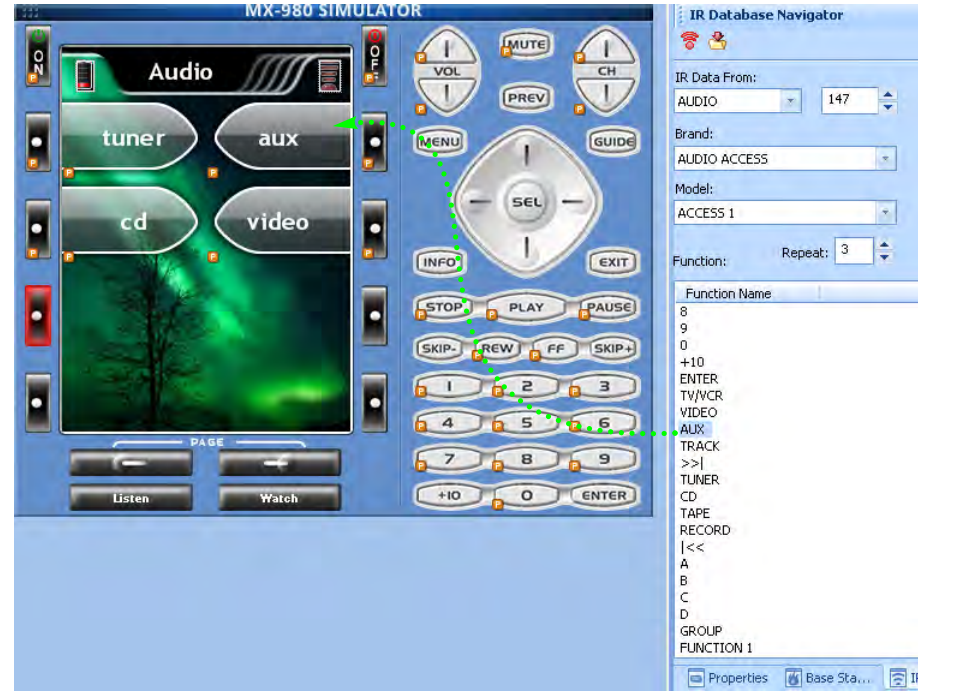

**4** After you've dragged it to its new position, the new label and a pre-programmed code flag (the orange P) is placed on the button.

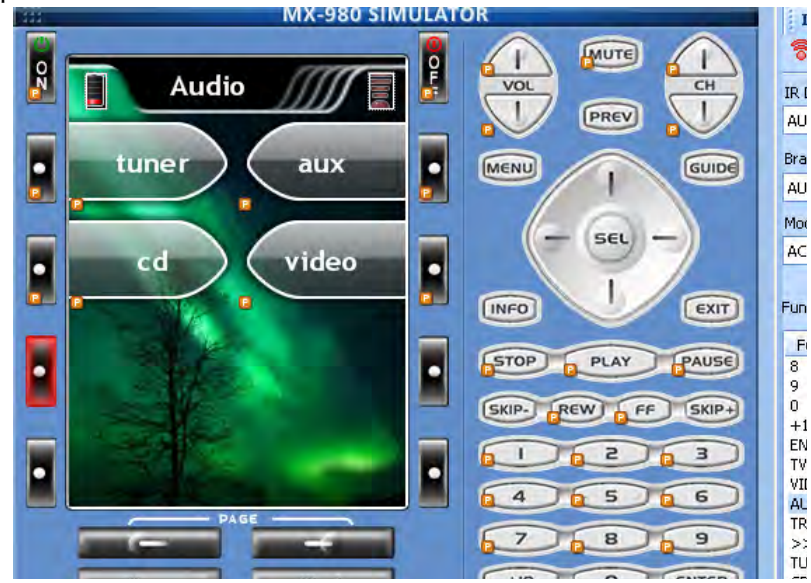

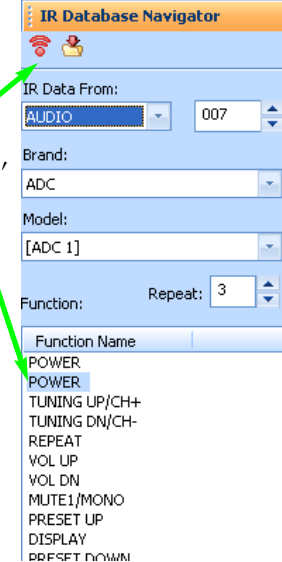

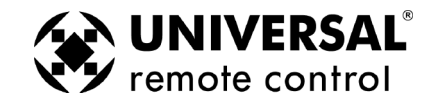

### **Finding Discrete Commands for Reliable Macros**<br> **29 Open**

#### **TIP - Vary the number of REPEATS to sustain an IR command for a few seconds.**

*Many projectors require a two or three second burst to power on or off. You can program this to occur without the customer having to press and hold the button for several seconds by utilizing the repeat window in IR Database Navigator. Simply experiment with different numbers of repeats and test the command until it works as you want it to. There is no predictable relationship between the number of repeats and seconds from one brand to another, so start experimenting with 10 repeats and time the burst. Once you've programmed a button with this extended IR command, you can use it in a macro. The timed burst will occur as a single*

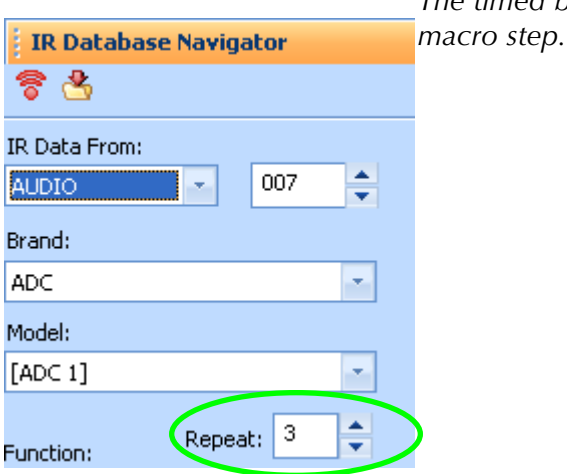

#### **Use the Universal Browser to find Discrete IR Commands**

Using the Universal Browser Window you can import LEARNED IR codes from a .ccf file, an .mxf file or an .rcc file. You cannot import any kind of Database codes, only LEARNED codes.

On the internet, you can find many unusual discrete codes by browsing the files section of a website popular with other custom installers:

#### **www.remotecentral.com**

You can often find discrete codes by posting at one of many other sites popular with custom installers by posting on an online bulletin board. If any other custom installer knows of a solution he/she will email a file to you. Whether your download a file or if you are emailed a file from another installer, the Universal Browser enables you to import learned codes into your MX-980 configuration.

After you've saved the file to your PC, you use the Universal Browser as follows:

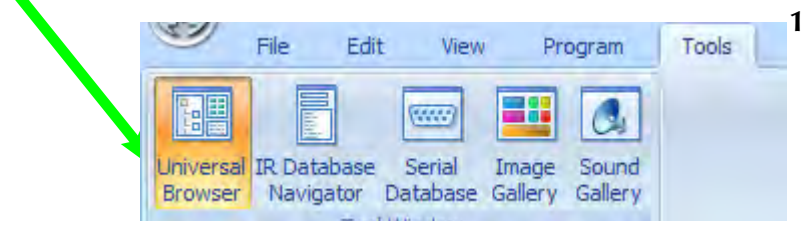

<span id="page-34-0"></span>**1** Open the Universal Browser by clicking on the Universal Browser icon in the TOOLS menu.

**2** Click on the File icon to navigate to the folder that contains the file you'd like to get codes from.

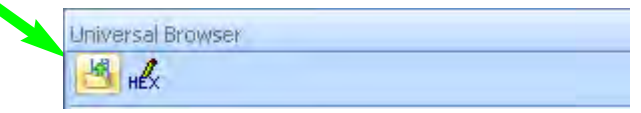

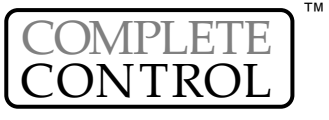

**3** Use Tree View to Navigate to the Panel containing commands you want. Click on the panel name in Tree View to make the panel appear in Panel View.

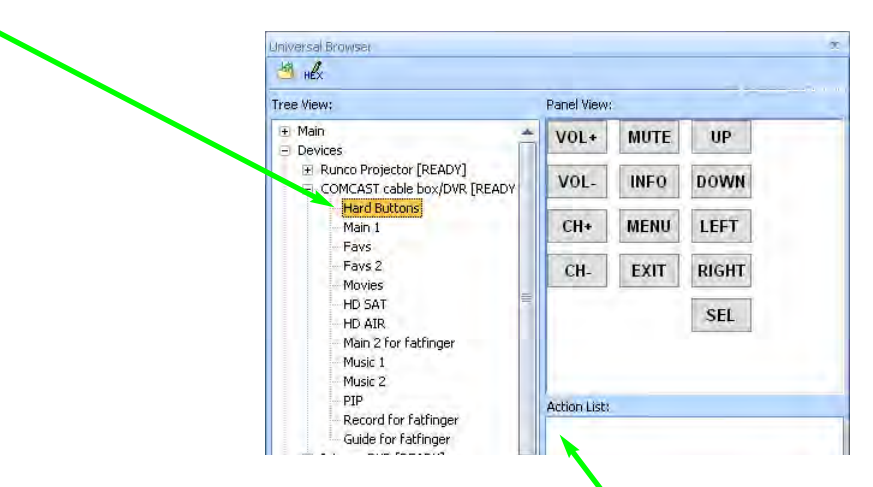

- **4** Click on a button in Panel View and the Action List view will reveal whether it has a Trigger code (MSC-400), Learned code or Pre-Programmed Data.
- **5** Click and drag the button to the MX-980 simulator.

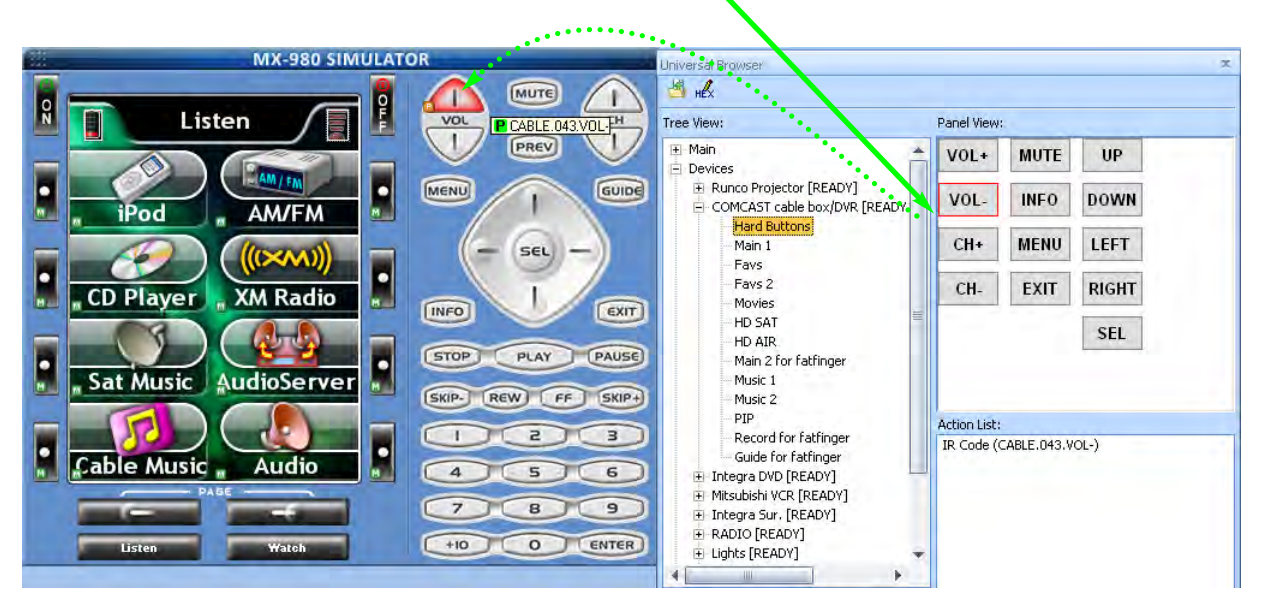

**6** After you've dragged a command from the browser, the button will change it's name if it is a screen button. Both screen and hard buttons show the appropriate flag (Trigger, Learned or Pre-Programmed) after you've dragged to a button.

- **T Trigger** Indicates an MSC Trigger Command
- **L Learned** Indicates a Learned IR Command
- **P- Pre-Programmed** Indicates an IR command from the URC database.

**M - Macro** - Indicates a macro is programmed. **PT - Punch Through** - Indicates that the button is "punched through" to another device.

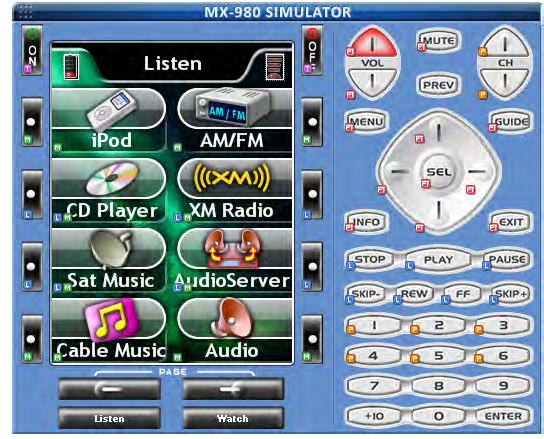

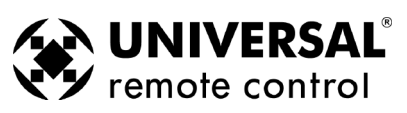

#### Test All Commands and Relabel for Easy Operation using ALT and SHIFT

*MX-980 Editor Page View enables you to display multiple pages and drag and drop buttons from one page to another. However, since the artwork for buttons on the right points to the right and art for the left points to the left, you must use the correct keyboard shortcut (Hold down ALT and SHIFT) to drag from one position to another.*

*Before programming any further, you should rigorously test all of the codes you have programmed using the IR Database and label the buttons with names that the customer will find easy to understand. The best approach is to download, test all the commands, and as you test, use MX-980 Editor to modify labels, and hide or delete unnecessary commands.*

#### **Download and Test While Arranging Buttons**

*Begin testing the codes you downloaded to the MX-980. Make sure that you test all buttons (hard buttons and the LCD buttons on each page of every device). Don't try to learn new commands yet, wait until you can do all of them at once systematically. First you must delete commands that don't work and change the labeling so that your client instantly understands why you've made the button available to them. Good practice is to simply delete commands that the client will never use, or to arrange them on the last pages of a device. Certainly, your most important goal is to place the most useful commands on the first page of a device, so that the client has everything they need without pressing a PAGE button.*

#### **Using Page View to Relabel and Re-arrange Buttons**

**1** From the View Menu, select Page View Mode.

<span id="page-36-0"></span>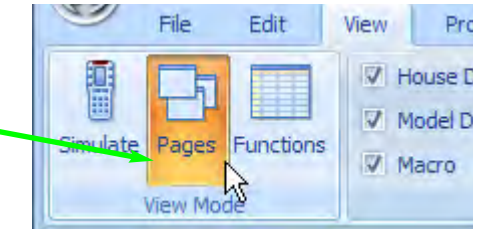

**2** In Tree View, expand the device you would like to EDIT. In Tree View Double Click on each page of the device to display them. You can have as many pages open as your screen size makes usable.

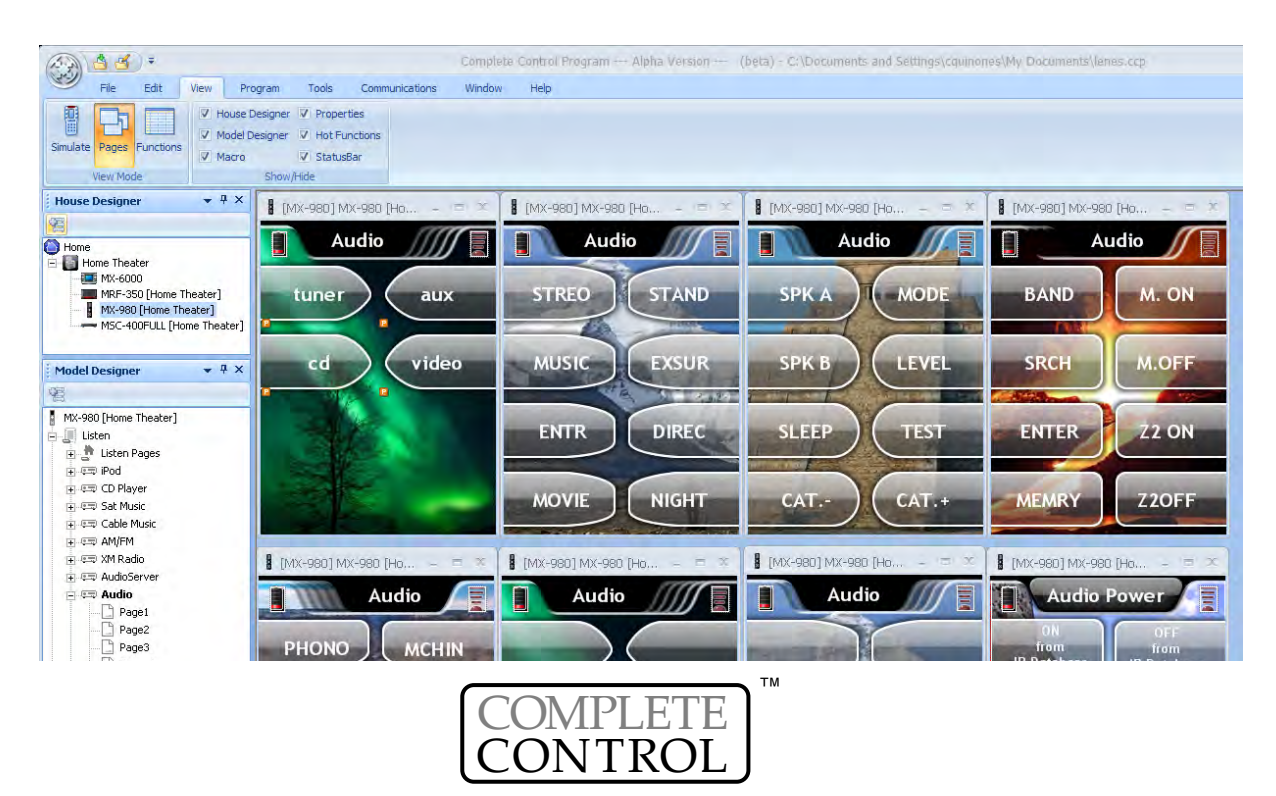

**Tip - After you've opened all the pages you want to edit, drag them into the positions you like. Use the Window Menu to control the open page windows as follows:** 

**Cascade** - Arranges all open pages in the most compact stack (best for small screens) **Arrange Icons** - Minimizes all open pages **Close** - Closes the selected page **Close All** - Closes all page views.

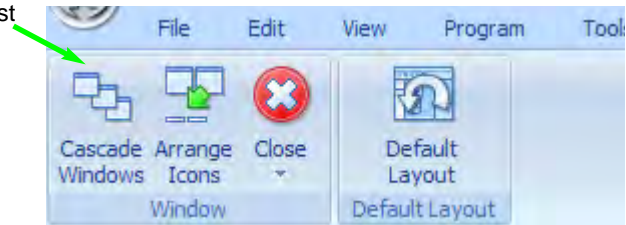

**3 Arrange Buttons by Holding Down ALT and SHIFT then Drag and Swap Button Actions and Labels without Swapping Art!!!**

Your client will be much happier with pages that look consistent. If you simply drag a button to swap to another, everything swaps, including the left or right facing artwork. If both buttons have exactly the same art that's great. Much of the time, however, the art is slightly different in each place. So you need to be able to swap a button's label and action list (which includes the IR command or macro you've programmed on the button). The SHIFT button lets you do that. The ALT button lets you swap buttons from one page to another. Here's a recap:

**No Keys Held Down -** Dragging and dropping over another button only works on the same page. Everything is swapped: the art, the label and the action list. Only useful if swapping one left button for another left button or one right button to another right button.

- **ALT Key Held Down -** Page to page dragging and dropping. Everything is swapped: the art, the label and the action list. Only useful if swapping one left button for another left button or one right button to another right button.
- **SHIFT Key Held Down -** Dragging and dropping over another button only works on the same page. Only the label and the action list are swapped.

**ALT and SHIFT Key Held Down -** Dragging and dropping over another button works page to page. Only the label and the action list are swapped.

**4 Label Buttons as needed - First, select the button** 

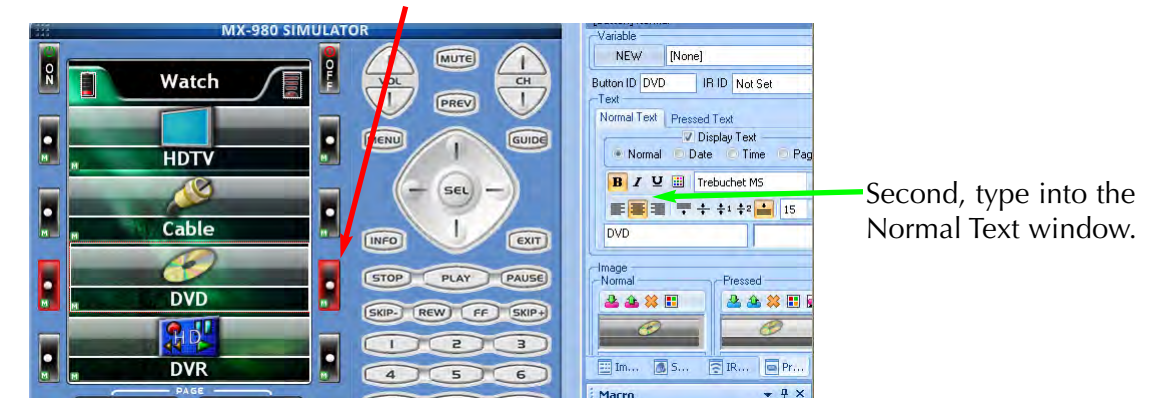

The text controls enable you to type in multiple lines and space the text relative to the button art, using the vertical/horizontal alignment tools. However, for the best appearance, it is often necessary to use the SPACE bar before a word.

**TIP - To move a text label away from a button edge, click before the word and use the SPACE bar.** 

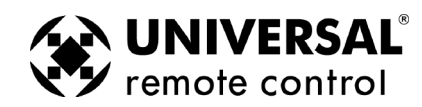

<span id="page-38-0"></span>**5** Repeat Steps 2-4 and continue to test all commands for all of your devices by double clicking in Tree View, then editing the pages as needed. If you are missing a command and need to learn it, delete any buttons that you don't need and relabel to prepare for learning.

**Tip - Move important commands to the first page of the device/activity.** 

#### **Hiding Pages in Page View**

*A hidden page is accessible during programming so you can teach commands to buttons on hidden pages and use them in macros. The interesting thing about hidden pages is that the end user cannot manually access the page using the PAGE button. You HIDE pages by right clicking on a device in Tree View, then selecting Hide from the context menu that appears.*

*After you've hidden a page, the page is greyed out in Tree View.*

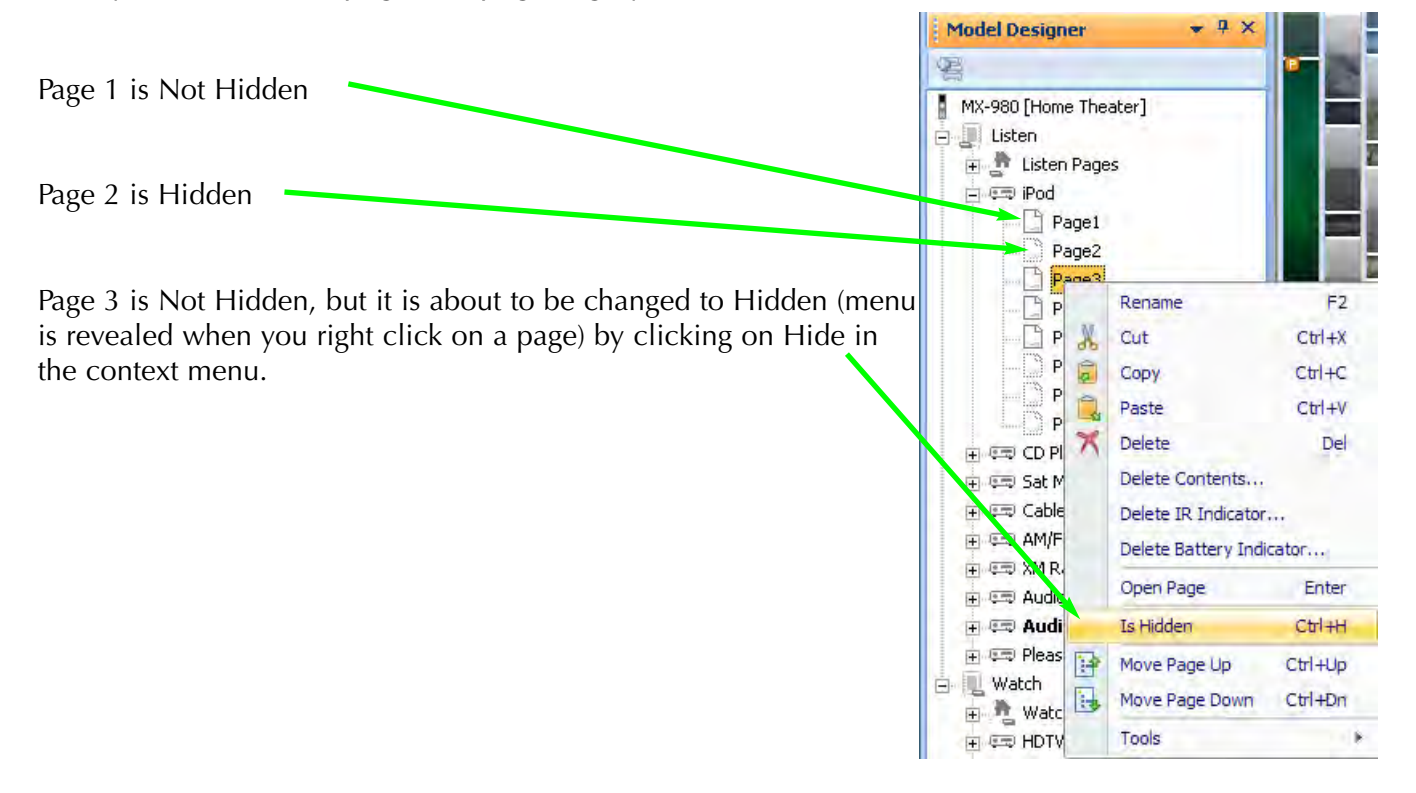

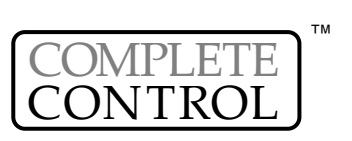

### Learning

**34 MX-980 Programming Manual Learning** Manual Learning Manual Learning Manual Learning Manual Learning Manual **Learning**

*Learning should be a last resort for professional installers. We make every effort to provide you with any codes you need via our database. If they are not, please make a note to email us at the first chance with the learned file you created, the type of device it is and the Brand and Model Number. If it is not a current model component, we would still like to add it to the database, but please note in your email the approximate age of the component. Please address your emails to:*

**Tips for Learning from Unusual Devices** 

*When you have difficulty successfully teaching codes to the MX-980, always try these tips in the order below:*

<span id="page-39-0"></span>*IRDatabase@universalremote.com*

**1. Fresh Batteries in the Original Remote Control -** Weak batteries will cause MX-980 Editor to fail to correctly learn. Note that EVEN if the original remote still operates the component, the batteries can be too weak to produce a strong enough carrier for any learning remote control to detect!!!! When a code fails, replace the batteries FIRST!

**2. Tap instead of Pressing and Holding -** With buttons that the client will only tap when using, this may produce better results. Normally, you should press and hold.

OR

**2. The "Flutter" Technique -** If you are having problems with a Code that has to be sustained (like volume up or down), sometimes fluttering the button on the original remote at least seven times while you are learning will successfully teach the code.

**3. Vary the Distance between the Remote and the Learning Sensor -** We recommend that you start with a distance of half an inch between them. If no other technique works, try varying the distance by doubling it each attempt. Keep trying until you are at least 5 feet away.

- **4. Try Standalone Learning, see page 23.**
- **5. Call our technical support department at 1-800-901-0800** to see if they have a cross reference for the brand and model you are using. If there isn't a cross reference, they will ask you to ship the remote to our engineers so the codes can be added to the database.

#### **Learning IR Codes One at a Time**

When all you need is a code or two, this is the method to use. If you need to teach an entire set of codes from a remote control, skip to the Batch Learning section on page xx.

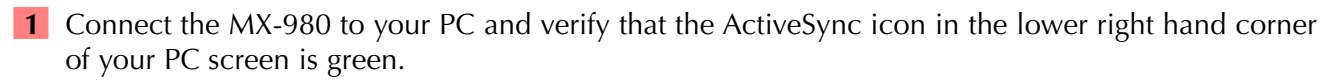

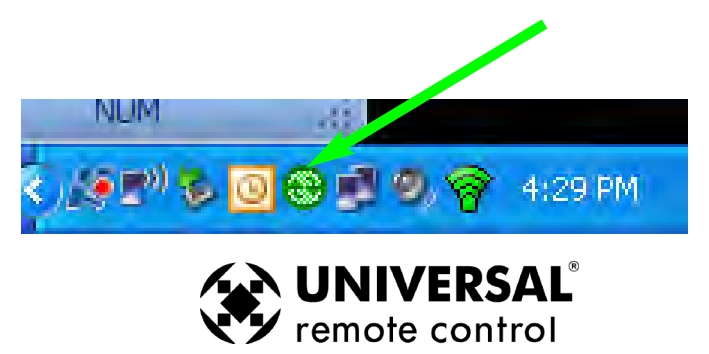

#### **Example 25 OpenArchitecture Edition 25 Learning**

**2** Select the button that you want to teach to by single clicking it on the simulator.

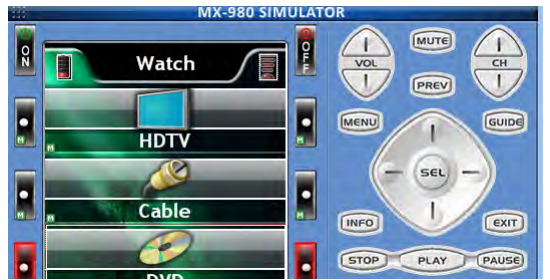

**3** Click on the LEARN Tab or choose Learn from the Program. There will be a pause, while the PC communicates with the MX-980, then the info window will display "Ready".

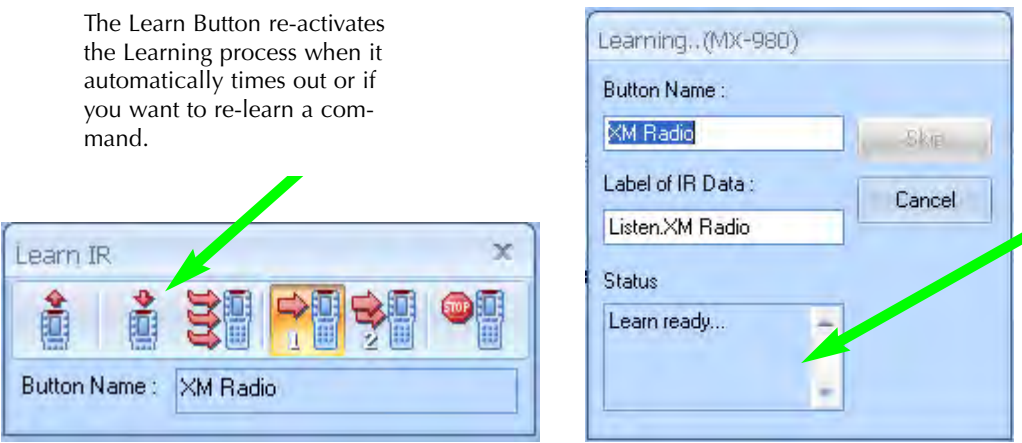

window prompts you when the system is Ready to learn a new command and when a learned command is Good, or if it Fails.

The Learning Information

**4** Press and hold the corresponding button on the original remote control while pointing it at the top of the MX-980 (head to head) with the remotes approximately a half inch to an inch apart. When the code is successfully learned, the window will say GOOD, confirming that the code learned "correctly." Actually, the GOOD means that the code might be good.... You need to test it. Select the code in the Current Learned IR List, then click on the TEST button while pointing the MX-980 at the device.

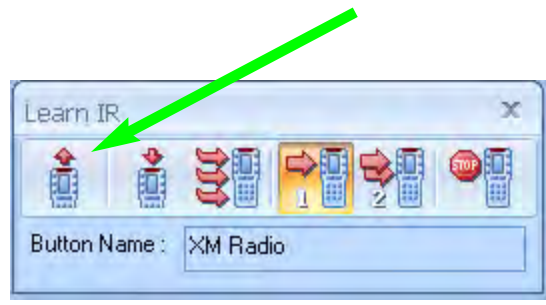

**TIP - Always POWER OFF the RF Base Station when testing Learned Codes. Test line-of-sight only!** If there is any interference or IR saturation, your tests will fail, not because of learning issues but because of RF setup issues. Don't waste time, test your codes now, test RF setup later.

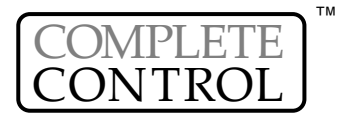

#### **36 MX-980 Programming Manual Learning Manual Learning Manual Learning Learning**

**5** If the code doesn't operate the component you can try the DoubleTap learning method. This is particularly useful for components using the Philips RC5 'togglebit" protocol. Many high end audio companies use these codes. Just click on the 2 Time Learn radio button and you will be prompted to learn every code twice.

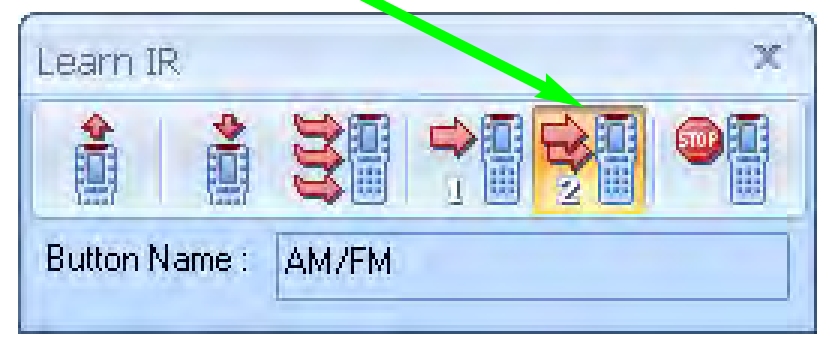

**6 Click on SAVE -** You must click on SAVE to save the LEARNED command. The blue "L" learned flag appears on the button you taught the command to.

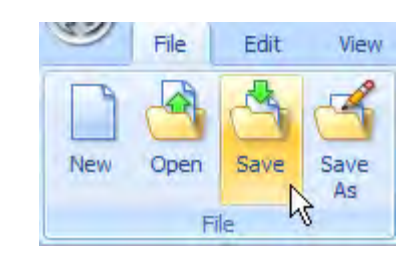

<span id="page-41-0"></span>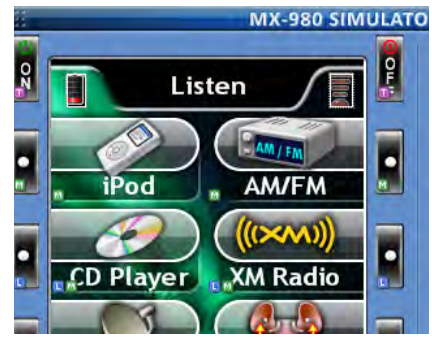

#### **Learning a Batch of Buttons Quickly**

*Using this method, MX-980 software will automatically save and select the next button, saving lots of time when you are learning an entire remote control. Key to your success are two tips:*

**Tip #1 - Always label all your buttons before beginning** 

**Tip #2 - Verify with one button that the codes from the new remote learn normally.** 

Once you've prepared, batch learning goes very quickly:

- **1** Select the STARTING Button Select the button that is the top left of the buttons you want to teach to. When MX-980 Editor automatically saves and selects the next button it moves left to right, unless it is learning a group of buttons with similar functions. When you are batch learning the Volume Group, MX-980 Editor first learns Volume Up, then Volume Down, then Mute, then advances to the next group.
- **2 Select both the LEARN and the CONTINUE button -** The combination activates the batch learning capability of MXEditor. It is normal for MX-980 Editor to time out after learning the LCD page, and again after learning the hard buttons. The CONTINUE button remains selected, but you must restart the batch learning by selecting a new starting button on another LCD page or device, then selecting LEARN again.

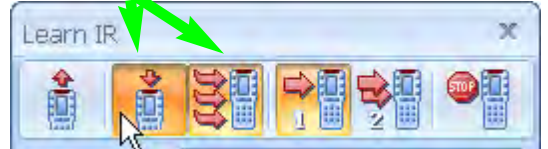

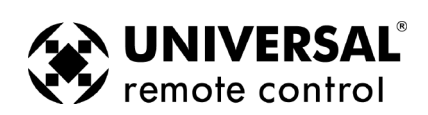

#### **37 Constitution Edition Constitution Constitution Constitution Constitution Constitution Learning**

**3** Watch the LEARNING Window - When the info window says READY, press and hold the button on the original remote control. When it says GOOD, release the button. If it says FAIL, reteach the same command. When you see that a new button has been selected and the LEARNING window says READY, then teach the new command from the original remote control.

**Tip - To skip a buttons in the automatic sequence, select the next button you want.** 

**Tip - You can test any code by selecting it on the simulator and clicking on the TEST button.** 

**4** Remember to save your work, go to the File menu and select SAVE.

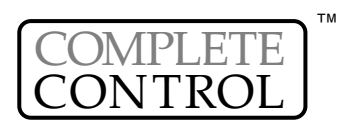

#### <span id="page-43-0"></span>Advanced IR Code Manipulation

After learning of IR codes is complete, it's time to download to the remote control and test all the learned codes. Test, test, test ....Then you know it works, or not. If a code isn't working one hundred percent of the time you can either re-learn it or try to manipulate the IR code to get it to work.

To enter "Advanced IR Settings" select a button on a page and then double-click on the IR code in the "Macro" window.

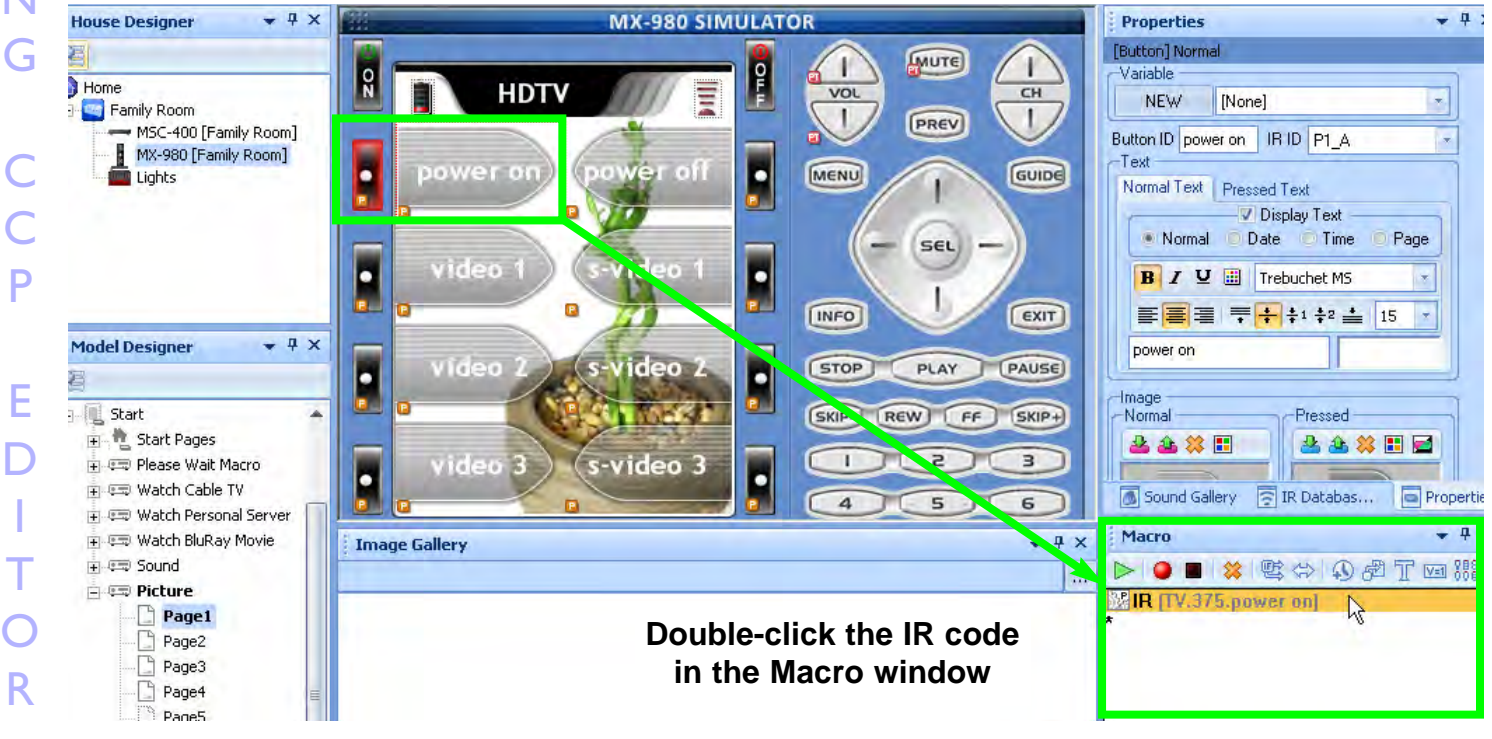

#### Adjusting the "Minimum Repeat When Pressed" setting

#### Minimum Repeat When Pressed: No matter how quick a button is pressed it will output "3" repeats at a minimum.

If you psychically press and hold the button, it will output commands until the button is released."3" is the standard repeat value for our remotes. If you are getting double commands for an IR code, ( "22" instead of "2"), lower the repeat value to "2" which will resolve this issue. Normally you would not go higher.

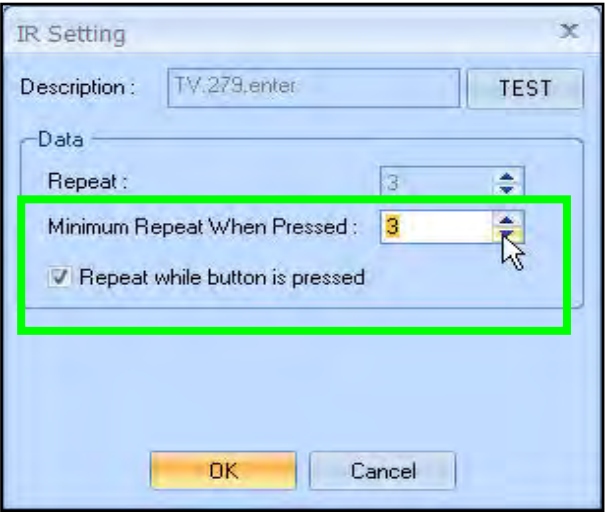

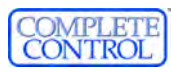

U S

I N

P

E

D

I

T  $\overline{C}$ 

R

T

O

P

R

 $\bf{O}$ 

G

R

A

M

#### Creating a Sustained IR Command in a Macro - Adjusting the "Repeat"

Unchecking the "Repeat while button is pressed" box opens up the "Repeat" adjustment setting.

The "Repeat" adjustment setting will *only* output the specified number of repeats listed in the box no matter how long the button is pressed for. This feature can be used with a component like a Projector, that need "2 seconds" of continous IR output to turn on or off. You would uncheck the "Repeat while button is pressed" box and set the "Projector On button" to repeat.Typically, most IR commands are about 7-15 repeats in one second.You'll have to experiment to find how many repeats equal how many seconds with each new component you try this with. When the button is pressed, this macro step will output a string of 20 repeats and reliably turn on/off the projector. Essentially, you are creating sustained burst (as if you were Pressing & Holding the Projector On button) when you this advanced IR code manipulation feature.

<span id="page-44-0"></span>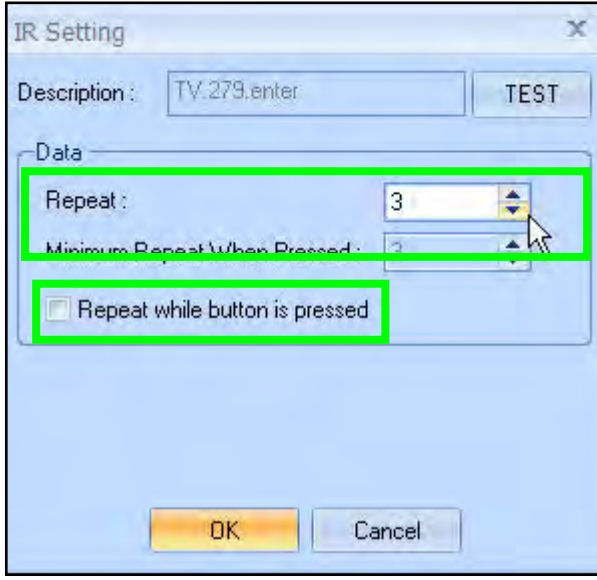

#### Testing IR Codes after changing the Repeats

#### When you start changing IR Repeats, you must test to see if you've resolved the problem or made it worse.

Connect the MX-6000 to your computer, via the USB cable and click on the "Test" button to test the new IR code. Experimentation will teach you what works best for different problem components. Make shure you add problem compnents like projectors to your "Device Library", so you only have to go through this process one time.

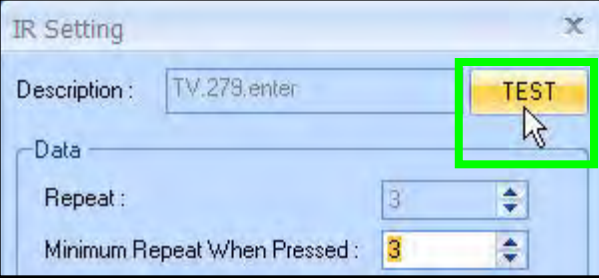

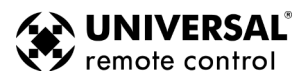

#### Macro Programming

#### **Bullet Proof Macros or Point N Pray?**

*Professional Installations Require "Bullet-Proof" macros (all discrete codes or workarounds, no toggle commands). A Point and Pray macro is created when you place a toggle command in the macro (like a TV Power command). The use of Point & Pray macros that only work if the customer follows strict rules will create service calls and a lot of bad will (for example, you force the customer to verify that the system is completely off before using the TURN ON macro). When you cannot find discrete power commands, create an extra device called "POWER" or "SYSTEMPOWER" and give your client one place to find all the power commands. Instruct them to power on their system manually from this easy, convenient page, then return to WATCH or LISTEN to use the automated input switching Macros* for the ACTIVITIES like Watching CABLE, Watching a DVD movie etc.

In this example, the programmer has created a device called SYSTEMPOWER. The client has one convenient page to power up their system manually.

Each button is labeled for the power command the programmer has placed via the IR Database Navigator.

This is much better technique than programming a Point N Pray Macro that will result in much customer frustration.

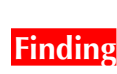

<span id="page-45-0"></span>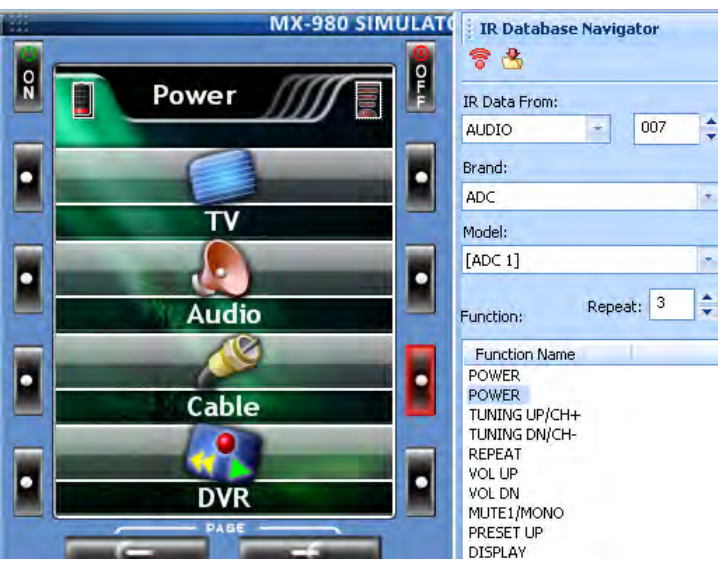

By creatively experimenting you may find that you can workaround the lack of discrete codes. This takes time and there is no guarantee that you will find a workaround for any given component. Here are some common examples:

#### **DVD and VCR Power Workaround**

Most DVD players will turn on when off when they receive a Play command. Thus you can workaround like this:

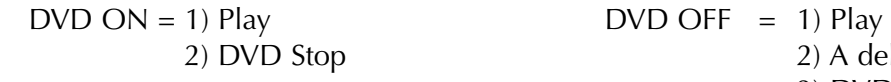

A delay of 2 to 4 seconds 3) DVD Power (toggle command)

#### **TV scrolling "INPUT" Workarounds**

Many televisions respond to a channel up or a channel number command by changing to the Antenna input regardless of what input was last selected. This creates an "anchor" action that puts the television in a known input. Thus you can create a workaround as follows:

*EXAMPLE - CH Up takes TV to the ANT A input (and the TV has 5 inputs -Ant A, Ant B, EXT1, EXT2 and EXT3)*

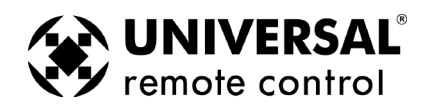

U S

I N G O P E N A R  $\mathsf{C}$ H I T E  $\mathsf{C}$ T U R E

TV to  $EXT3 = 1$ ) Ch Up (takes TV to ANT A regardless of what input was last selected)

- 2) Input (takes TV to next input ANT B)
- 3) Input (takes TV to next input EXT 1)
- 4) Input (takes TV to next input EXT 2)
- 5) Input (takes TV to desired input EXT 3)

#### **Using the Macro Window**

The Macro Window controls macro recording as follows:

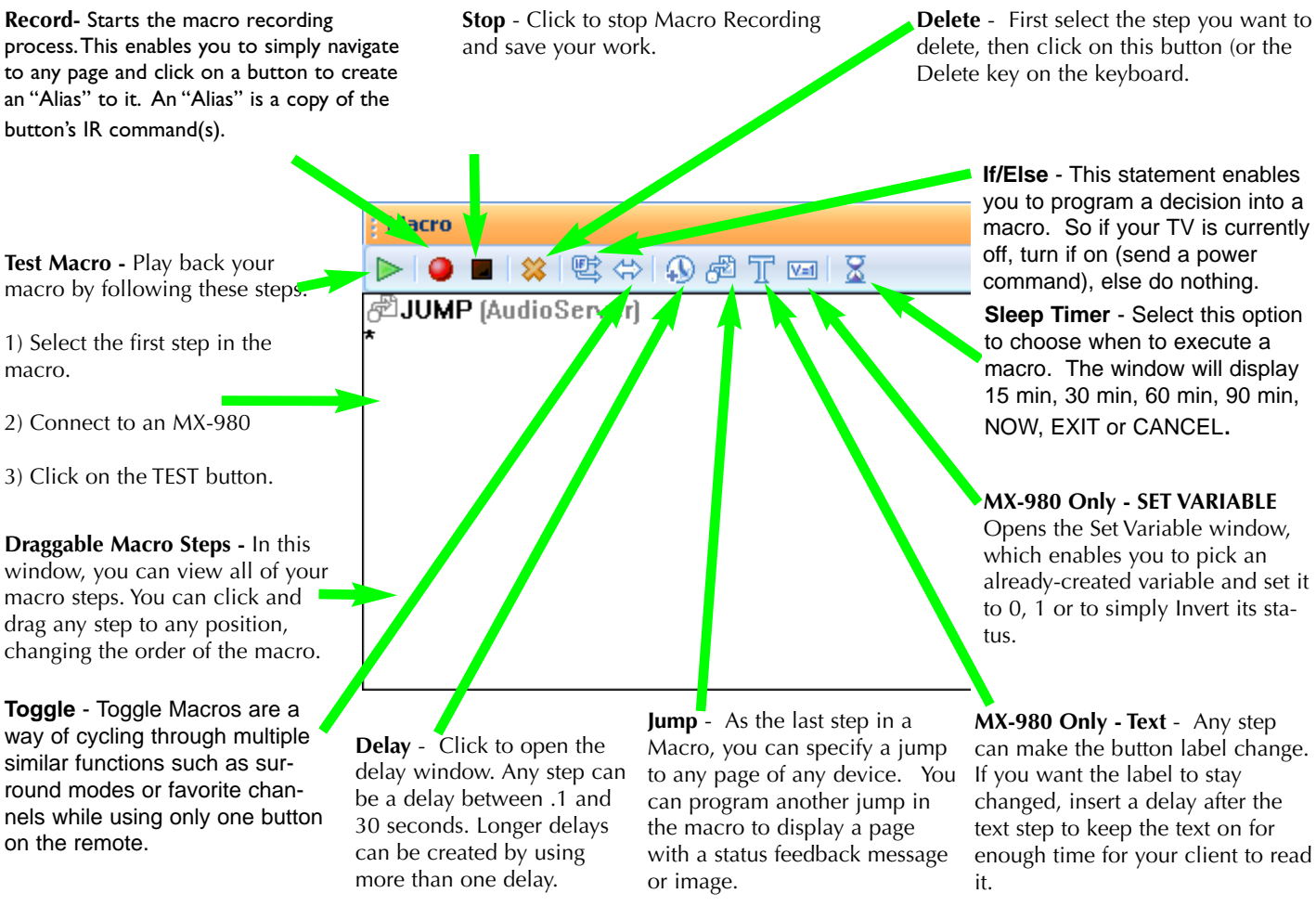

**Tip - All Buttons Can Be Macros except the Watch, Listen and Page buttons.** 

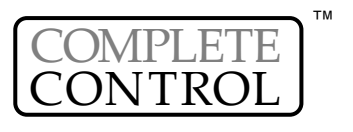

<span id="page-46-0"></span>E

M

O

T

E

#### **Programming a System Power On Macro**

*Set up your laptop and the connected remote within operational range of the home theater system while programming a macro. Macros that the client will use to turn the system on require extensive testing of delays and you can expect to do a lot of experimenting while programming.*

*In this example, the WATCH device's ON button is programmed to turn on the system, configure all the Inputs and Modes for the client's favorite activity, watching HDTV Cable TV.*

**1** In Tree View, navigate to the WATCH device. On the simulator, select the On button.

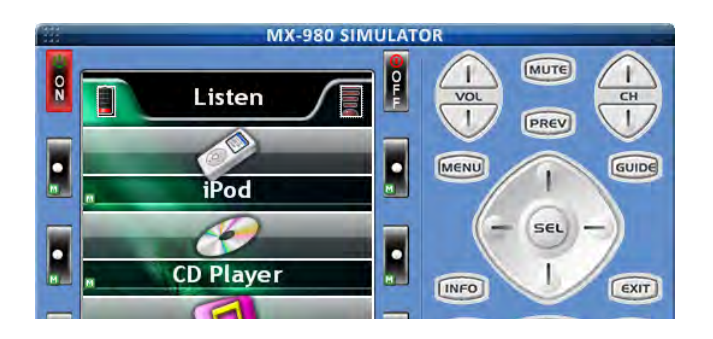

- **2** Click on the RECORD icon **C** or select Macro from the Program Menu.
- **3** In Tree View, expand all the pages of the devices you are going to power on. Navigate to the first device you'd like to turn on. Since the Plasma TV in the example system takes several seconds to warm up, it is the first device we'll turn on. With single clicks on the pages inside the Plasma TV device we find the P-On command on Page 3.

<span id="page-47-0"></span>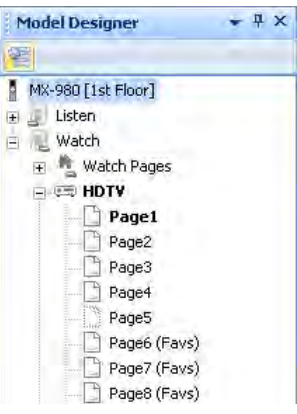

- N A R  $\mathsf{C}$ H I T E  $\mathsf{C}$ 
	- **4** On the simulator, click on the button with the device's Power On command.

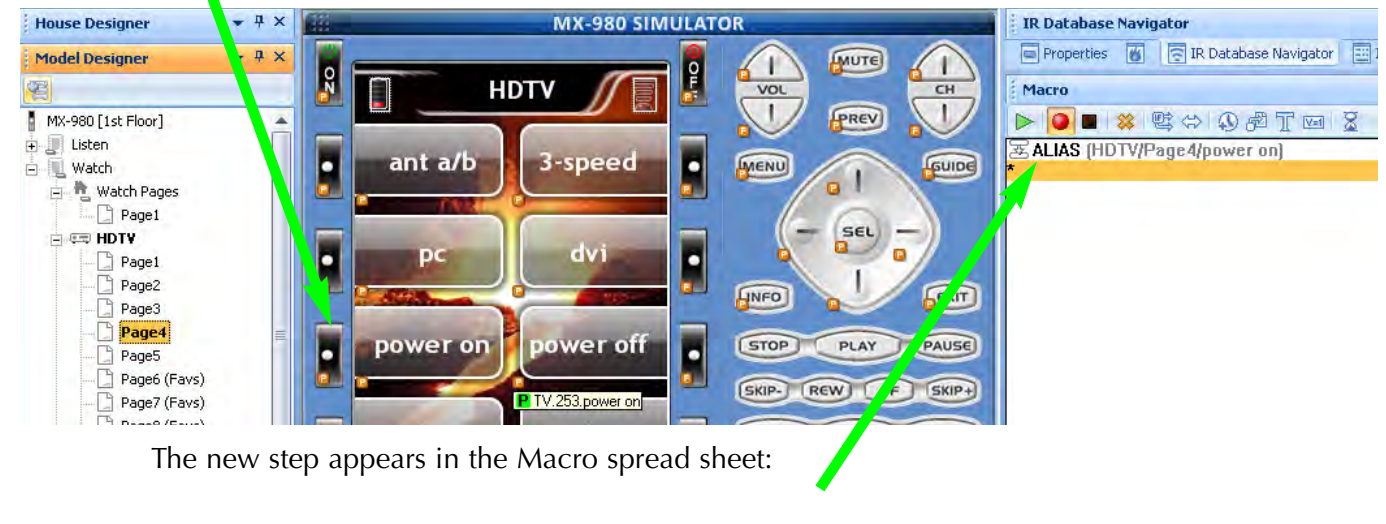

JNIVERSAL® remote control

T

U

R

E

**13 OpenIng Macro Programming 5** Program steps to power on the other components in the system. In this example, the cable box is powered on all the time, since it is a DVR, so the only other component to power on is the surround sound audio receiver.

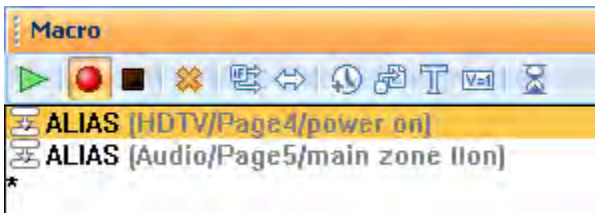

**6** Program steps to select the correct TV and Receiver input for the client's favorite activity. In this example the client's favored activity is watching Cable TV. The cable box is connected to the TV input of the Surround Sound receiver and the component output of the cable box is directly connected to the HDTV's Video 3 input.

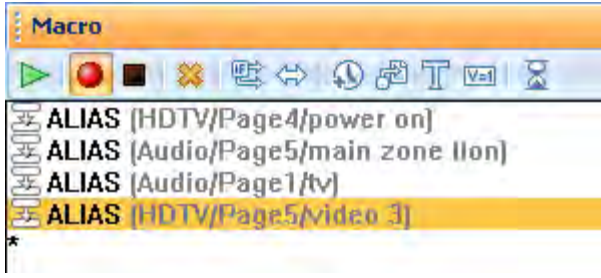

**7** Program a jump to the Device and Page they use for their favorite activity. Click on the JUMP icon.

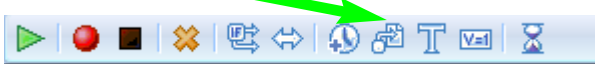

**8** Select the correct device and page from the Jump window. The jump appears in the Macro window in the column under Jump.

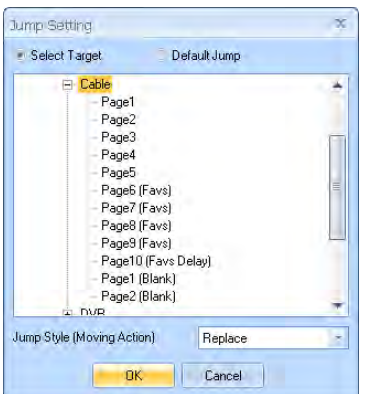

**9** Now, test if delays are necessary in your macro. First, turn the TV and the Receiver to the wrong input, then turn off everything in the theater. Point the connected MX-980 at the system. Select the

first step in the list by clicking on it. Now, click on the TEST  $\triangleright$  button. Observe the television and the receiver. Did they both switch to the correct input?

In the example system, the TV requires four seconds of warmup before the Input will correctly change. The surround sound receiver requires two seconds, so we program a four second delay after the TV and the Receiver power on.

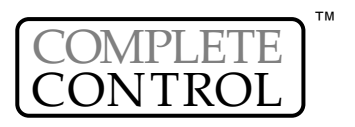

**10** Select the Delay icon  $\bullet$ , then when the delay window opens, click on the preset amount of delay or enter any time between .1 second and 30 seconds.

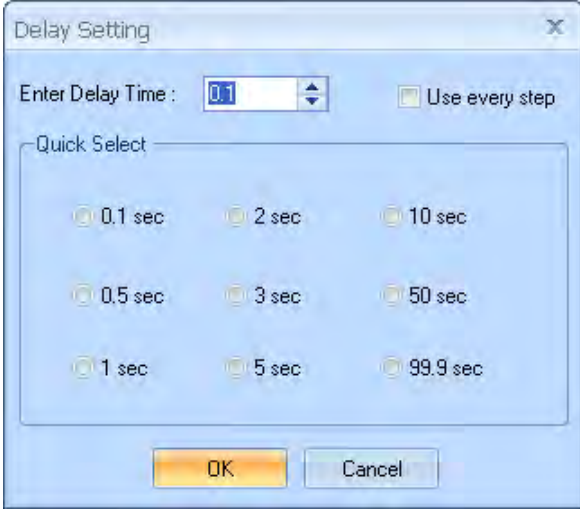

**11** The new step appears in the list. Now, drag the delay step to the correct location.

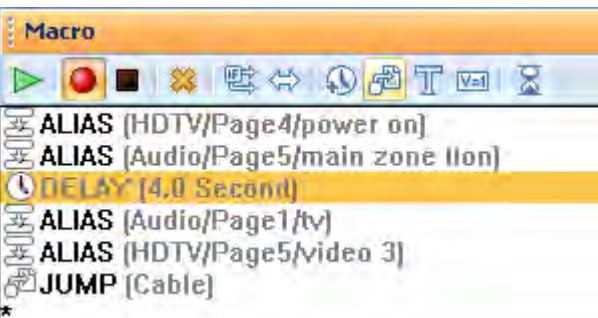

#### **TIP - Sometimes a change in order can provide the delay you need.**

Each IR command lasts approximately 1/3 of a second, so if you have 3 commands, one second has elapsed.

**12** Again, turn the TV and the Receiver to the wrong input, then turn off everything in the theater. Point the connected MX-980 at the system. Select the first step in the list by clicking on it. Now, click on the TEST button. Observe the television and the receiver. Did they both switch to the correct input? Continue to revise the macro with delays or changes until the macro ALWAYS correctly turns everything on and switches the surround sound receiver and television to the correct input. When the macro is perfect, click on the STOP in the Macro Window.

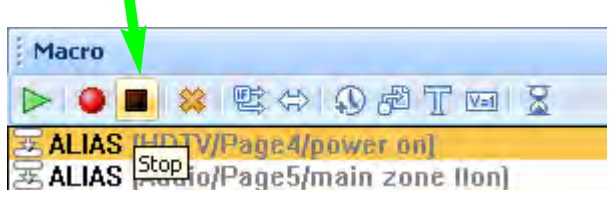

**13** Remember to save your work, click on SAVE in the File Menu.

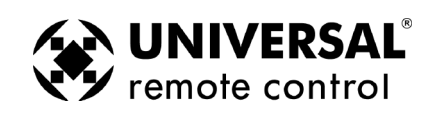

#### **Programming a Power Off Macro**

A Power Off macro is much simpler than a Power On macro, since there are rarely any delays to test, etc. Usually, to give the client some feedback that the macro is working, the TV is turned off first.

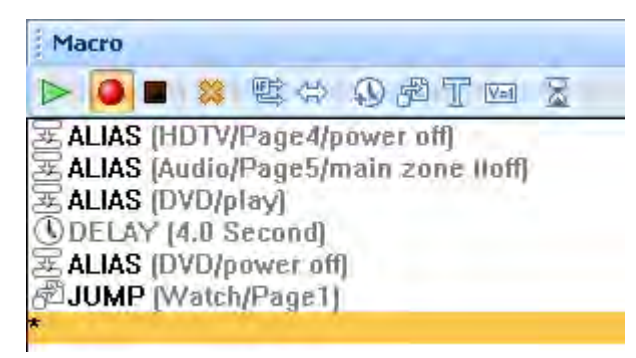

When you are forced to "workaround" a DVD player or VCR without a discrete off command, you will make the macro more reliable if you place the time consuming anchor (the play command) at the beginning of the macro. Make sure that you turn the DVD player off before testing this kind of workaround. You are testing the worst case, you know that a toggle type power command will turn the DVD player off, you are concerned about an event that might happen. The DVD player is already off, but the client presses the MAIN Power Off to turn everything else OFF. If you only programmed a toggle Power command, everything else would turn off, but the DVD player would turn on. This "workaround" ensures that the DVD player turns off.

Finally, so that this macro will work correctly when you set up Punch Through, program a jump to the WATCH pages. Thus if the user presses OFF after watching a DVD movie, the MX-980 will jump to the WATCH device, perfect for picking up the remote tomorrow night!

#### **Copying Macros for Activity Macros**

You can often speed programming by instantly inserting all of the steps of a previously programmed macro as the starting point of a new macro. The inserted steps are completely editable, without changing the original macro.

**1** First, highlight the button with a Macro and select Copy from the Edit menu.

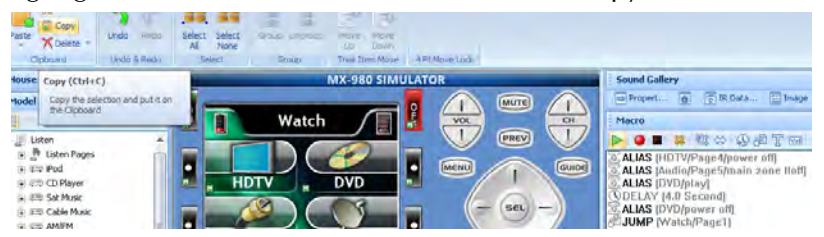

**2** Then highlight the button without a macro and select Paste from the Edit Menu.

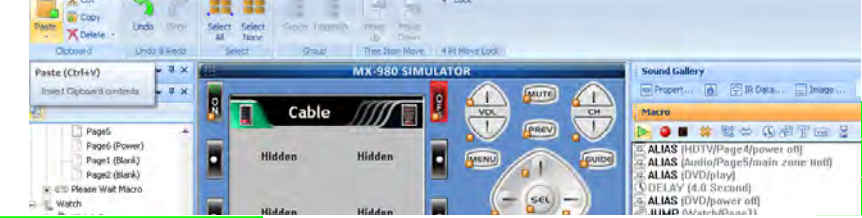

#### **Tip - Copy and Paste Macros**

The keyboard shortcuts for Copy: Control+C, for Paste: Control+V.

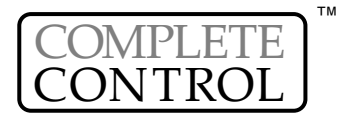

<span id="page-50-0"></span>E

 $\cup$ 

S

I

N G

 $\bigcap$ 

P

E

N

A

R  $\overline{C}$ 

H

I T

E

 $\mathsf{C}$ T

 $\overline{U}$ 

R

E

### The Macro Window

#### <span id="page-51-0"></span>Opening Macro Window

If the Macro Window is closed, reopen it by selecting "Macro" under the main toolbar View Menu tab.

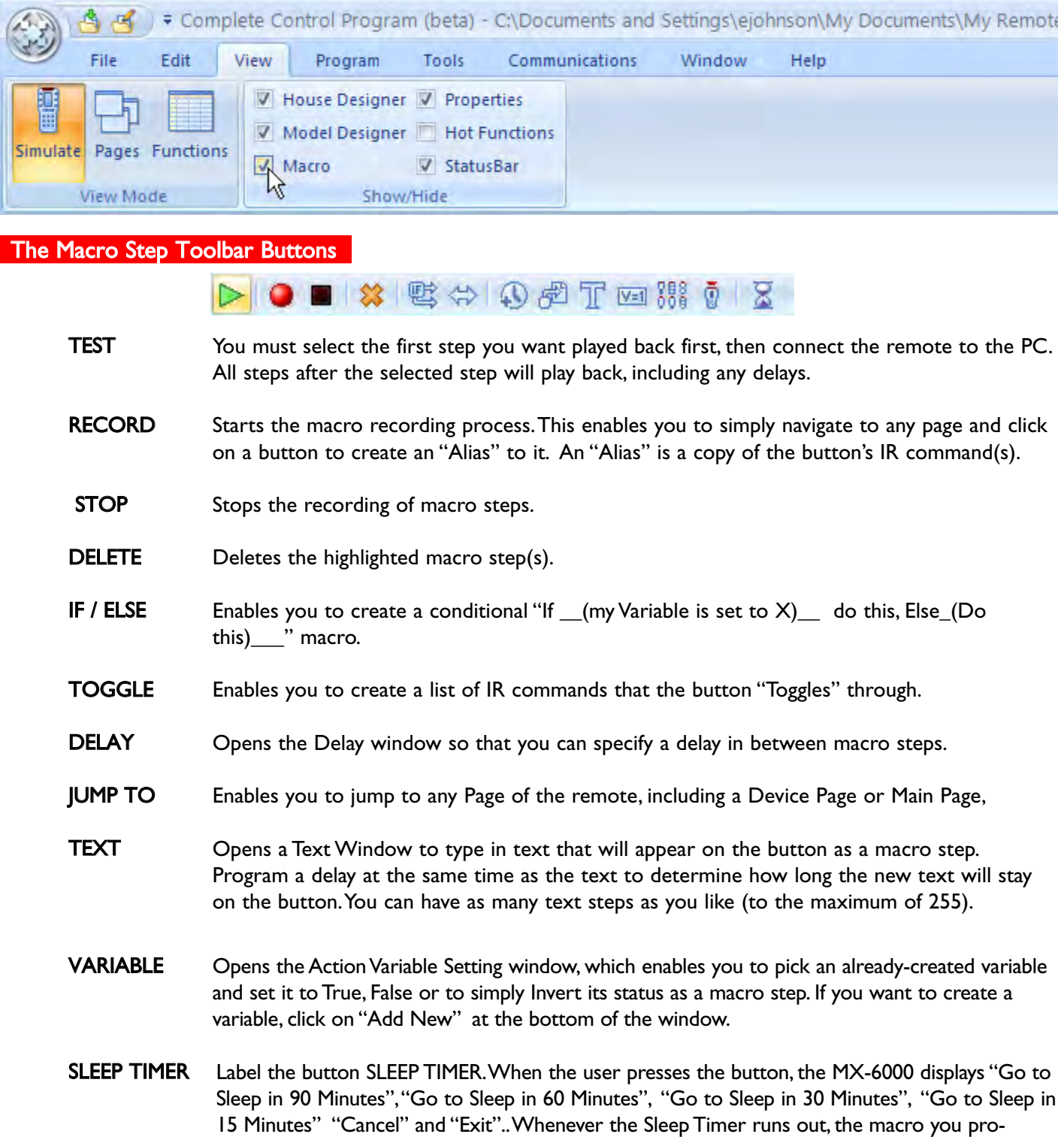

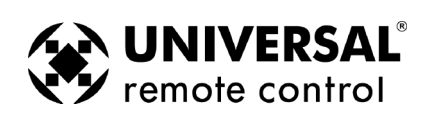

grammed will be issued (unless the user hits the cancel button).

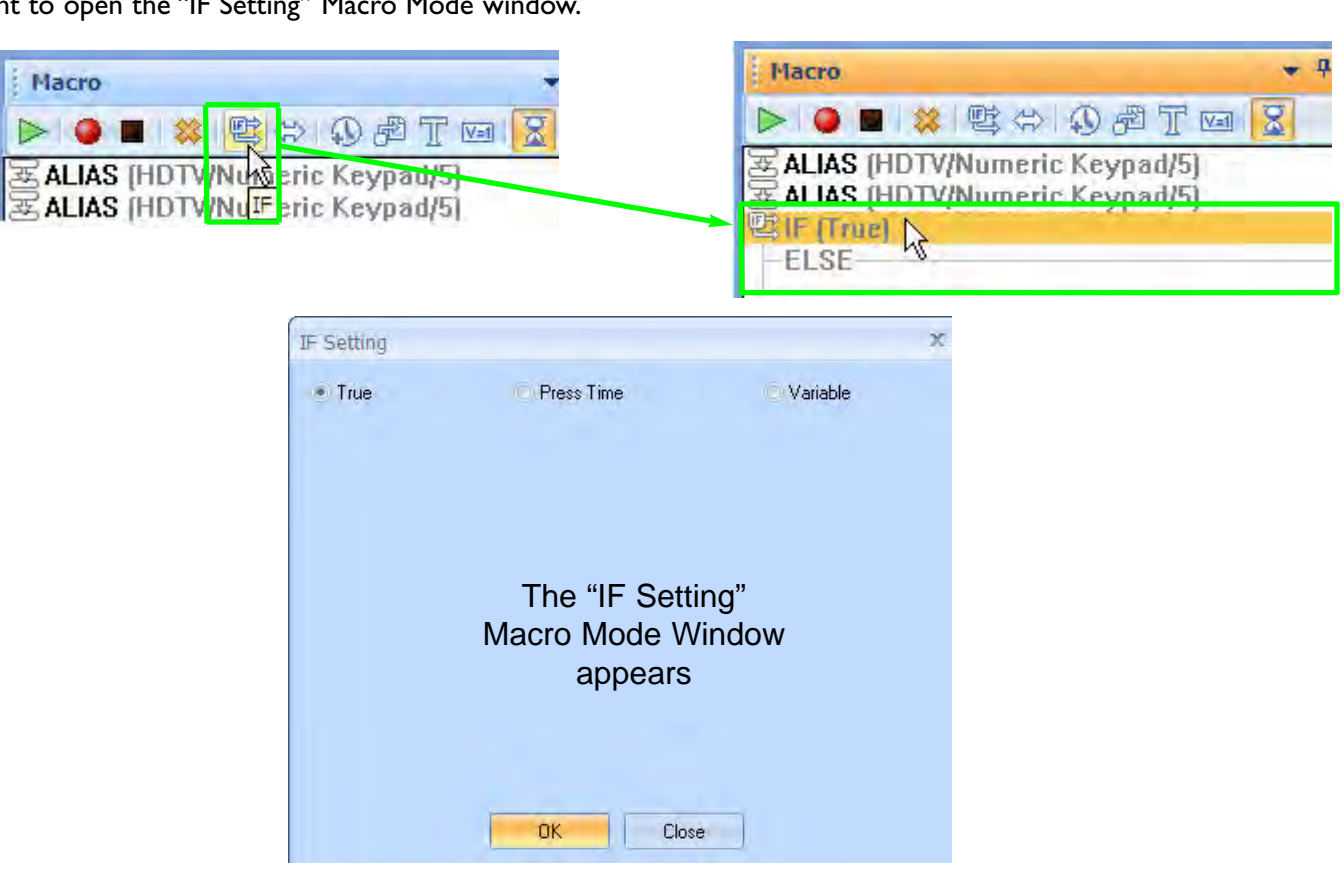

**Ma**  $\triangleright$ 

To set the "Macro Mode" of a button, click on the button in the simulator and then click on the "IF/ELSE" icon in the Macro window toolbar. An "IF/ELSE" statement appears in the Macro window, double-click on the IF/ELSE statement to d

True Mode If the "True Mode"radio button is selected, the macro will be issued every time the button is pressed.

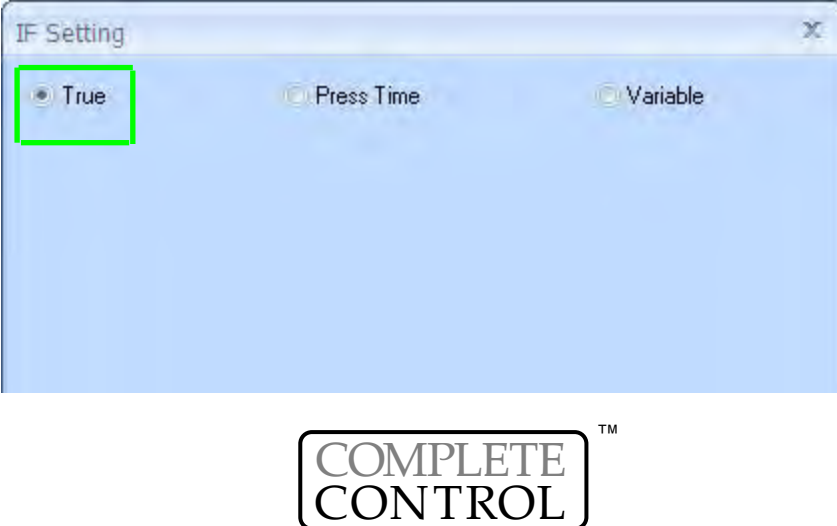

There are three unique Macro Modes available; Normal or (True Mode), Press Time Mode and Variable Mode. Every button has the potential to do two different macros based on either a variable changing, or how long the user press-

es the button. Play with each of the three Macro Modes to get used to them.

#### <span id="page-52-0"></span>Three Unique Macro Modes

Press Time Mode In the "Press Time Mode", the button can have two different macros based on the amount of time the button is held down for. One macro will be issued if the button is pressed "Less than"  $($   $\le$   $)$  or "Greater than / equal to"  $($   $\ge$   $=$   $)$  the specified time. This is called the "IF Option". A different macro will be issued if the button is held down more/less than the specified time.This is called the "ELSE

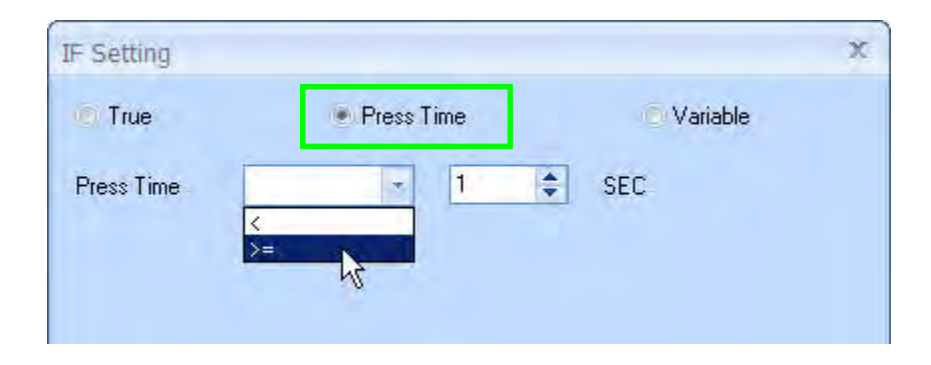

In this example the "Navigation Down Arrow" has two macros associated with it.

If the button is held down for one second or more (Press TIme >= One Second), the button will issue a "Cable Page Down" IR command, if it is held down, or pressed and released for *less* then one second, it will issue a "Cable Down" IR command.

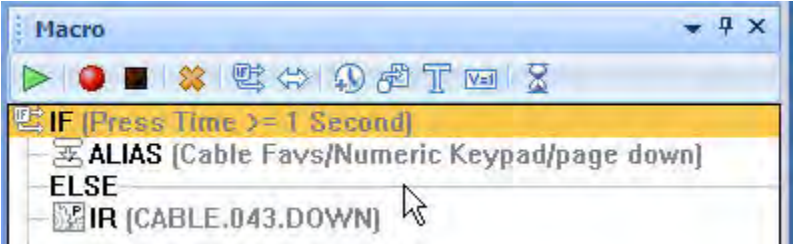

Variable Mode In "Variable Mode", the button can have two different macros.A unique macro will be issued if the button is pressed when the specified variable is "True". A different macro will be issued if the button is pressed when the specified variable is "False".

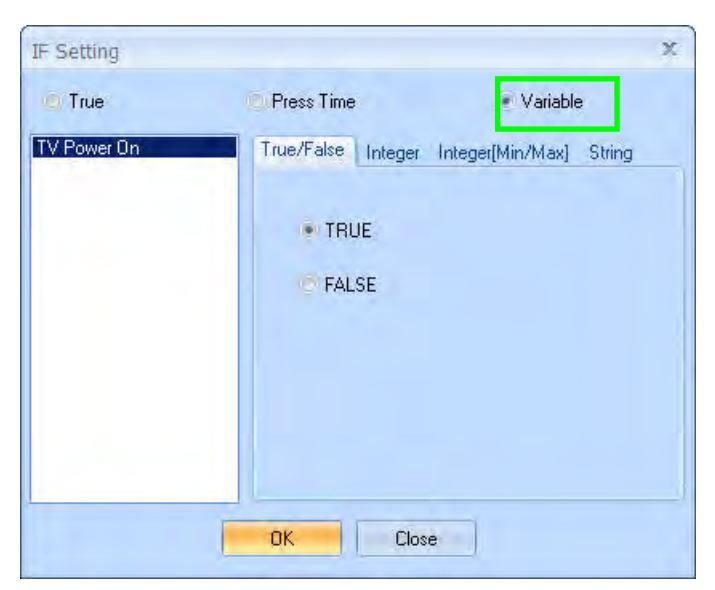

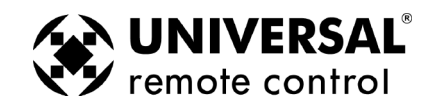

In this Variable example, the TV takes fives seconds to warm up before it can receive an IR command to change the input. I want the "TV Power ON" button to contain the "Variable", so I only have to enter once, Any time I "alias" (see explanation below) the "TV Power ON" button, the Variable automatically comes with it, so if for some reason I have to change the delay from five seconds to six seconds, I only have to change it in one macro, not in every macro that uses the "TV Power ON" button.

Note: At the end of the macro I've added the variable statement: (TV Power ON is now TRUE). The next time the TV Power On is aliased, it will not wait five seconds because it now knows the TV is already ON.

<span id="page-54-0"></span>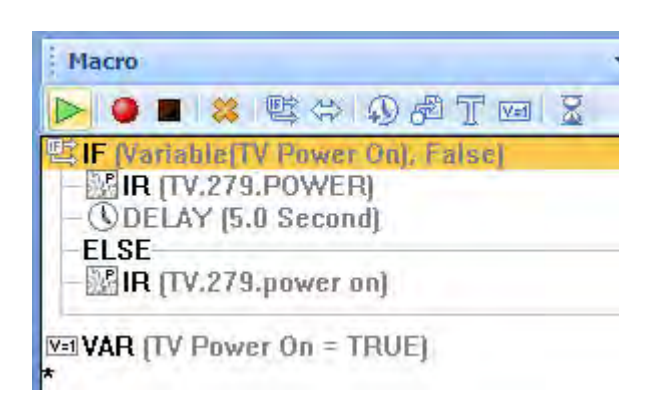

#### What is an Alias?

#### An alias is a macro step that in one step, points to an entire macro programmed in another button.

If only one command is programmed in the other button, then the macro step will only perform that command. However, if the other button has multiple macro steps, the entire macro will be played back as one step in the new macro.Thus, the Alias feature not only saves memory (since it is not copying the IR commands, only pointing to them), but enables you to program macros nested inside other macros. See advanced programming on page XX for some examples

#### Recording Macro Steps

In the Simulator, click on the button that you want to contain the macro. Click on the "Record" icon in the Macro window toolbar to start the recording session. Next, click on the buttons you wish to add to the macro;TV Power On, Receiver Power On,TV input, Receiver Input etc..When the macro is complete, click on the "Stop" icon to end the recording session.

#### Recording Other Types of Macro Steps

For any other kind of macro step (other than Aliases), you do not have to click on record. Simply select an IR command from the IR Navigator or a sound from the Sound Gallery and drag them into the Macro window.

#### Re-Arranging the Macro Step Order

You can drag any macro step to a new position by clicking, holding down the left mouse button and dragging it up or down the list.

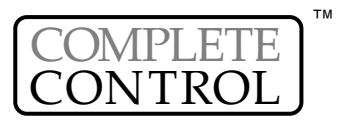

#### **Deleting a Macro Step**

You can delete a macro step by selecting it first, then hitting the "Delete" key on your keyboard or by clicking on the Delete shortcut icon in the Macro window toolbar.

#### <span id="page-55-0"></span>Tip - You can resize the Macro window by simply clicking and dragging the top of

#### **Utilizing Function View to Program Activity Macros or Favorite Channels**

You can really speed up macro programming for repeated Activity Macros or Favorite Channels that utilize the same devices over and over again. Simply choose Function View from the View Menu then click on the devices you use over and over again (i.e.AV Receiver and Flat Panel TV), then arrange them around your screen so that you can see the commands you'll need.

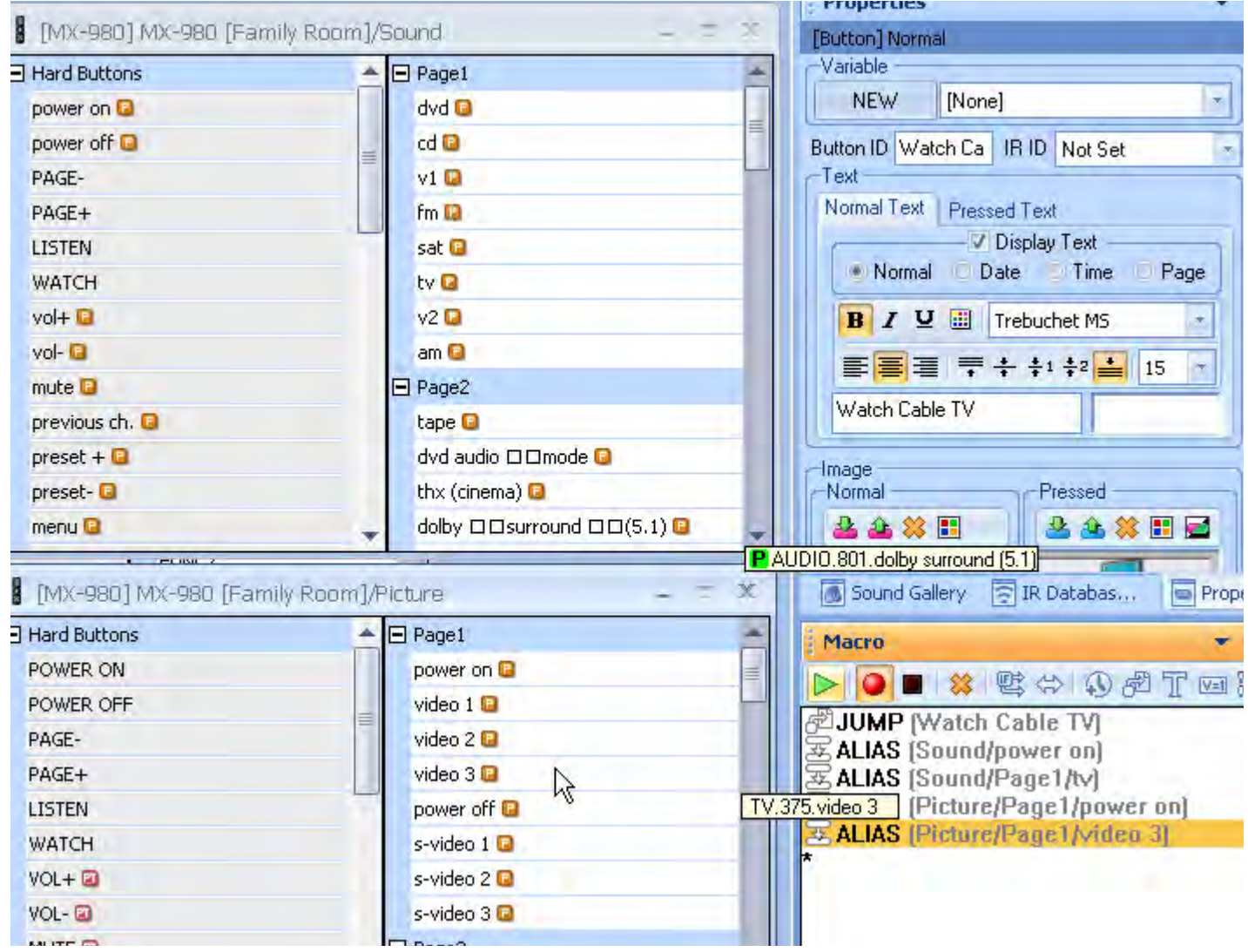

Then start recording your macro. Instead of constantly going to tree view or the simulator to select the devices, you simply click on the command you need.

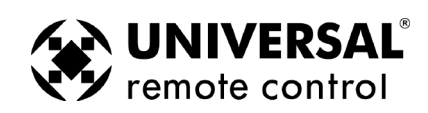

#### Using Sounds

#### **Setting the Default Sound**

MX-980 Editor enables any button to have a sound play when the button is pressed. You can set a default sound for every button throughout the configuration as follows:

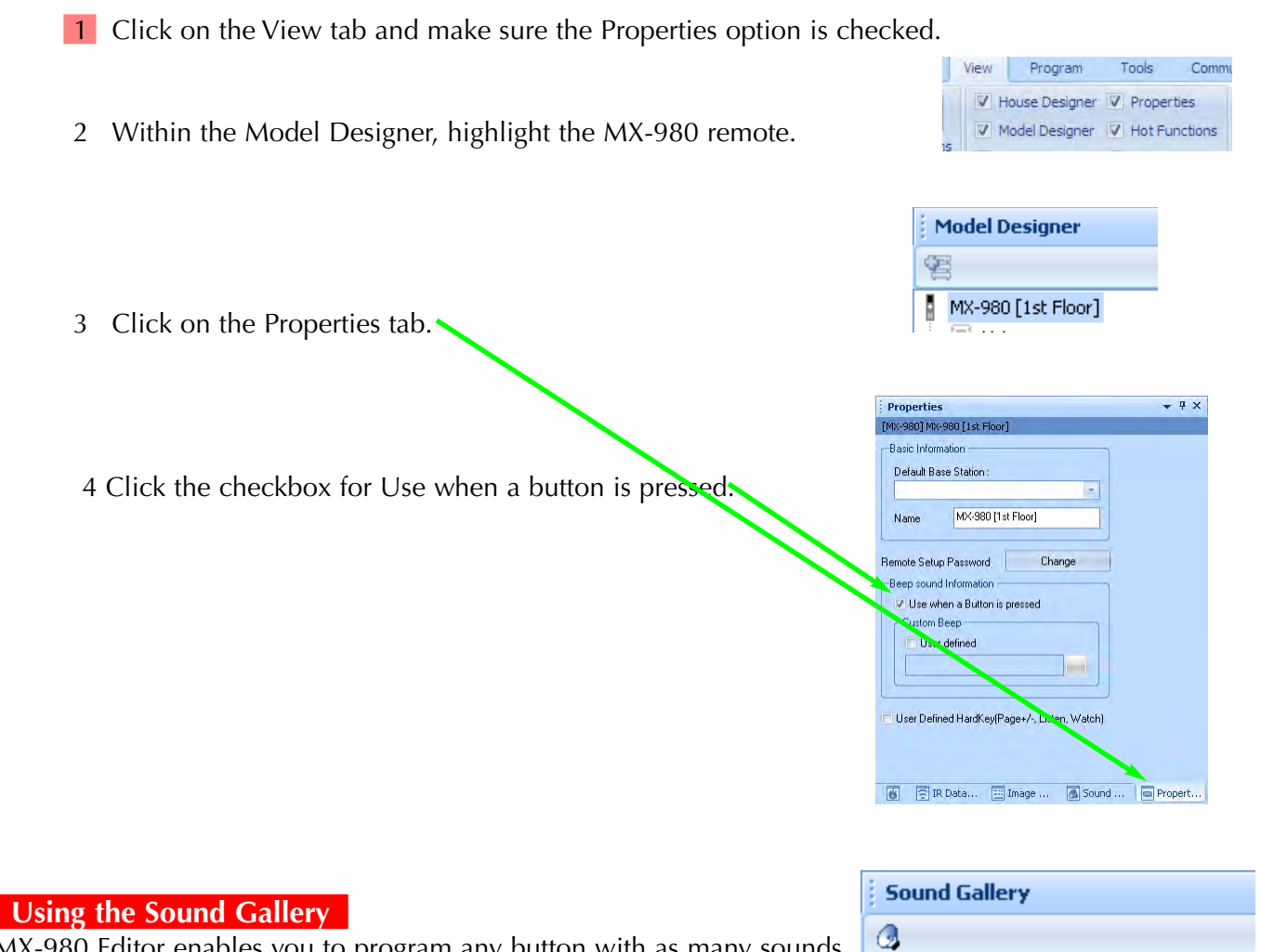

MX-980 Editor enables you to program any button with as many sounds as you like. However, for each sound, you must program a delay after the sound, long enough for the sound to play completely. To use sounds, click on the Sounds icon in the macro toolbar, or select Sound Gallery from the Tools Menu. Simply drag a sound into a macro, then place the optimum delay after each sound.

<span id="page-56-0"></span>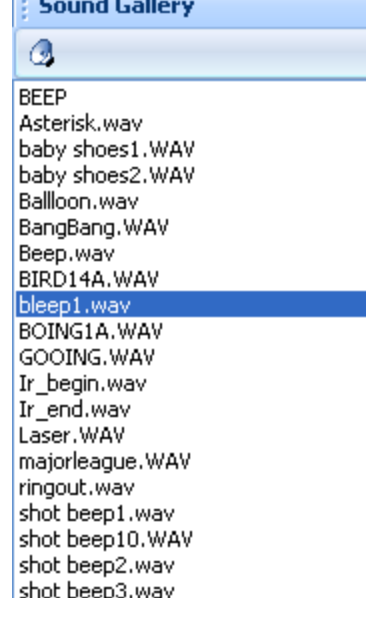

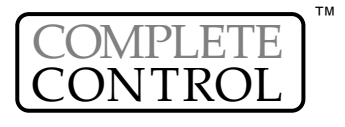

### **52 MX-980 Programming Manual Line Construction Construction Manual Line Construction Manual Line Construction Manual Line Second Manual Line Second Manual Line Second Manual Line Second Manual Line Second Manual Line Se**

#### <span id="page-57-0"></span>Using the Image Gallery

The MX-980 has a limited ability to use images instead of text. First, make sure you are in Simulator or Page View mode, then double click on the page you want in Model View. Now, from the tools menu, open the Image gallery.

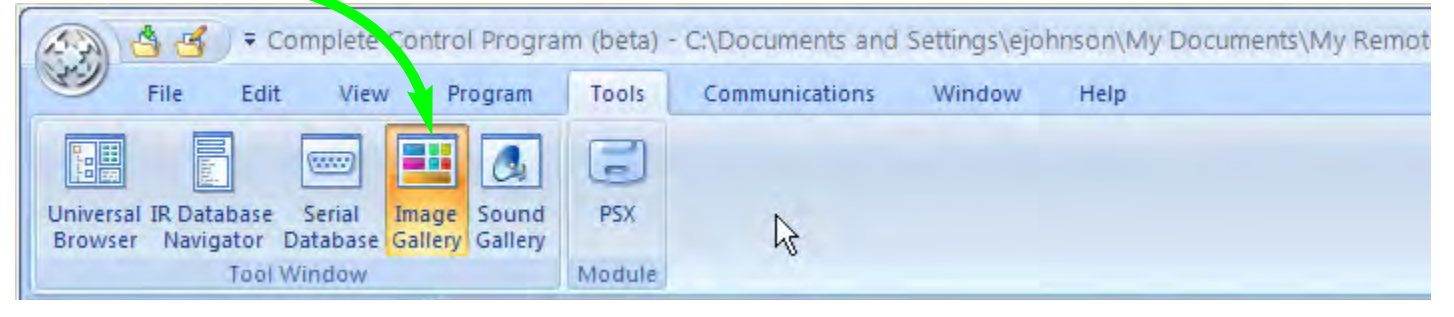

Click on the browse button to select the folder of art you want.

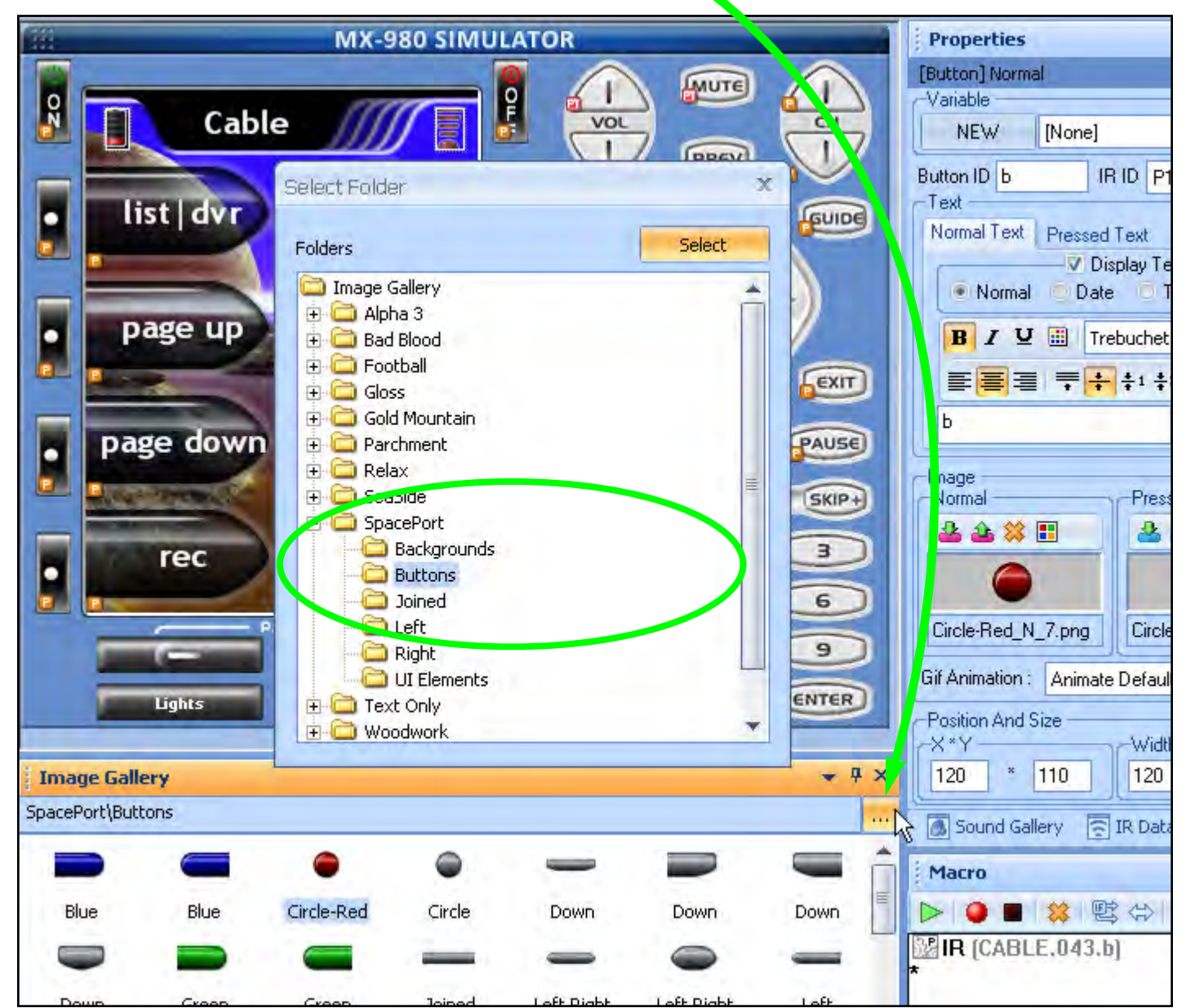

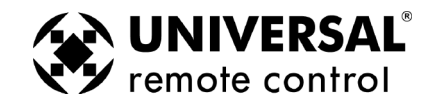

U

#### **TIP:**

#### **Download the Graphics Expansion Pack from www.URCControlRoom.com to add all the available galleries of art to your PC. The expansion pack automatically installs all artwork into CCP.**

Drag an image from the gallery to the button you want to replace. Codes and labels remain when you drag new art into a button.

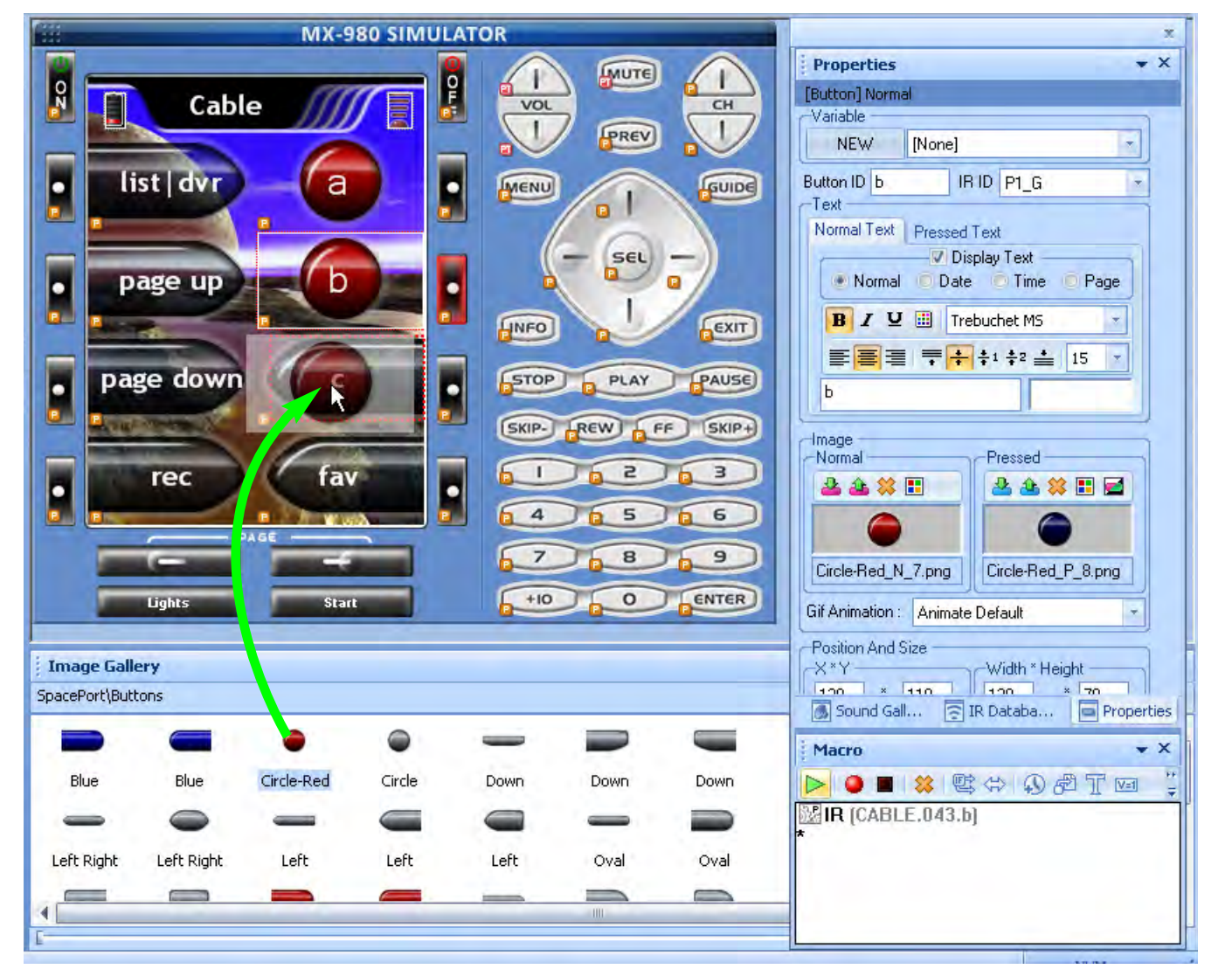

#### **Editing Image Galleries**

All your installed image galleries can be viewed and edited via Windows Explorer (My Computer) by navigating to this folder:

C:\Program Files\Universal Remote Control, Inc\Complete Control Program \MX-980\Images

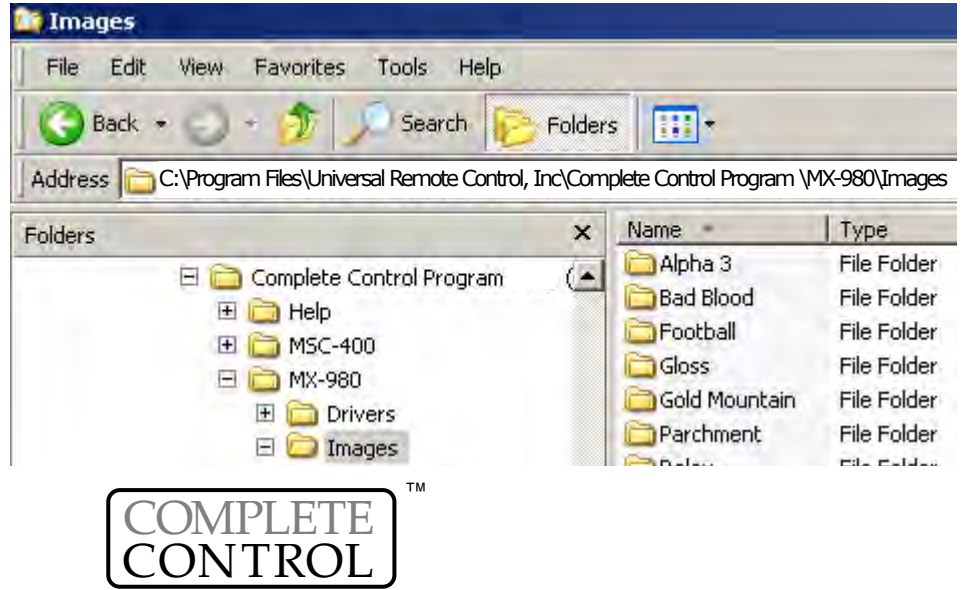

<span id="page-58-0"></span>M

U S

I

#### <span id="page-59-0"></span>**Two Images for each Icon - Pressed and Unpressed...**

CCP interprets the file names of the image files to match up the Normal and Pressed states of each button, and to determine the ideal text settings for button labels. Therefore, only one image of each device or activity appears in the Image galleries of CCP, instead of the two corresponding image files that actually occur in the associated folder on your hard drive.

#### **Speeding up the Create & Name Device Window**

To display the thumbnail images that appear in the Create & Name Devices window, CCP searches the folder associated with that theme for images that match the file naming convention, then creates a thumbnail image for each possible button. While this provides an excellent overview of the 50 to 150 sources and activities available in each theme, it can also slow down your editing. If there are source icons that you know you will never use, you can eliminate those icons to speed up the Create & Name Devices window.

Instead of deleting the original image files, it's best to make a copy of an existing theme and delete unused icons from the duplicate version. To make a duplicate of an existing theme, use Windows Explorer to navigate to C:\Program Files\Universal Remote Control, Inc\Complete Control Program \MX-980\Images\THEME\, then select the theme you want to speed up. Select the folder, choose File>Copy from the Explorer menu, then choose File>Paste.

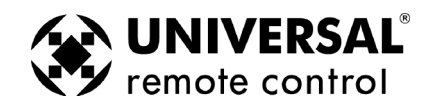

#### Programming Punch Through

Punch Through allows you to set the same functions on all devices very quickly. You can punch through any of the groups of buttons on the MX-980. In this exampe, the Power On and Power Off buttons on every page and every device are set to punch through to the WATCH Power On and Power Off buttons, thus the user can power off the system without returning to WATCH to press Power Off. Likewise, the Volume Up, Down and Mute have been set as a group to punch through to the surround sound receiver. After programming, flags remind the programmer that the buttons have been set to punch through.

- **1** Open the Punch Through window by selecting Punch Through from the Program Menu.
- **2** Select the devices which you want to change programming by clicking on them while holding down the CONTROL key on the keyboard. If you want them all selected (normal for Volume Up, Down and Mute), simply click on the Select All button. Any device you select will be HIGHLIGHTED in the "Punch To" list.

<span id="page-60-0"></span>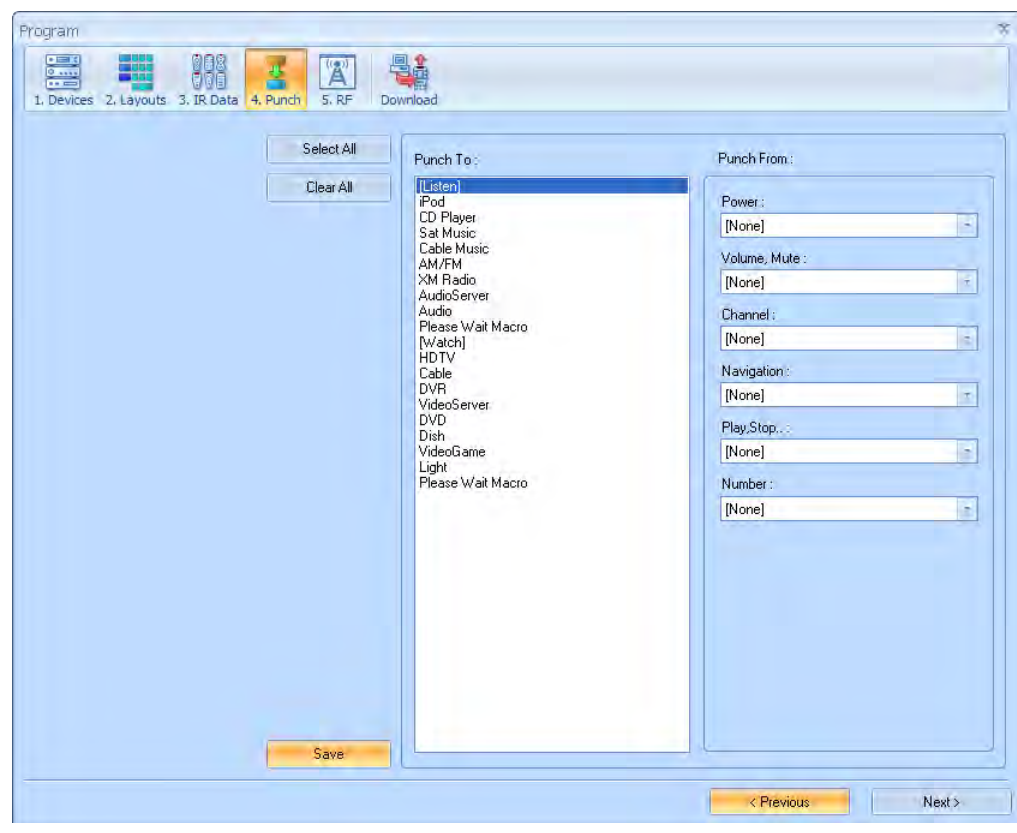

- **3** Select the device that has the codes you want used in the Punch From list.
- **4** Click on SAVE. Check the devices you programmed, you should see the red PT (Punch Through) flag on every button affected on all the devices you programmed:

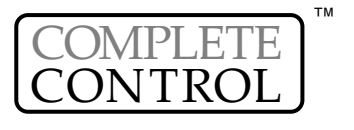

#### The RF Control Window

*Open the RF Control Window by clicking on the RF icon button on the Program Menu Toolbar (Step 5).*

#### Overview of Basic RF Options

Using the RF Control Window you can modify the RF properties of an MX-6000 as follows:

Signals from the Remote can be set to IR only, RF only or Network (For future use). The factory default is set to IR.

#### NOTE! This must be set for each device individually!

- 2 Receiver If you have multiple MRF Base Stations in the system, you can select which receiver a device will be connected to.The factory default is set to Default.
- **3** IR Output You can choose which of the emitter ports a device is connected to. This is vital when your system includes some identical components using the same IR code set. If you are installing a typical system with an assortment of unique components using different IR codes, you can leave the Flashers set to the factory default selection of ALL, however if operation is intermittent try routing to one flasher only.

#### Overview of Receiver RF Options

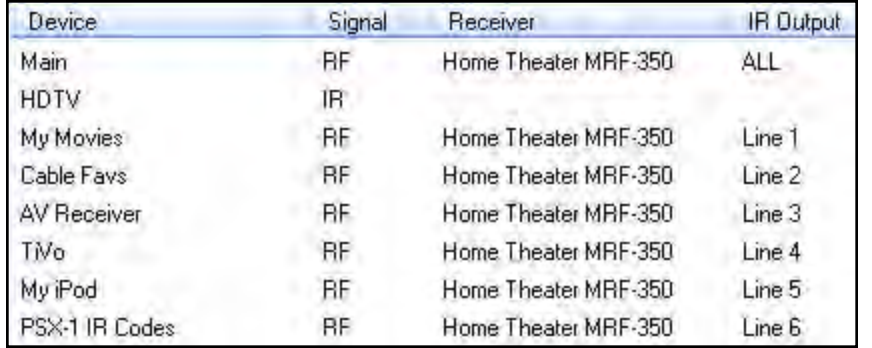

<span id="page-61-0"></span>Set each device's basic RF properties by clicking on the row and column you want.When you do, a combo box will display the choices available. Click on the option you want:

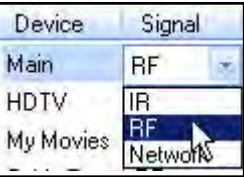

By clicking on the "Add a Base Station" button at the bottom of the window, you open the "House Designer" window where you can add a new base station by dragging it into the room name, in the configuration tree.

- 1 RF ID To prevent all MRF Base Stations from receiving RF commands, you may opt to set a unique ID# to each.This is useful when identical components are installed in different locations. If your system has an assortment of unique components using different IR code sets, you may leave the receiver ID  $\#$  set to the factory default of ID 1.
- 2 Name Give the MRF Base Station a unique name, like "Home Theater MRF-350".
	- **Port Information Name the component connected to each emitter port.**

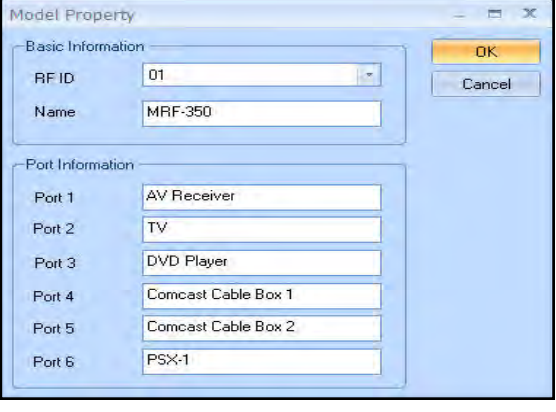

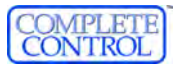

#### The Universal Browser Window

*Open the Universal Browser Window by clicking on the Tools tab of the main menu toolbar, then clicking on the Universal Browser icon.*

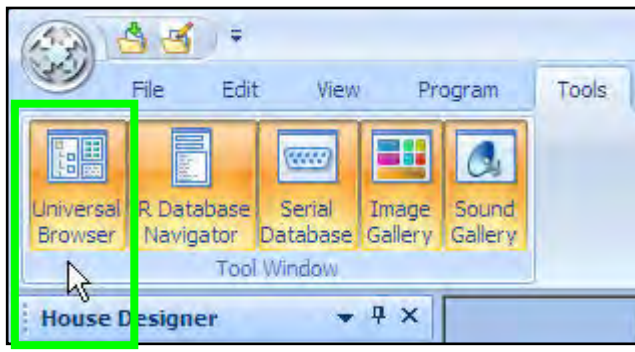

#### **Overview**

Using the Universal Browser Window you can import "Learned IR" codes and "Database codes" from any Universal remote control file. If you have Pronto .ccf files on your computer, you can import any "Learned IR" codes, but you cannot import generated RC5, Database or generated NEC codes.The browser works as follows:

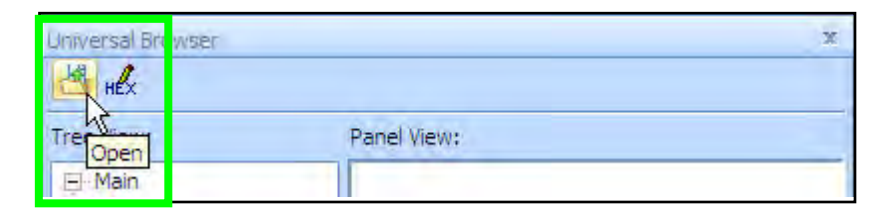

Universal Browser 過收 Tree View: Panel View: **1** Click on the File icon to navigate to the folder that contains the file. El Main **E-LISTEN 2** Use Tree View to Navigate to the Panel **FI-WATCH LOWER** ON containing LEARNED IR codes you want. **E**-Devices E-LIGHTS1 OFF **SCENE1 3** Click on the panel name in Tree View to E-LIGHTS2 make the panel appear in Panel View. Group 1 **SCENE2 RAISE** Group<sub>2</sub> **4** Click on a button in Panel View and the Action List view will reveal whether Page 1 it has Learned Data or not. Only buttons Page 2 with Learned Data can be transferred. EI-LIGHTS3 **E-LIGHTS4 5** Click and hold the left mouse button E-LIGHTS5 to drag a button with learned data + LIGHTS6 to any programmable button on the **E**-LIGHTS7 Action List: MX-6000 in Simulate View Mode. EI-LIGHTS8 IR Code (Preprogrammed) Macros 6 When you release the mouse, the blue  $\blacksquare$  indicating a Learned IR command is displayed on the simulate view of the button.

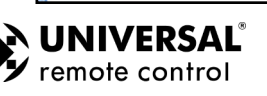

<span id="page-62-0"></span>M

#### <span id="page-63-0"></span>Working with Hex Codes

The Universal Browser also allows you to directly enter Pronto Hex Code into the "Hex" window and then drag it onto a button or into the Macro window of a button. It automatically converts the hex code into an IR code.

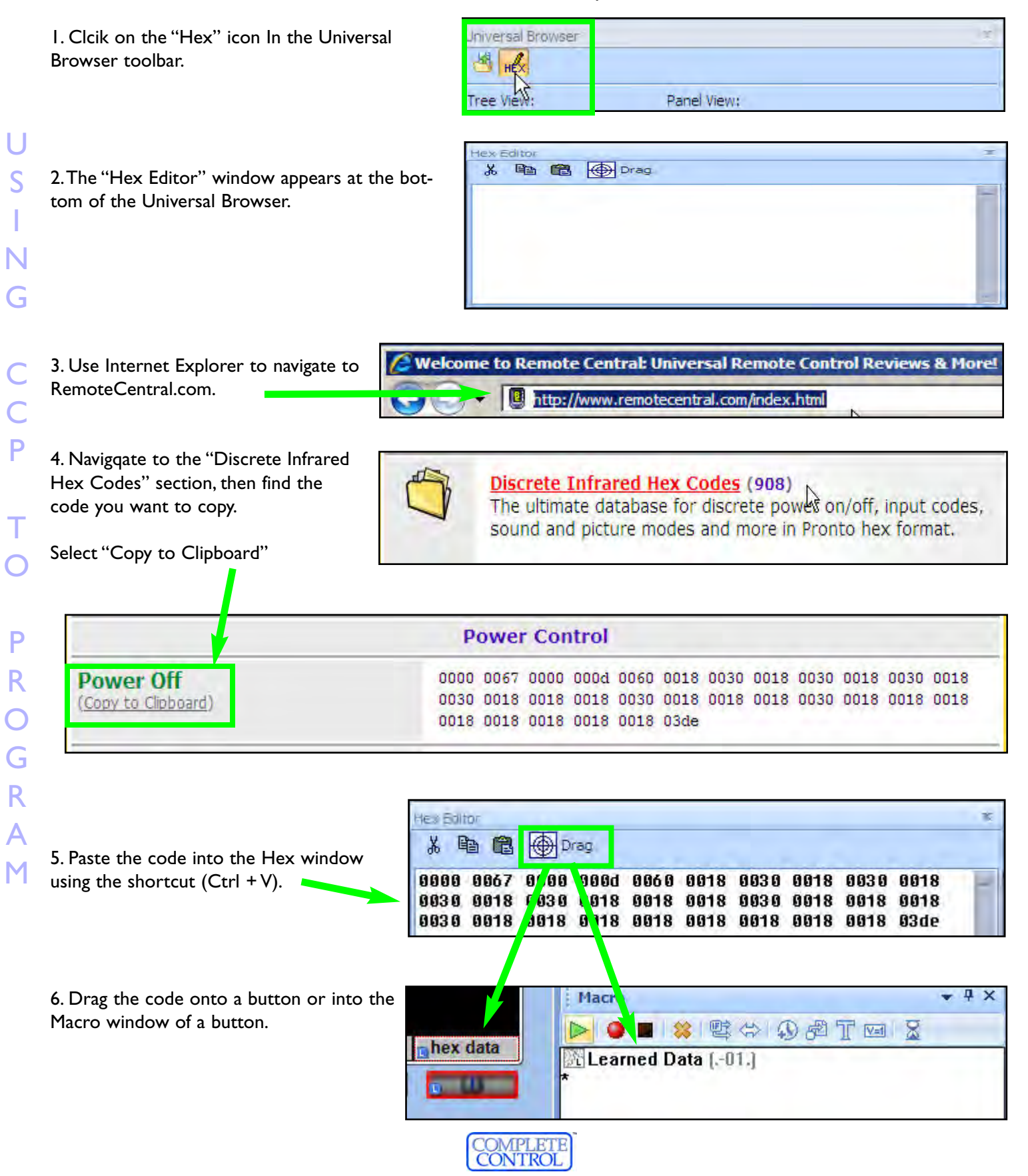

#### Downloading

You download to the remote control by:

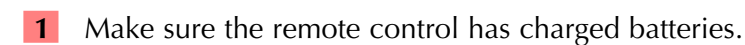

- <span id="page-64-0"></span>**2** Connect the cable between the PC and the remote control.
- **3** Verify that the file you have open in MX-980 Editor is the one you want to download to the remote control.
- **4** Click on the Download to Remote Control shortcut button on the toolbar or choose Download from the Communications Menu. Do not move the mouse or touch the keyboard during the download.

#### **TIP - Make sure that the cable plug is solidly connected at both ends.**

#### Using the Setup Menu

- 1 Press and Hold both the WATCH and the ENTER button for five seconds.
- 2 Once the Setup menu appears, you can browse between it's two pages via the PAGE buttons. It will automatically time out, or you can press the WATCH or the LISTEN button to exit.

TIME (MX-980 Only) - Set the clock here, however if you want to change whether it is displayed or not, go to INDICATOR on page 2 of the Setup Menu.

BACKLIGHT (MX-980 and Only)- Configure the amount of time that the MX-980 will stay lit after it is picked up.

DISPLAY - You can adjust the brightness and contrast of the display. Keep the setting of color set to S/W, thus all your changes of device backlighting color will be displayed.

SOUND/BEEP - You can adjust the Volume of the MX-980 speaker. Note that and editor offer BEEP volume to set the volume of the Beeps. If your client prefers silent operation, simply set the volume to 0.

PICKUP (MX-980 Only) - You can disable the Pick Up Sensor

INDICATOR (MX-980 Only) - You can disable the display of the Clock, the IR and the Battery Indicator here.

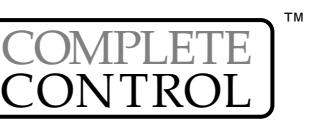

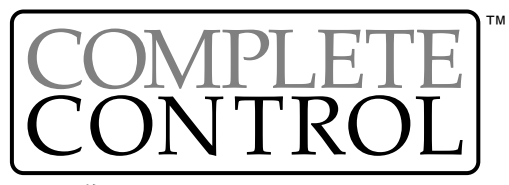

BY **We Universal Remote Control**<sup>®</sup>

*500 Mamaroneck Avenue Harrison, NY 10528 Phone: (914) 835-4484 Fax: (914) 835-4532 www.universalremote.com*